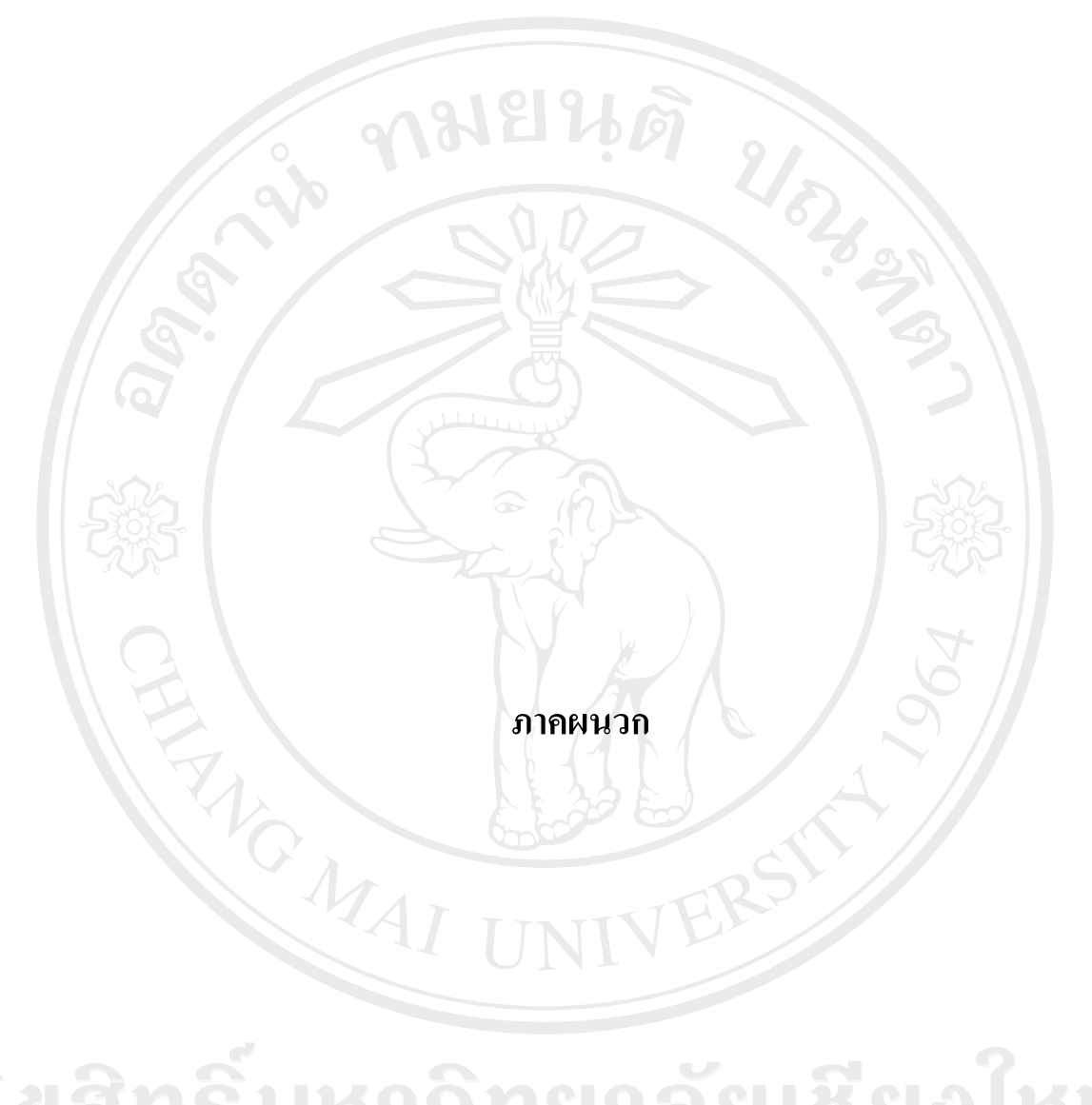

ลิขสิทธิ์มหาวิทยาลัยเชียงไหม Copyright<sup>©</sup> by Chiang Mai University All rights reserved

#### ภาคผนวก ก

# การติดตั้งโปรแกรม

1912

# การติดตั้งเว็บเซริฟ์เวอร์ บนระบบปฏิบัติการ Windows XP Profession Service Pack 2

ในเอกสารงานวิจัยนี้ใช้ซอฟต์แวร์ ซึ่งทั้งหมดเป็นฟรีแวร์ นั้นคือไม่มีค่าใช้จ่ายใด ๆ เมื่อนำมาใช้ และเมื่อทำการติดตั้งแล้วเสร็จ ระบบปฏิบัติจะสามารถให้บริการโปรแกรมภาษาพีเอชพี และ โปรแกรมภาษาเอเอสพี ได้พร้อม ๆ กัน

ดับเบิ้ลคลิกที่ 1. ทำการติดตั้ง Web Server ที่ชื่อว่า IIS (Internet Information Server) My Computer หรือเลือกที่ Start -> Control Panel -> Add or Remove Programs

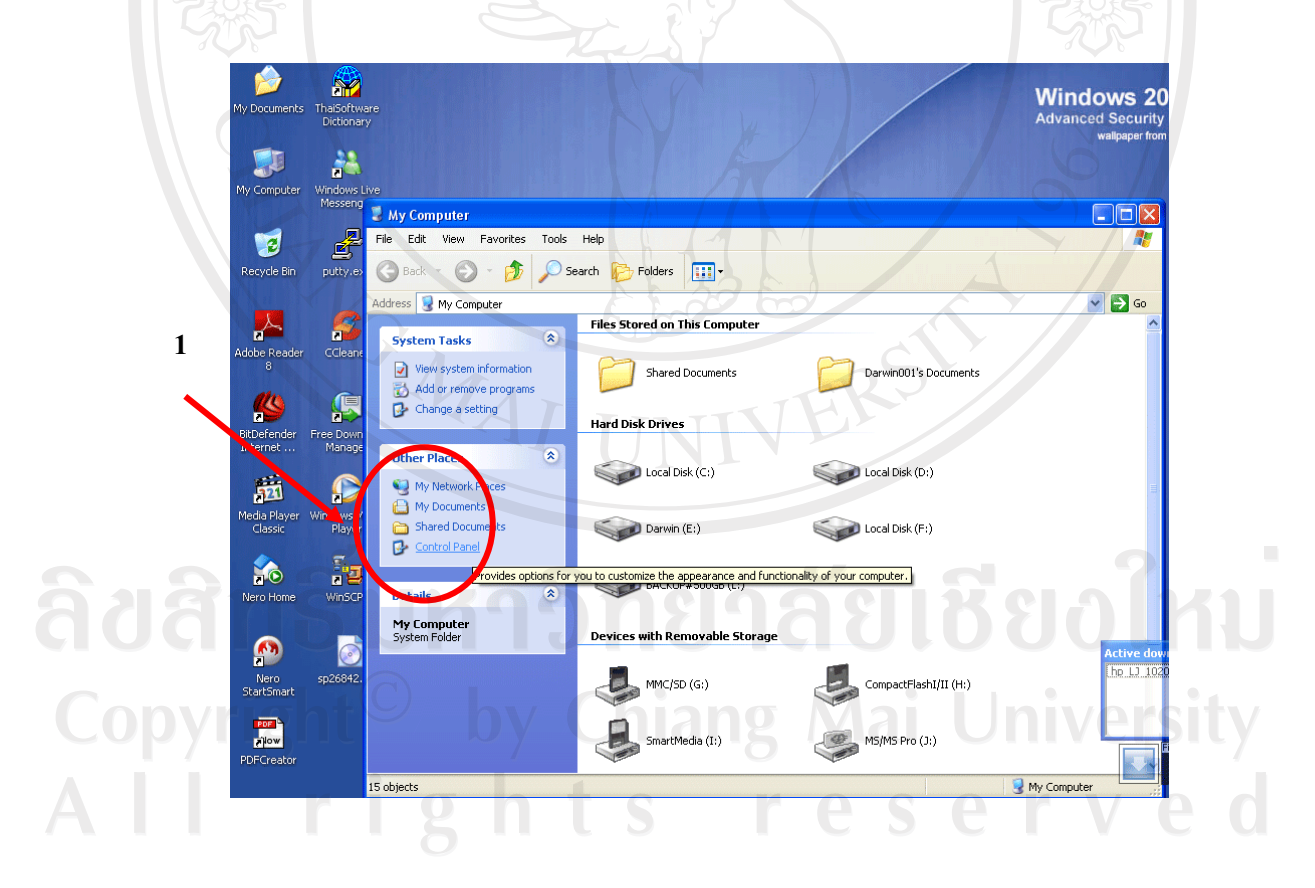

2. เลือก Add/Remove Windows Components แล้วทำเครื่องหมายถูก หน้าข้อความ Internet (หมายเลข 2) และถ้าต้องการเลือกคุณสมบัติเพิ่มเติมให้เลือกที่ Details Server Information ้ต้องการเรียกใช้คุณสมบัติใดให้ทำเครื่องหมายถูกหน้าตัวเลือกนั้น ๆ เช่น (หมายเลข 4) File Transfer Protocol (FTP) Service คือบริการ โอนย้ายข้อมูลแบบ ftp เป็นต้น เสร็จแล้วให้คลิกที่ ปุ่ม OK (หมายเลข 5) และ คลิกที่ปุ่ม Next (หมายเลข 6) ตามลำดับ

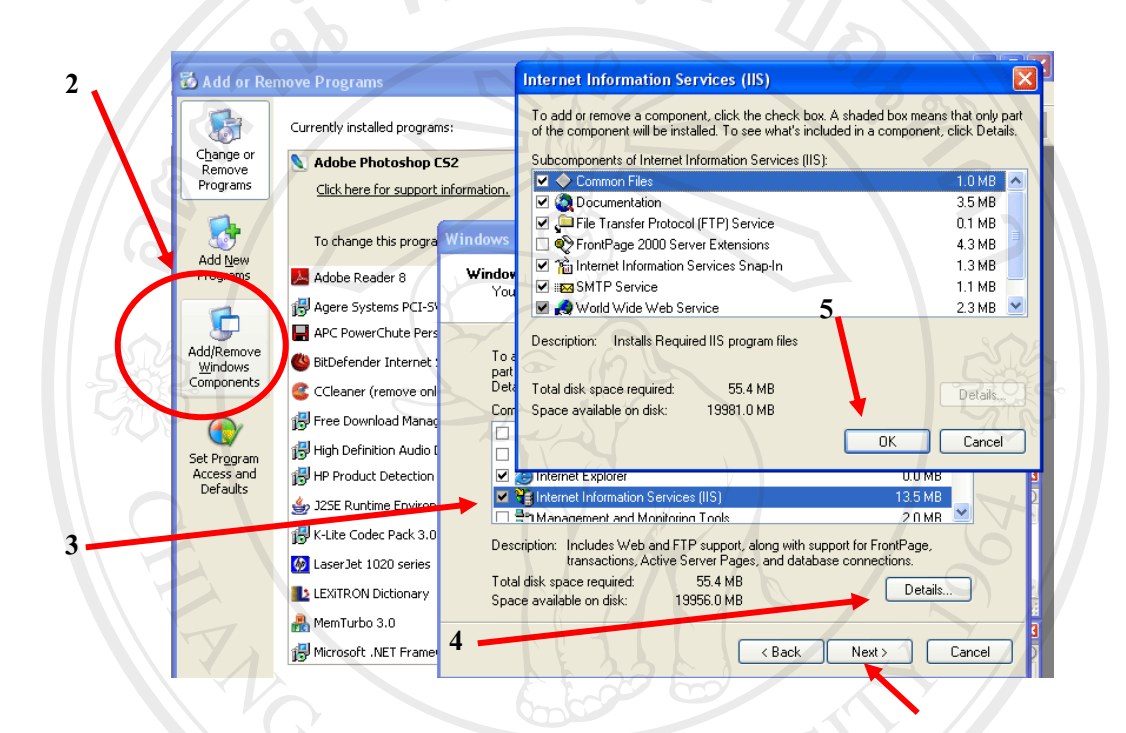

# 3. โปรแกรมจะทำการติดตั้ง IIS ให้กับเครื่อง

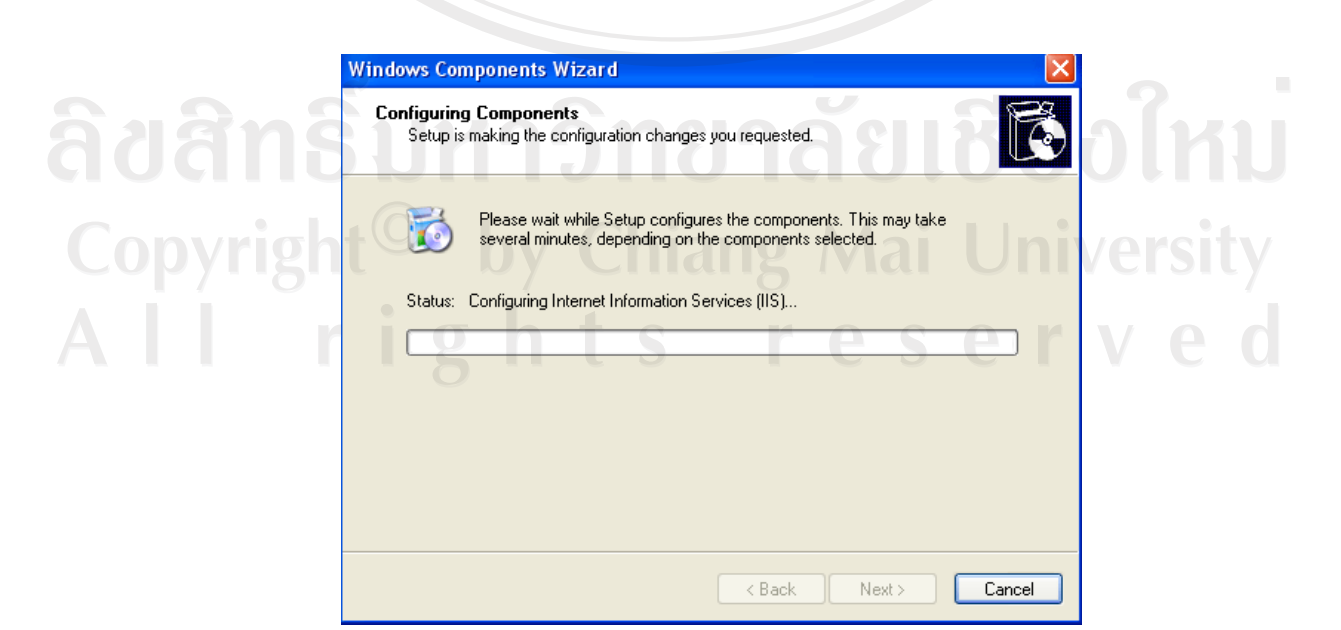

6

4. รอจนกระทั้งปรากฏข้อความ Completing the Windows components Wizard

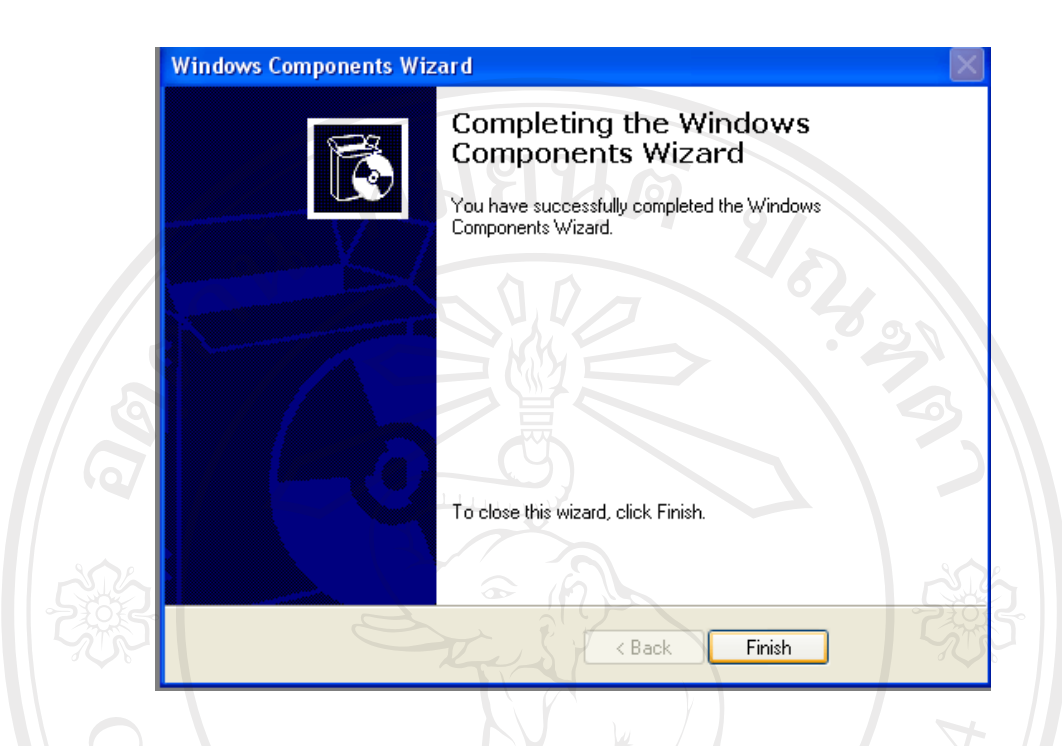

5. เปิดโปรแกรม IE ใส่ชื่อที่ช่อง Address โดย IIS ชื่อจะเป็น http://localhost เพื่อทดสอบการ ดิดตั้ง หากโปรแกรมติดตั้งสมบรูณ์จะปรากฎหน้าจอด้านล่างนี้สองหน้าต่าง และสามารถใช้งาน โปรแกรมภาษาเอเอสพีได้แล้ว

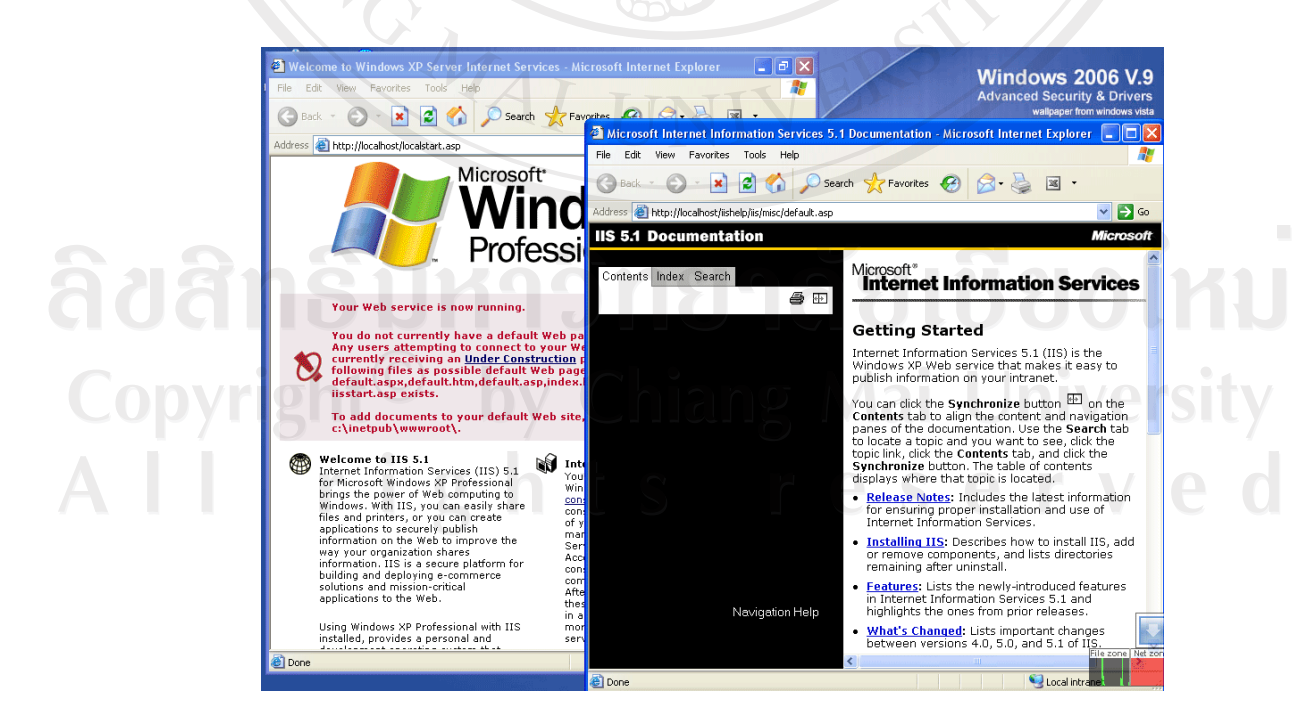

**µ¦·´Ê榤¡¸Á°¡¸Â¨µ¥Å¢¨r· (Zip file)** 

ในเอกสารนี้งานวิจัยนี้ผู้ศึกษาจะใช้โปรแกรมภาษาพีเอชพี เวอร์ชัน 5.2.3 ด้วยการคลายไฟล์ซิป เพื่อให้ระบบปฏิบัติที่ใช้ สามารถใช้งานได้ทั้งโปรแกรมภาษาเอเอสพี และโปรแกรมภาษาพีเอชพี

1. สามารถคาวน์โหลดโปรแกรมภาษาพีเอชพี เวอร์ชันล่าสุดได้ที่ http://www.php.net

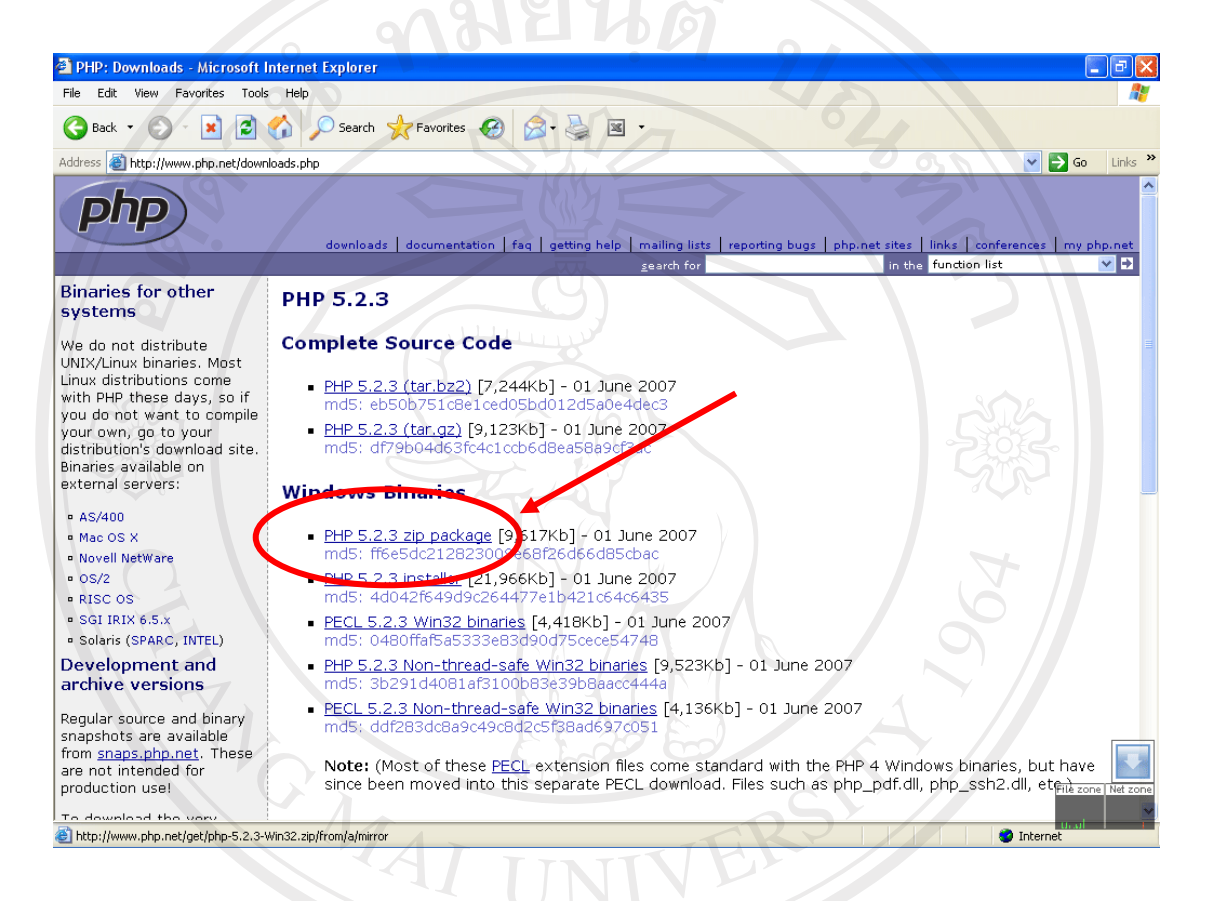

- 2. ทำการคลายซิปไฟล์โดยการคลิกขวาที่ไฟล์นามสุกล Zip
- 3. เลือกสถานที่ที่ต้องวางโปรแกรมในที่นี้เลือกที่ C:\php5 (หมายเลข 1, 2 และ 3 ตามลำดับ)

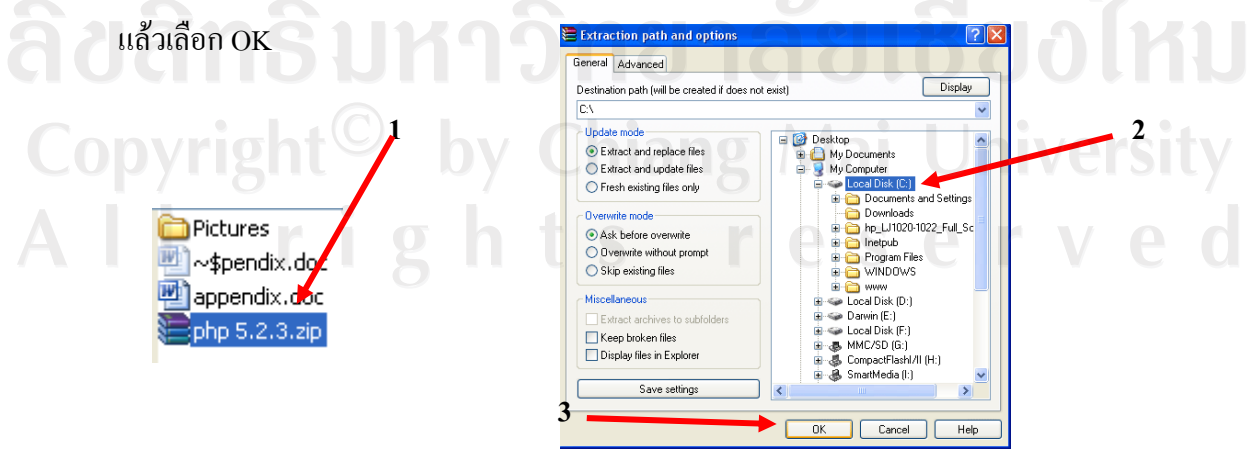

4. ค้นหาไฟล์ชื่อ php.ini-dist ที่อยู่ภายใต้โฟลเคอร์ php5 เปลี่ยนชื่อให้เป็น php.ini

5. คัดลอกไฟล์ php.ini ไปไว้ที่ C:\Windows แล้วเปิดไฟล์เพื่อแก้ไขด้วยโปรแกรมอ่าน Text Editors ทั่วไป เช่น Notepad โดยทำการแก้ไขค่าต่าง ๆ ดังนี้

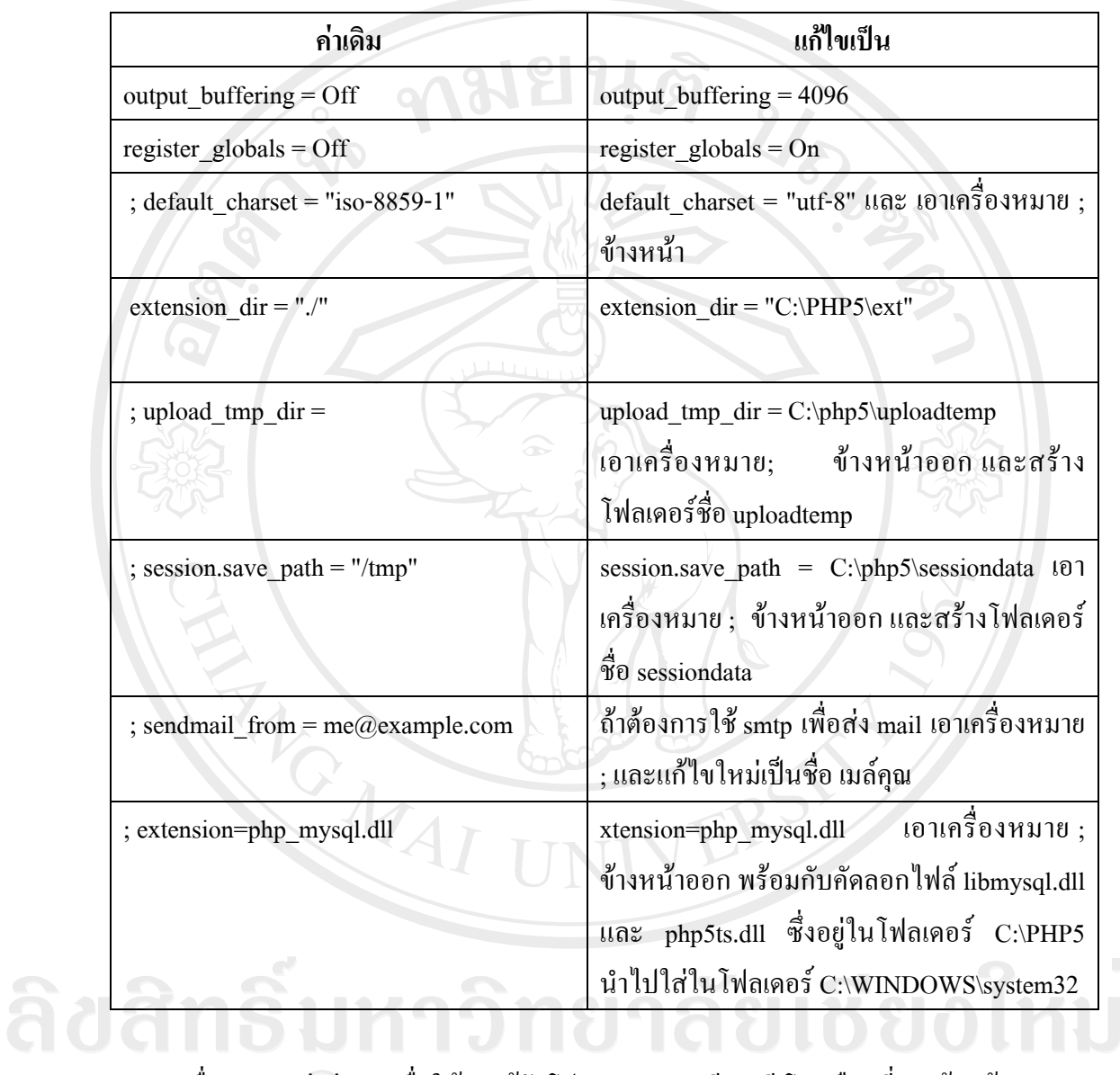

6. เพื่อกำหนดค่าต่าง ๆ เพื่อให้ IIS รู้จักโปรแกรมภาษาพีเอชพี โดยเลือกที่เมนูด้านซ้ายของ IIS<br>คลิกขวาที่ Web Sites -> Properties

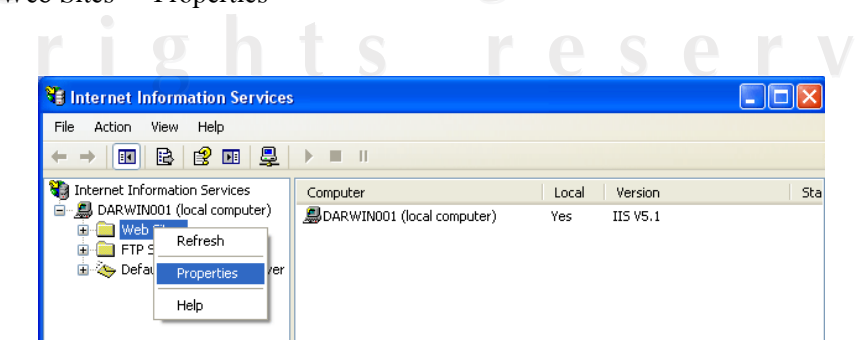

7. เลือกที่เมนู Documents -> Add.. แล้วใส่ชื่อหลักของโปรแกรมภาษาพีเอชพี เช่น index.php, default.php

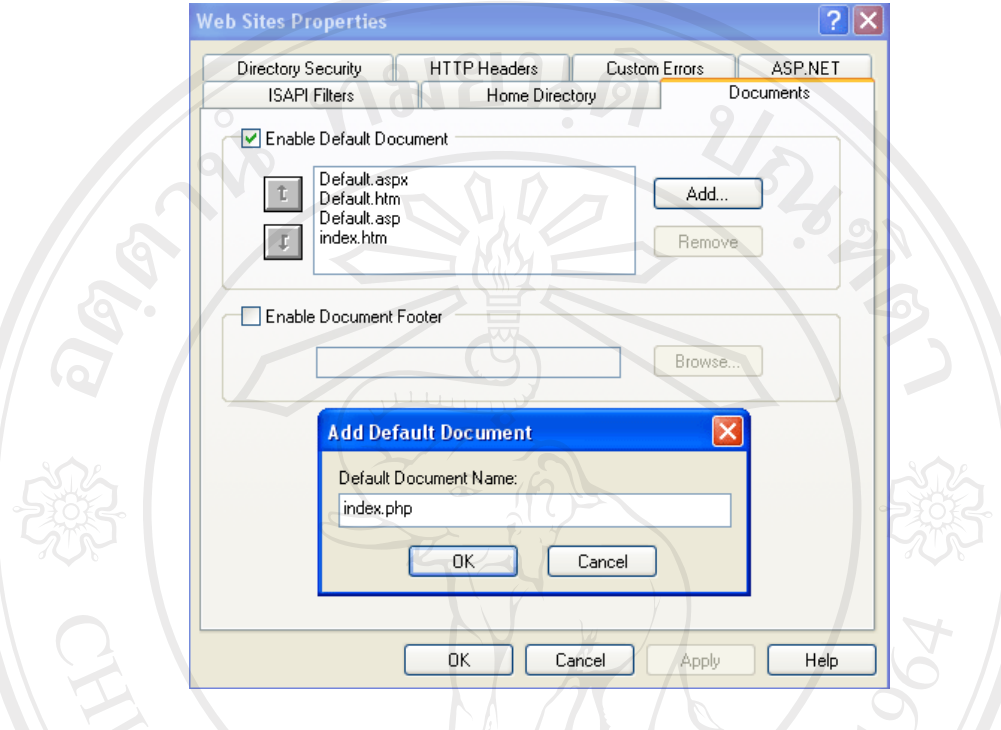

8. เลือกที่ apply -> Select All -> OK -> OK

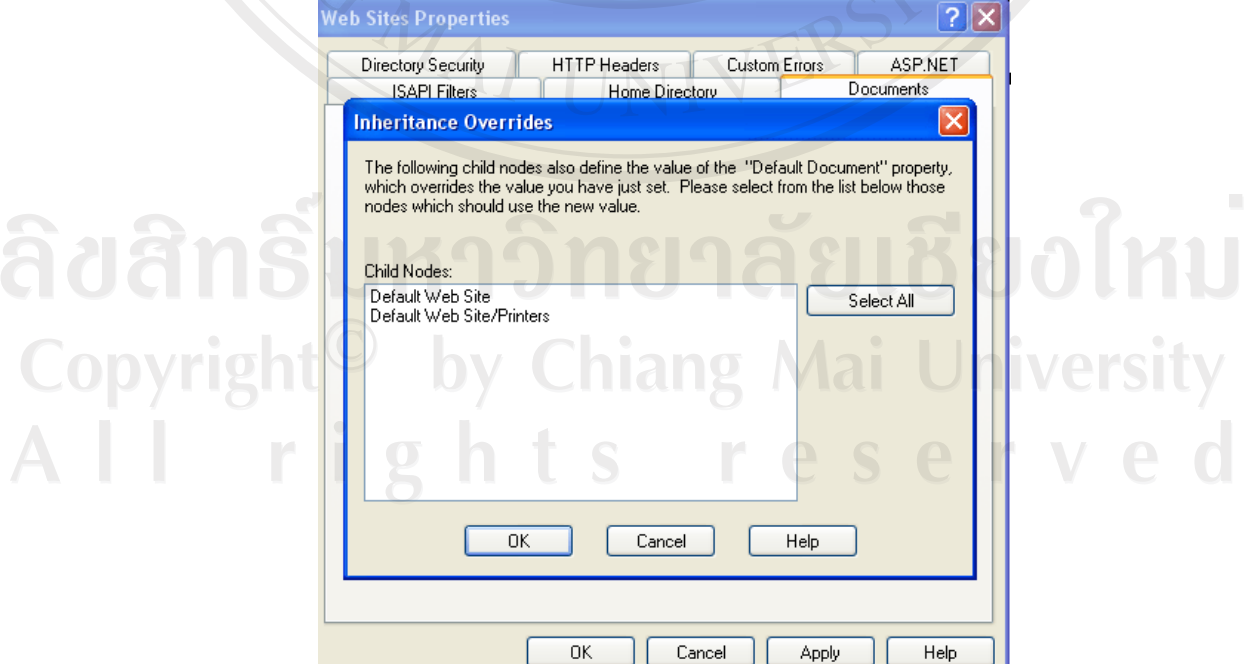

9. ทำการ Add นามสกุล .php เพื่อให้ IIS สามารถ Run ภาษา PHP ใด้

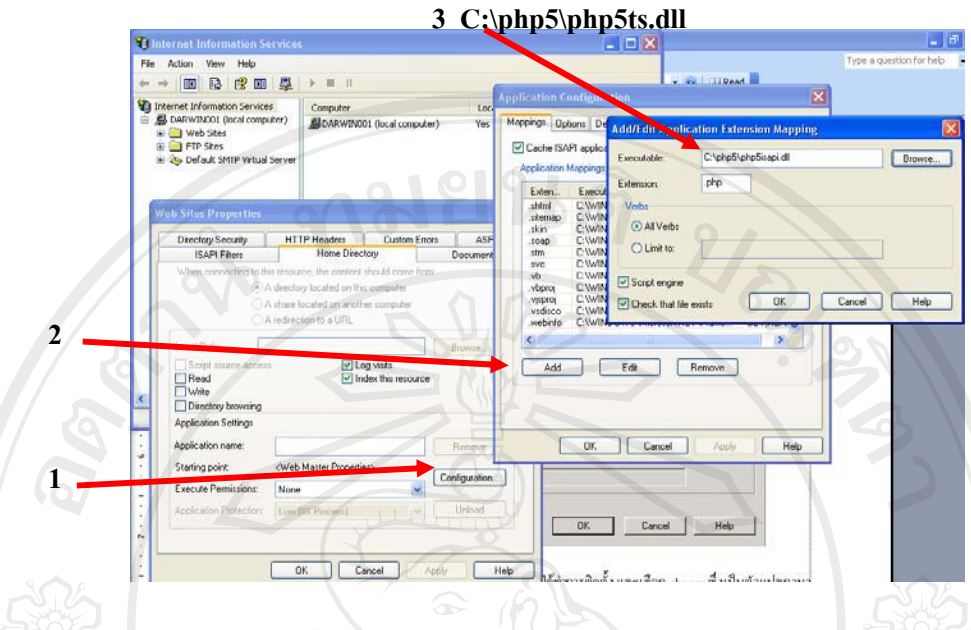

โดยใส่ Executable ตาม Path ที่เราได้ทำการติดตั้ง โดยเลือก C:\php5\php5ts.dll ซึ่งเป็นตัว แปลภาษา PHP ตรง Extension ใส่ .php เพื่อให้รู้ว่า ภาษา PHP จะใช้นามสกุล .php สามารถ Add เพิ่มได้อีก เช่น .php3 หรือ .php4 ซึ่งขึ้นอยู่กับเราจะกำหนดในส่วนของภาษา PHP ว่าจะให้ใช้ นามสกุลอะไร แล้วตรวจสอบการทำงานร่วมกันระหว่างสคริปเอเอสพี และพีเอชพี โดยการสร้าง Virtual Directory ใช้งาน IIS ได้ที่ Start -> Control Panel -> Administrative Tools -> Internet Information Services เพื่อเรียกใช้งาน Internet Information Services

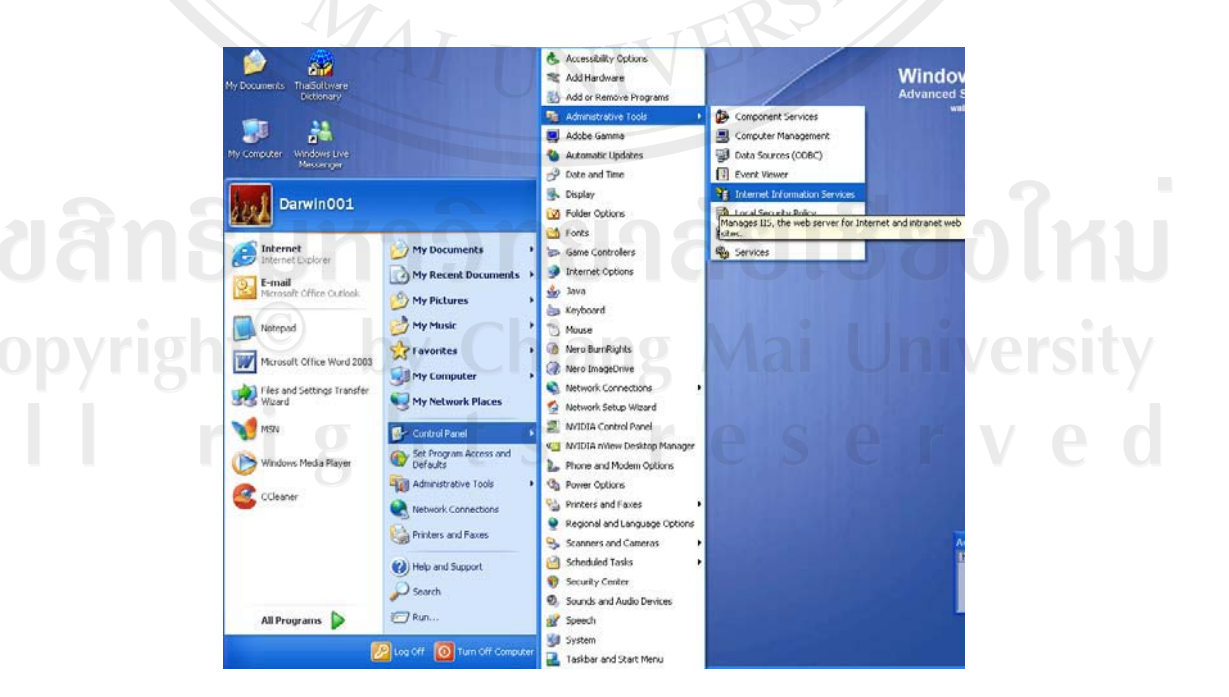

10. สร้าง Virtual Directory หรือห้องเก็บโปรแกรมเพื่อทำการทดสอบสคริปต์เอเอสพี และพี เอชพี เลือกที่ Next

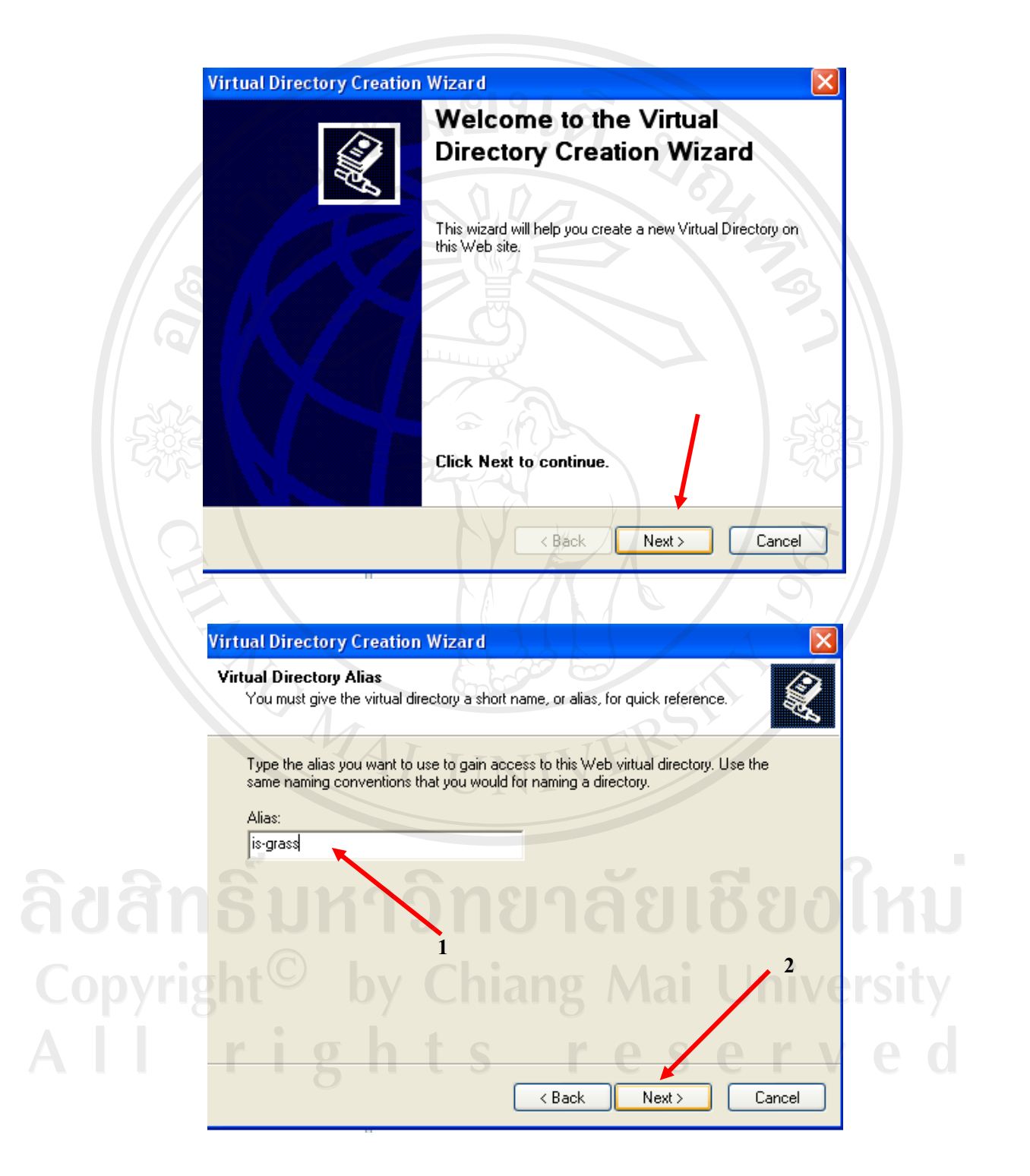

11. กำหนดชื่อที่ใช้เรียกโปรแกรม ในเอกสารงานวิจัยนี้จะใช้เรียกที่ http://localhost/is-grass จึง ี กำหนด Alias: (หมายเลขที่ 1) เป็น is-grass แล้วคลิก Next (หมายเลขที่ 2)

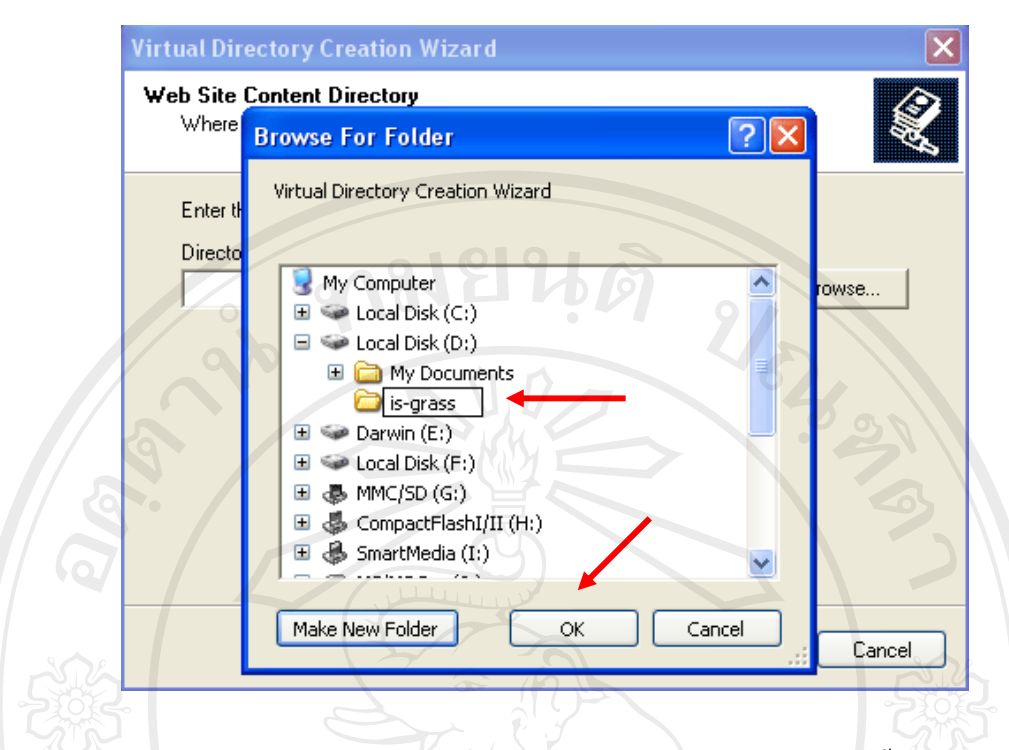

12. เลือกโฟลเดอร์ที่จัดเก็บไฟล์โปรแกรมที่ต้องการ ในเอกสารงานวิจัยนี้เลือกเก็บไฟล์ไว้ที่  $\mathrm{D}$ :\is-grass (หมายเลข 1) แล้วคลิกที่ปุ่ม OK

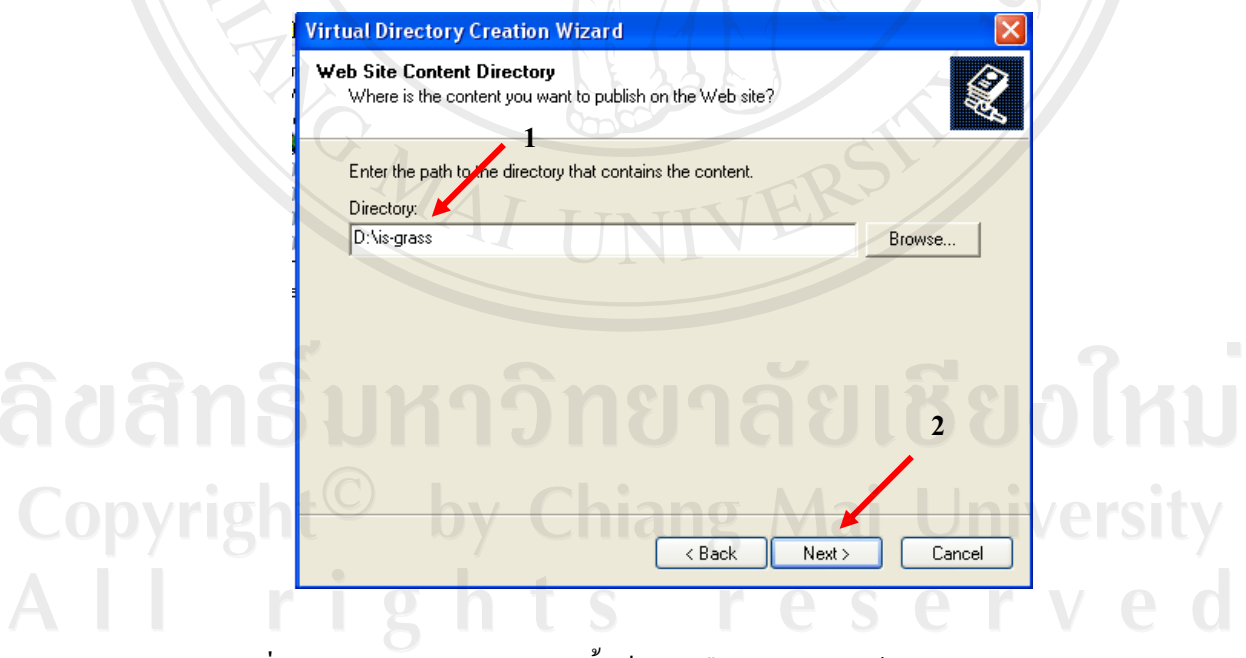

่ 13. คลิกที่ปุ่ม Next (หมายเลข 2) อีกครั้งเป็นการยืนยันความถูกต้อง

92

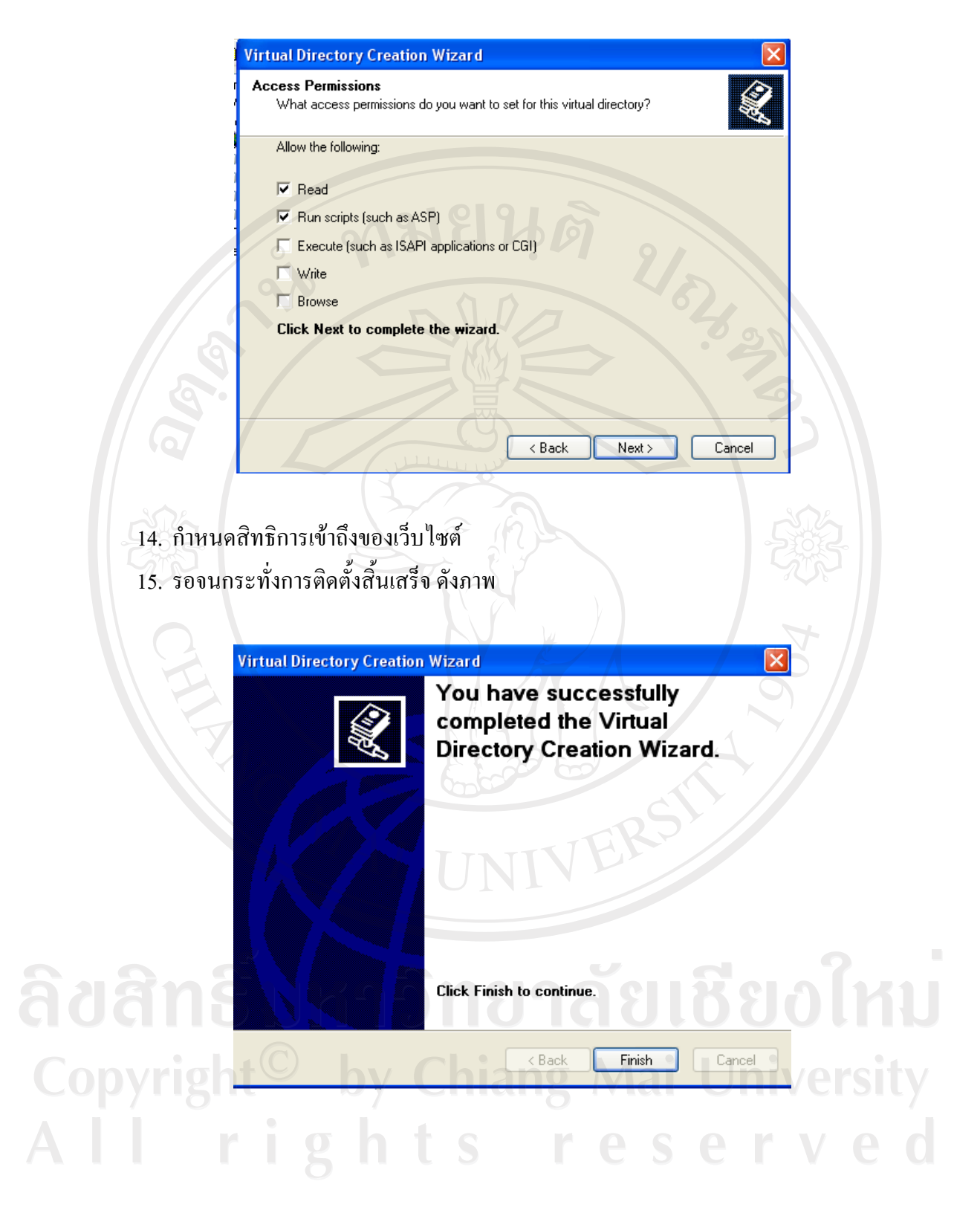

16. เมื่อเสร็จสิ้นการติดตั้ง Virtual Directory จะปรากฏชื่อของ เว็บไซต์ที่เรากำหนด ซึ่งข้อมูล  $^{\prime\prime}$ ไฟล์ทั้งหมดจะอยู่ที่ $\rm\,D$ :\is-grass

**SE** Internet Information Services  $\overline{L}$   $\overline{L}$   $\overline{L}$ File Action View Help  $\leftarrow \rightarrow | \textbf{E} | \textbf{E} | \times \textbf{E} \textbf{E} | \textbf{E} | \textbf{E} | \textbf{E} | \textbf{E} |$  $F = 0$ Ta Internet Information Services Name Path Status DARWIN001 (local computer) There are no items to show in this ■ Web Sites<br>
■ Web Sites<br>
■ ● Default Web Site<br>
■ ● IISHelp Printers<br>8-grass aspnet\_clien Fig. The HPLaser<br>
Fig. FTP Sites<br>
Fig. 2 Default SMTP Virtual Server

ิจากนั้นทำการทดสอบสคริปต์เอเอสพี และสคริปต์พีเอชพี โดยใช้โปรแกรม Text Editor สร้าง ้<br>เป็นไฟล์ทดสอบ ดังนี้

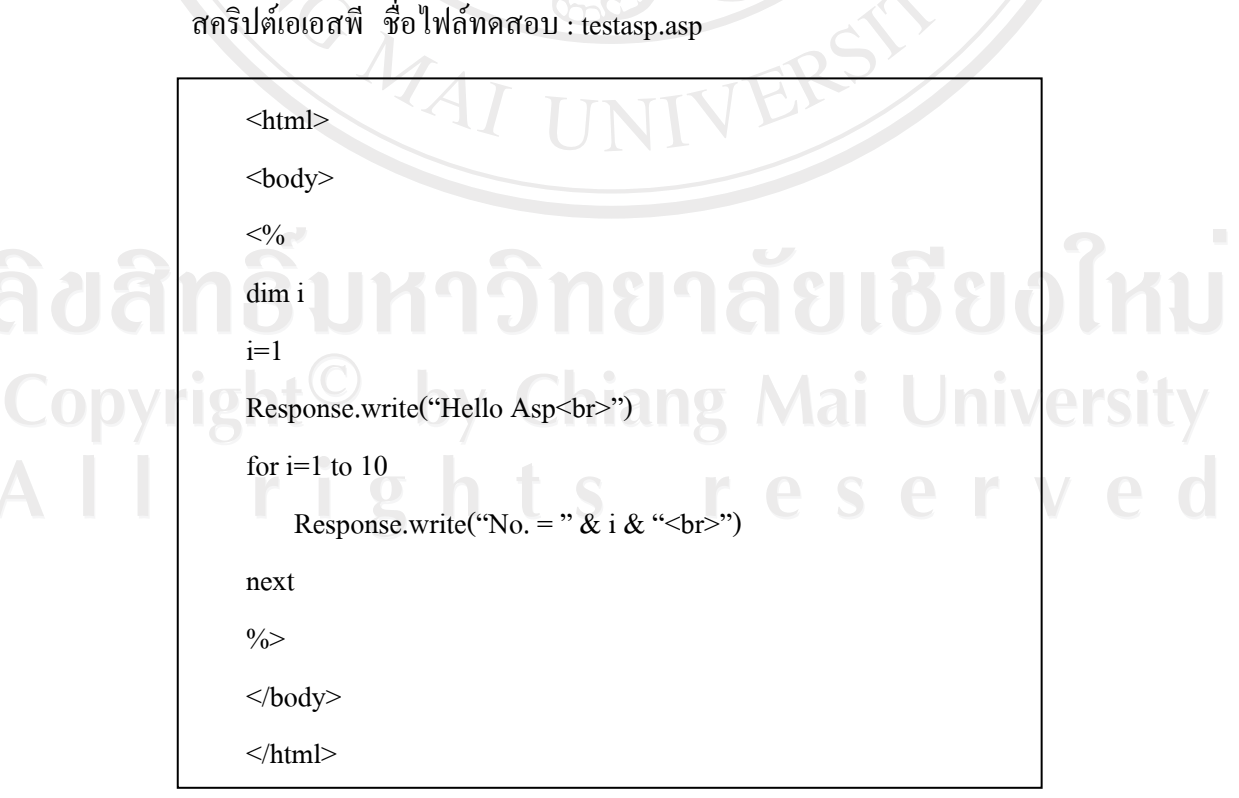

ิสคริปต์พีเอชพี ชื่อไฟล์ทดสอบ: testphp.php

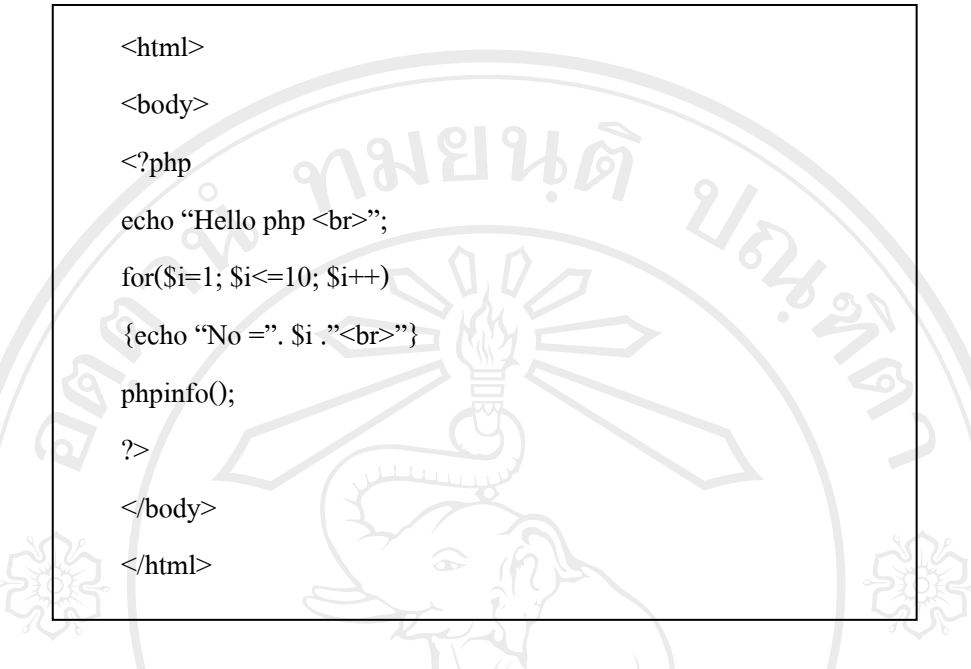

ทดสอบที่ IE โดยพิมพ์ที่ Address bar ดังนี้

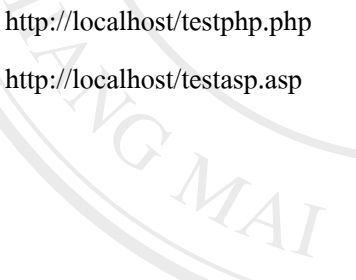

สำหรับทดสอบพีเอชพี สำหรับทดสอบเอเอสพื

ลิขสิทธิ์มหาวิทยาลัยเชียงใหม่ Copyright<sup>©</sup> by Chiang Mai University<br>All rights reserved

#### ภาคผนวก ข

# การติดตั้งโปรแกรม

ทมยนดิ

1. ดาวน์โหลดตัวติดตั้งได้ที่เว็บไซต์ http://dev.mysql.com/downloads (ในที่นี้ทดสอบ ติดตั้งบน Windows XP SP2)

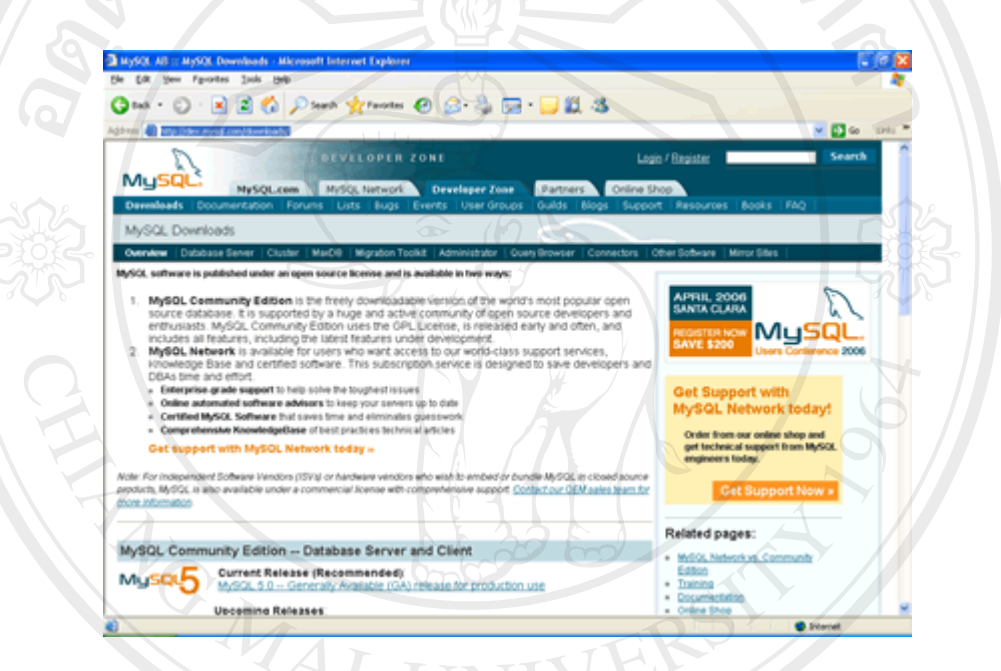

2. คลิกเลือกตัวติดตั้งแบบ Windows (x86)

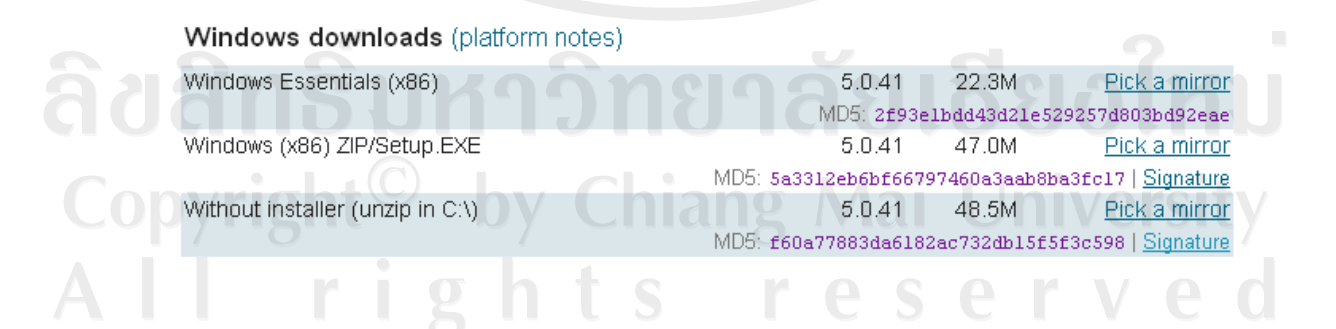

- 97
- 3. ทำการคลายซิปไฟล์ด้วย Winzip หรือ WinRAR

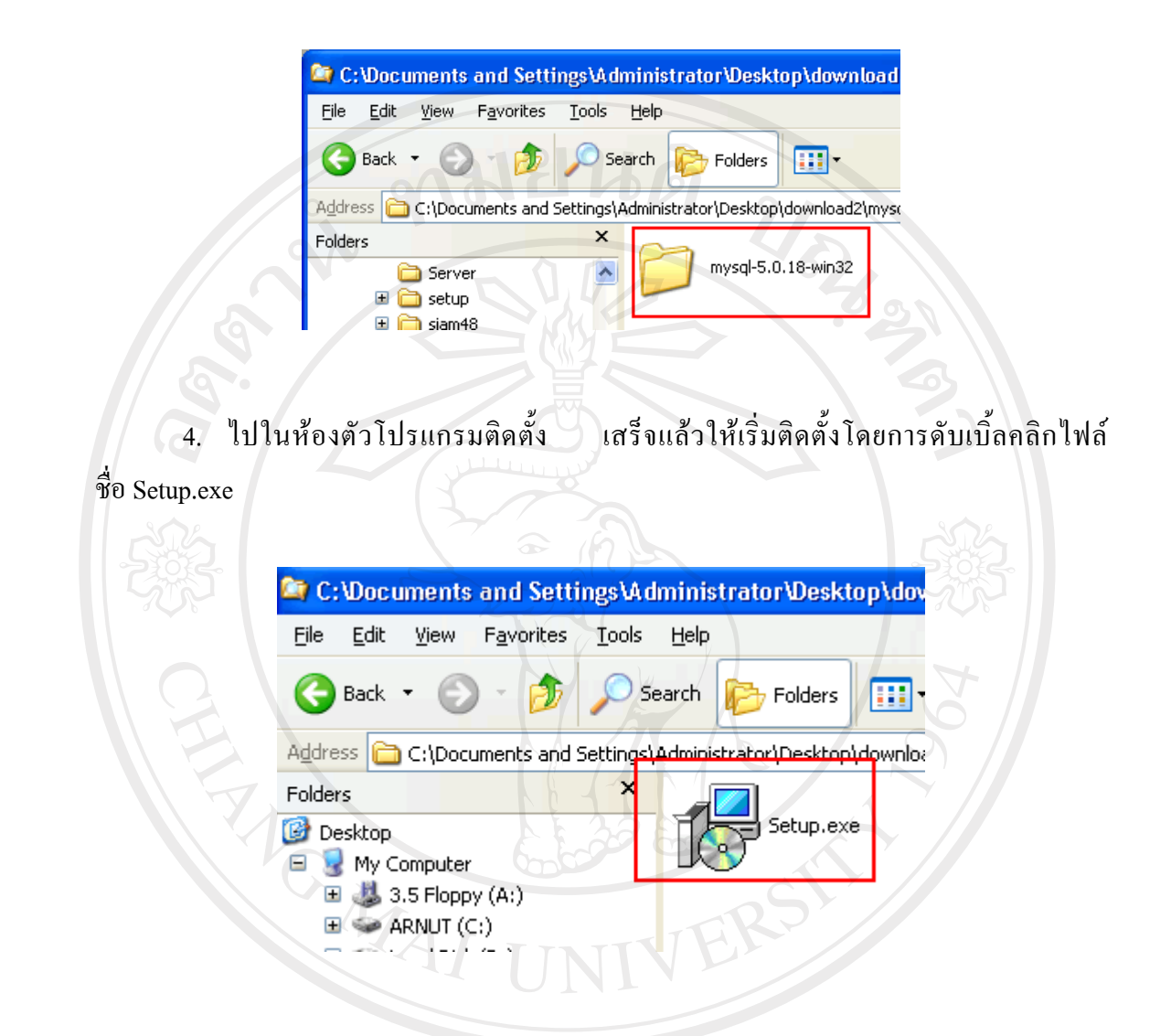

ลิขสิทธิ์มหาวิทยาลัยเชียงใหม Copyright<sup>©</sup> by Chiang Mai University<br>All rights reserved

5. ระบบแสดงข้อความต้อนรับสู่การติดตั้งโปรแกรม ให้คลิกที่ปุ่ม *ใ*  $Next >$ 

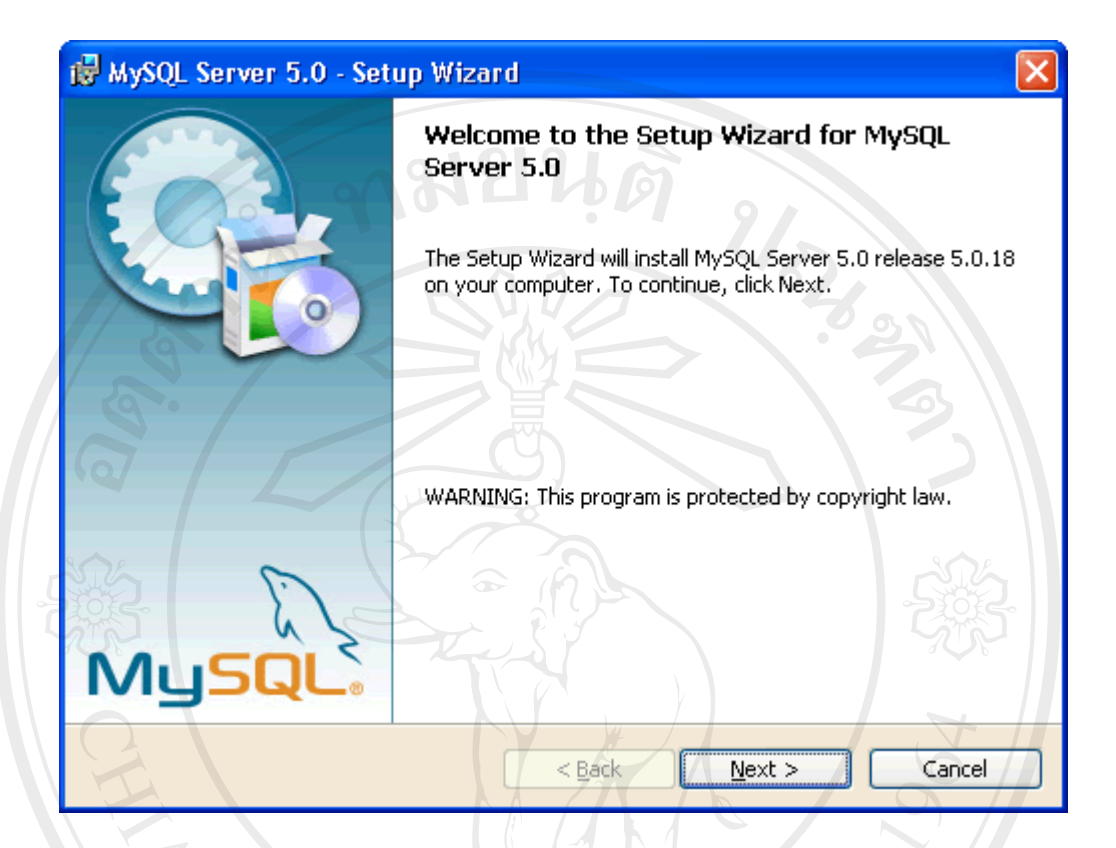

6. เลือกรูปแบบการติดตั้งแบบ Custom เสร็จแล้วคลิกที่ปุ่ม  $N$ ext >

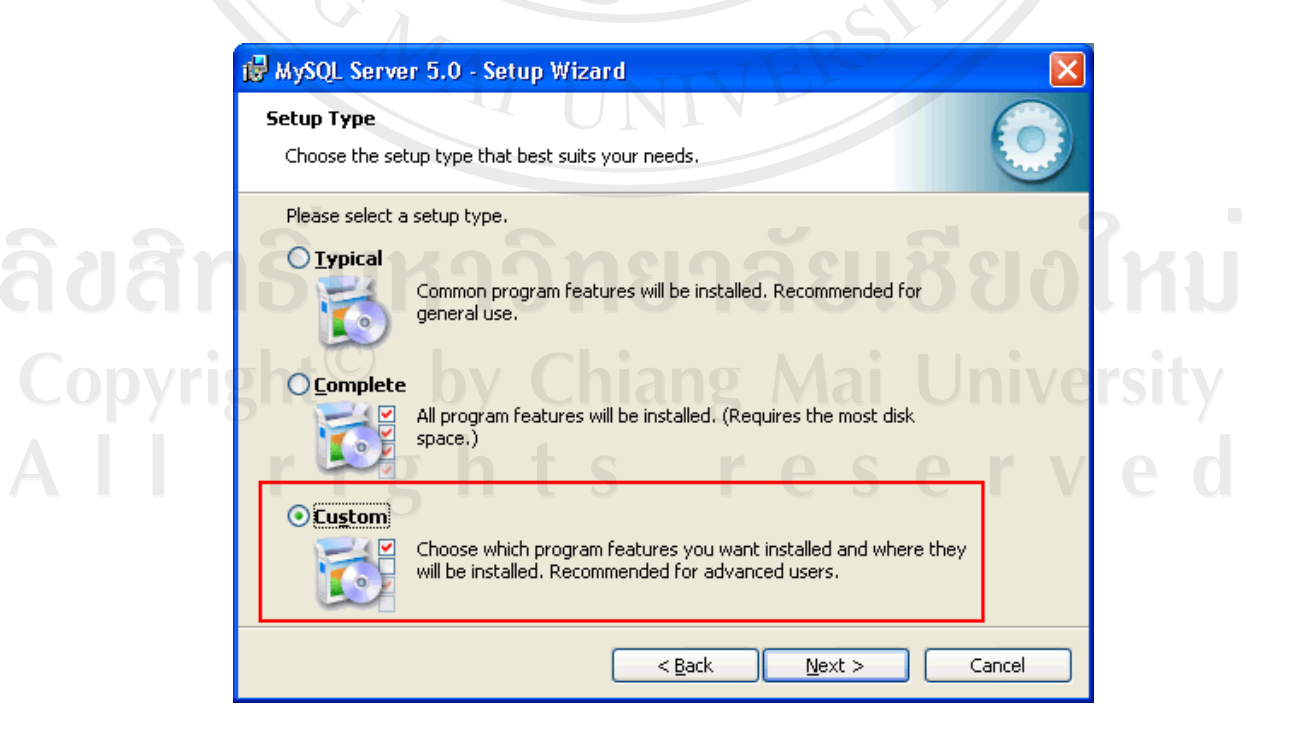

7. คลิกปุ่ม Change เพื่อเปลี่ยนห้องเก็บตัวติดตั้ง MySQL

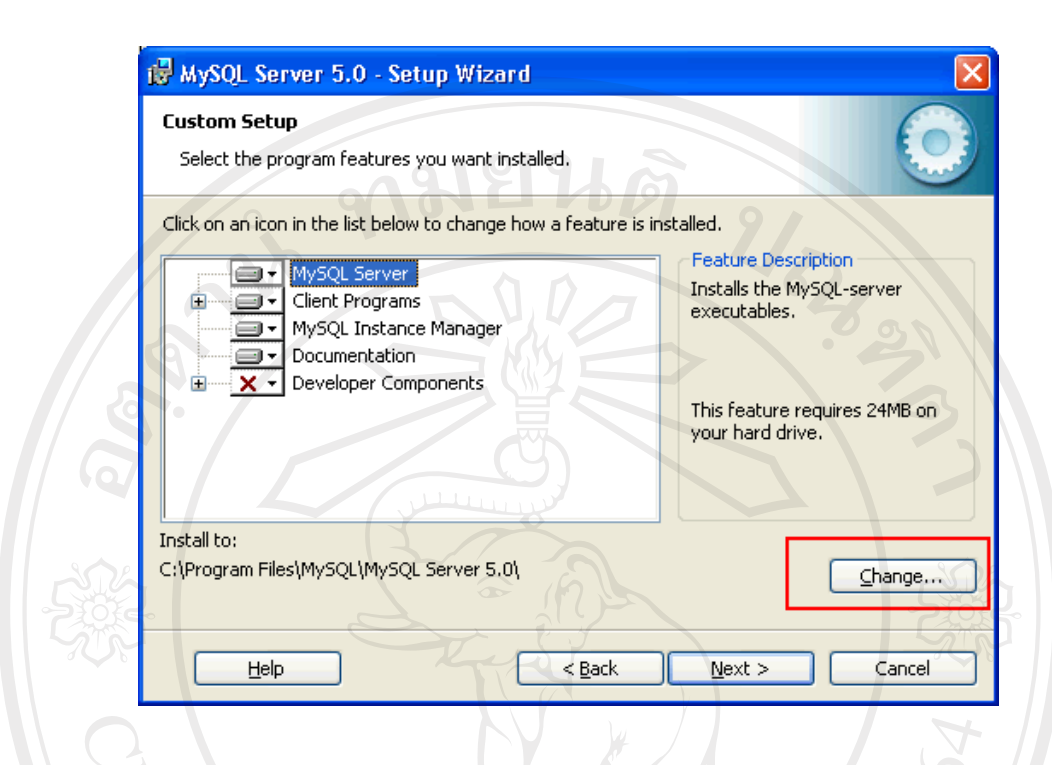

ให้เปลี่ยน Folder name จาก C:\Program Files\MySQL\MySQL Server 5.0\ เป็น C:\MySQL\MySQL Server 5.0\ แล้วคลิกปุ่ม OK

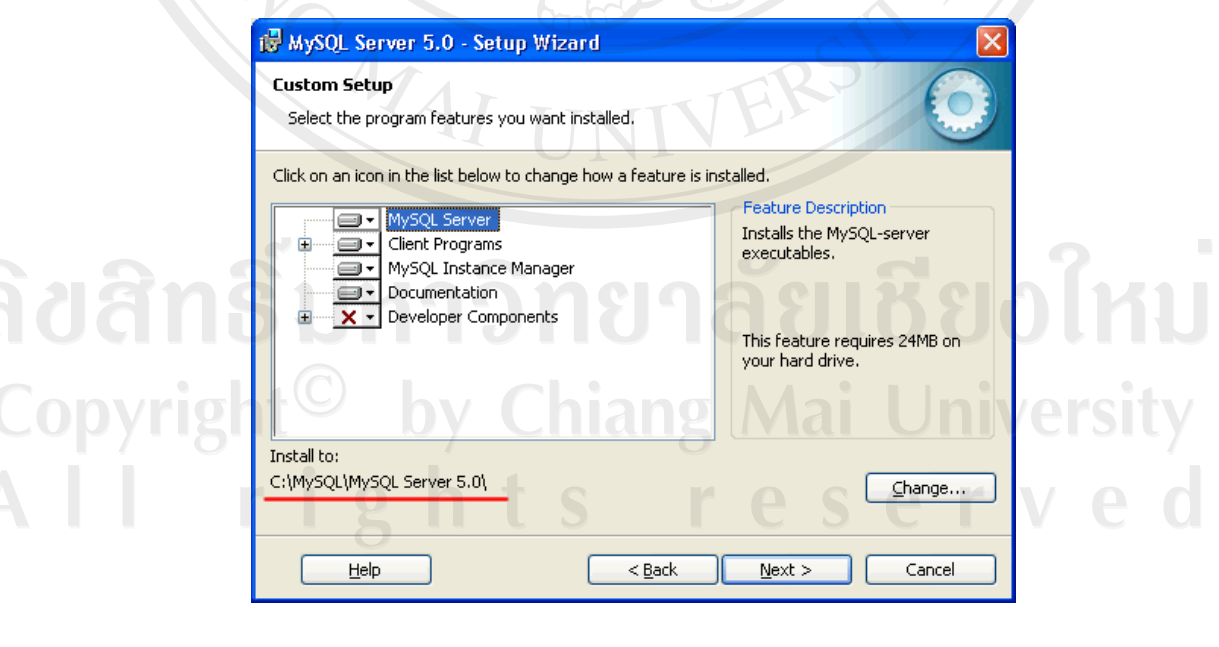

 $N$ ext >  $8.$  คลิกปุ่ม

9. คลิกปุ่ม Install เพื่อเริ่มติดตั้ง

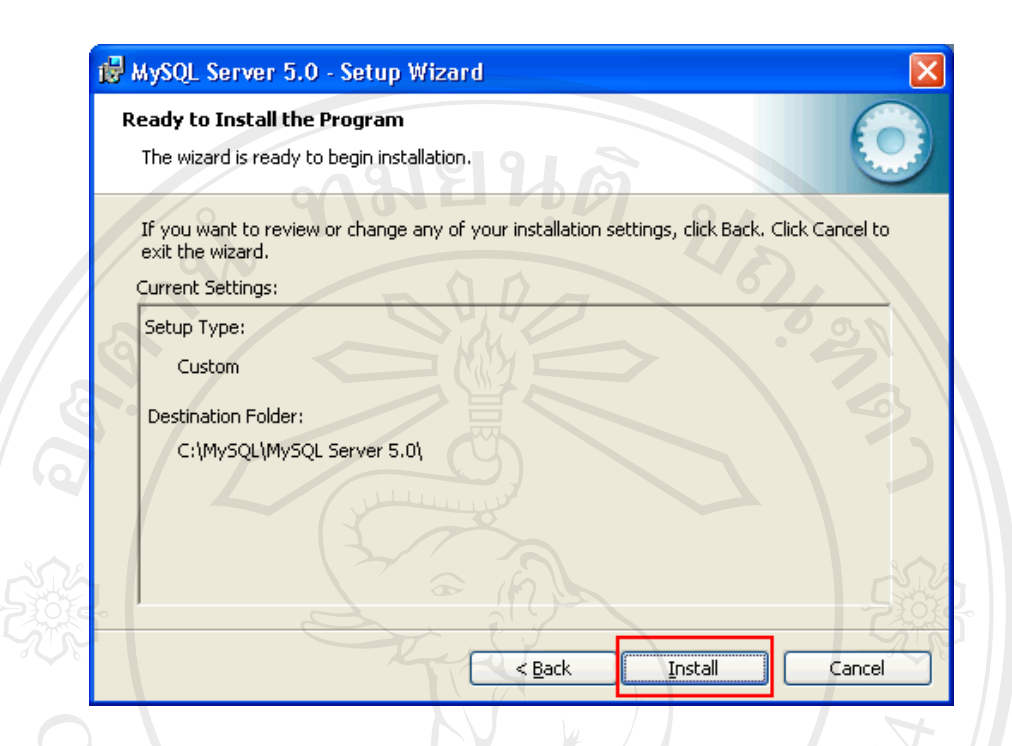

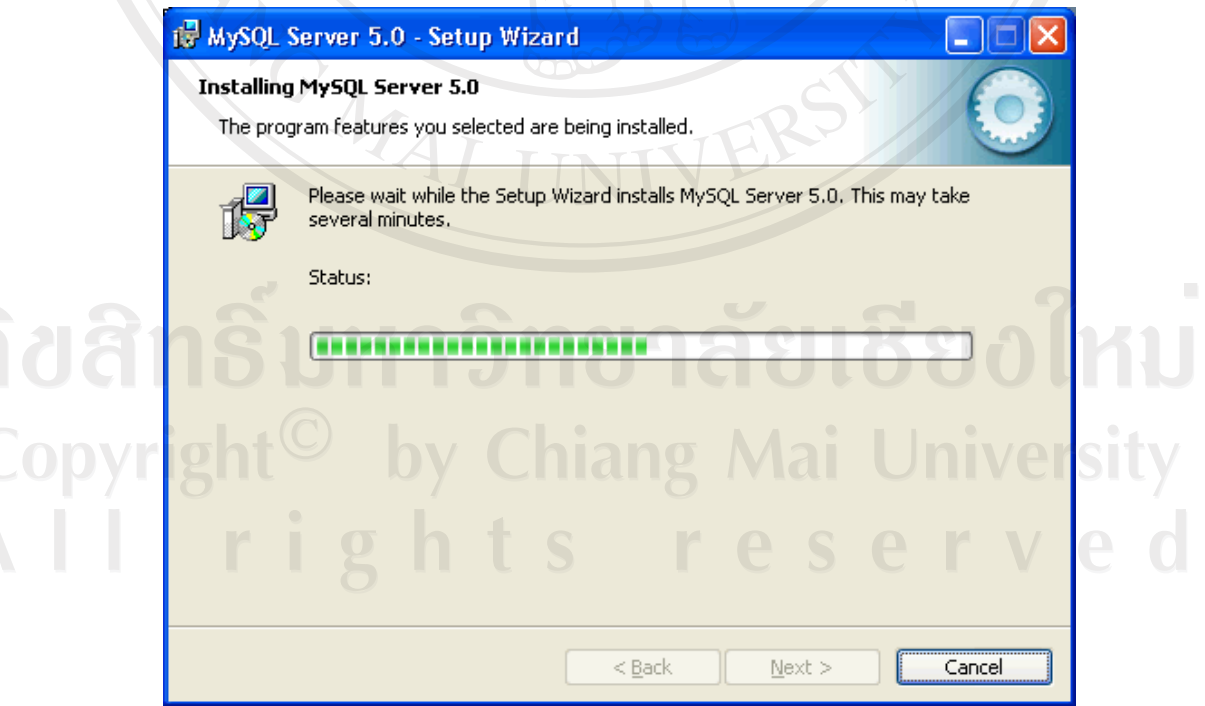

 $10.$  ขณะทำการติดตั้ง MySQL Server ให้รอจนกระทั่งปรากฏข้อความ MySQL.com Sign Up

101

11. คลิกเลือก Skip Sign-up แล้วคลิกปุ่ม  $N$ ext >

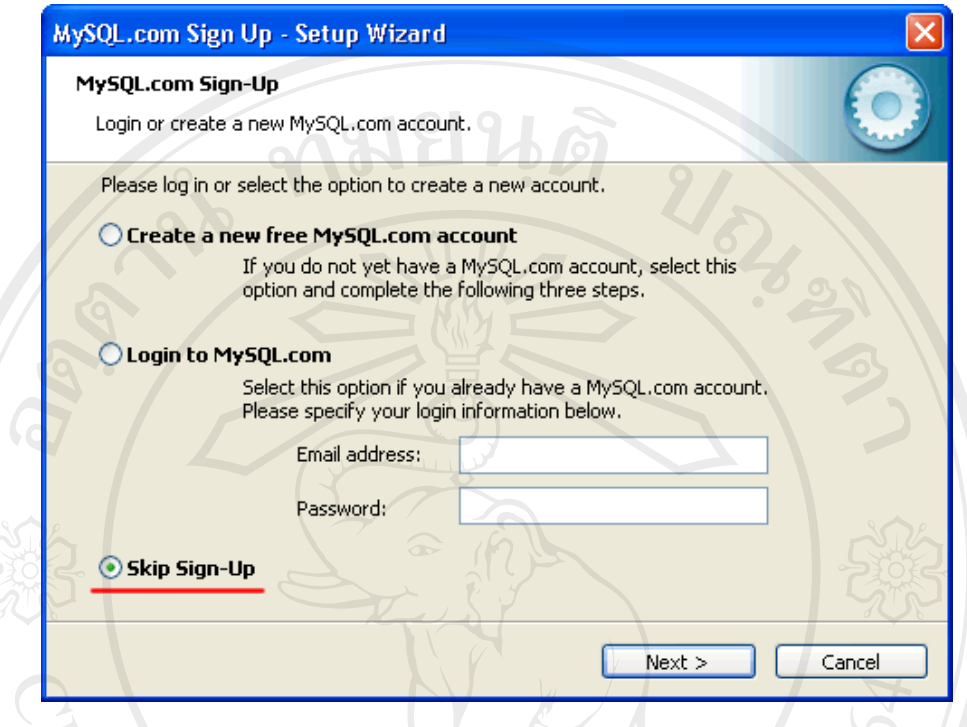

12. คลิกเลือกที่ [ / ] Configure the MySQL Server now เพื่อเข้าสู่การปรับแต่งคอนฟิกเบื้องต้น เสร็จแล้วคลิกที่ปุ่ม Einish

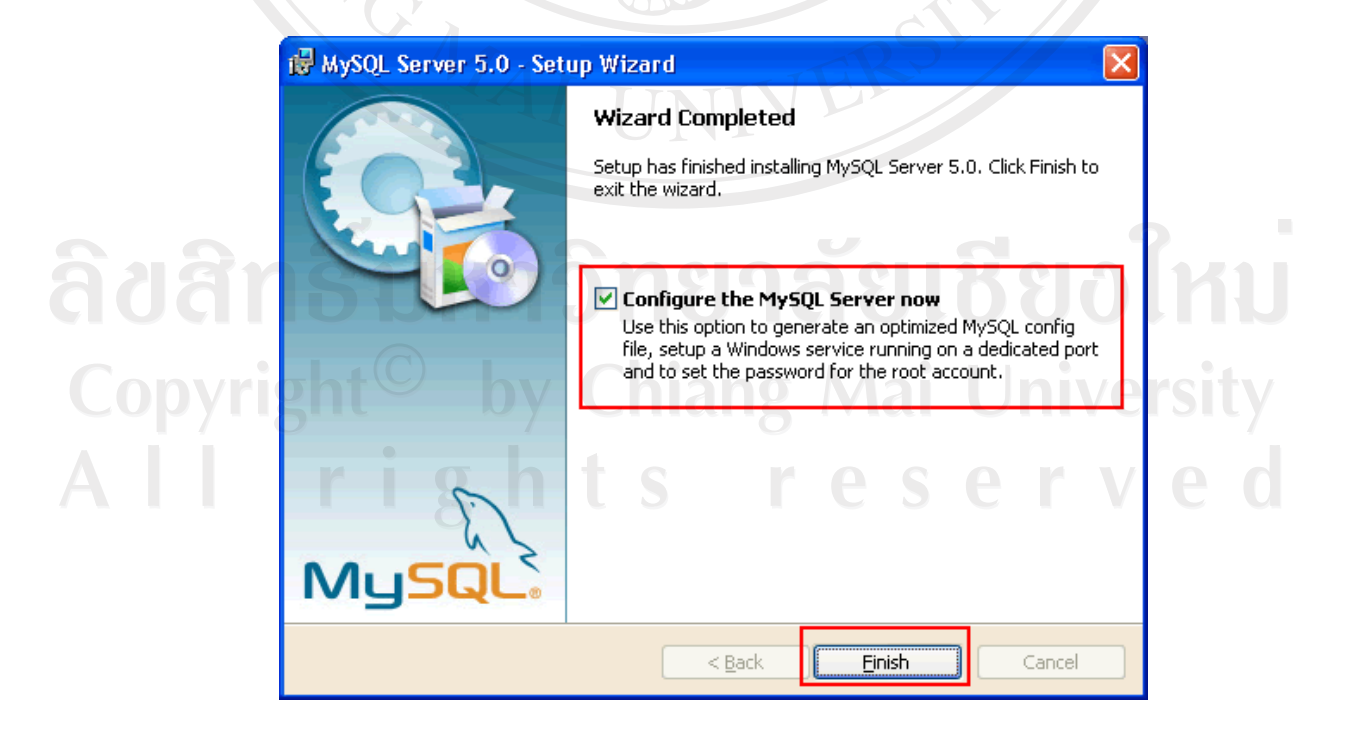

13. ระบบจะนำเข้าสู่หน้าปรับแต่งค่าคอนฟิก MySQL (MySQL Server Instance Configuration <u>\_\_\_\_\_\_\_\_\_\_\_\_\_</u><br>เพื่อทำงานต่อ  $\mu$ izard 1.0.8) ให้คลิกที่ปุ่ม

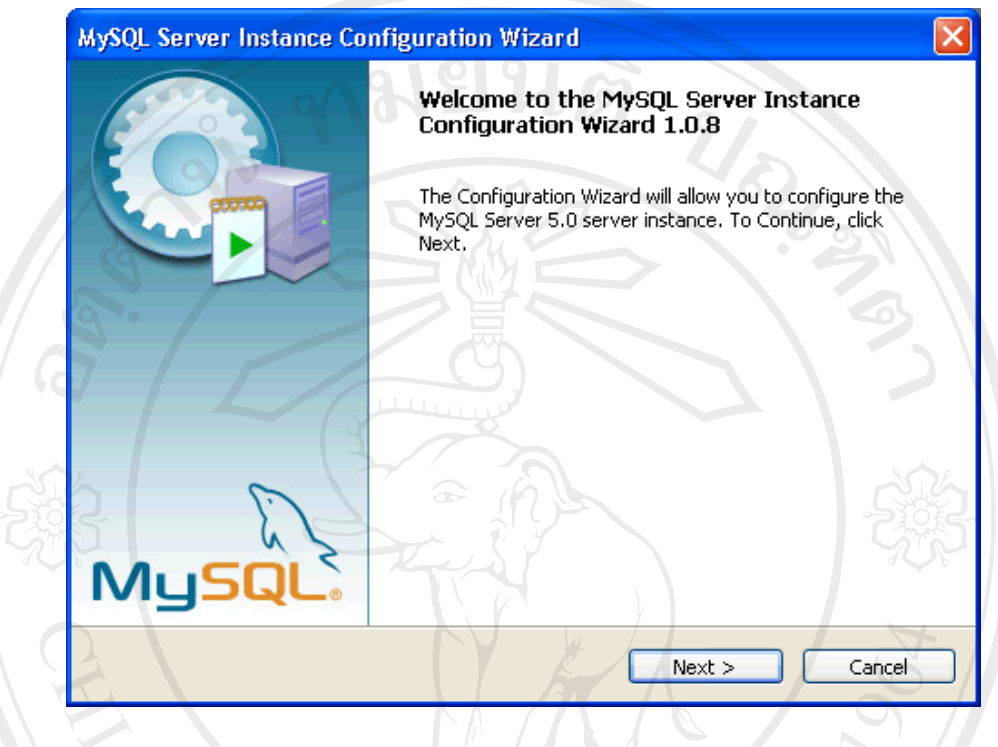

14. คลิกเลือกออปชัน Standard Configuration เสร็จแล้วคลิกที่ปุ่ม  $N$ ext >

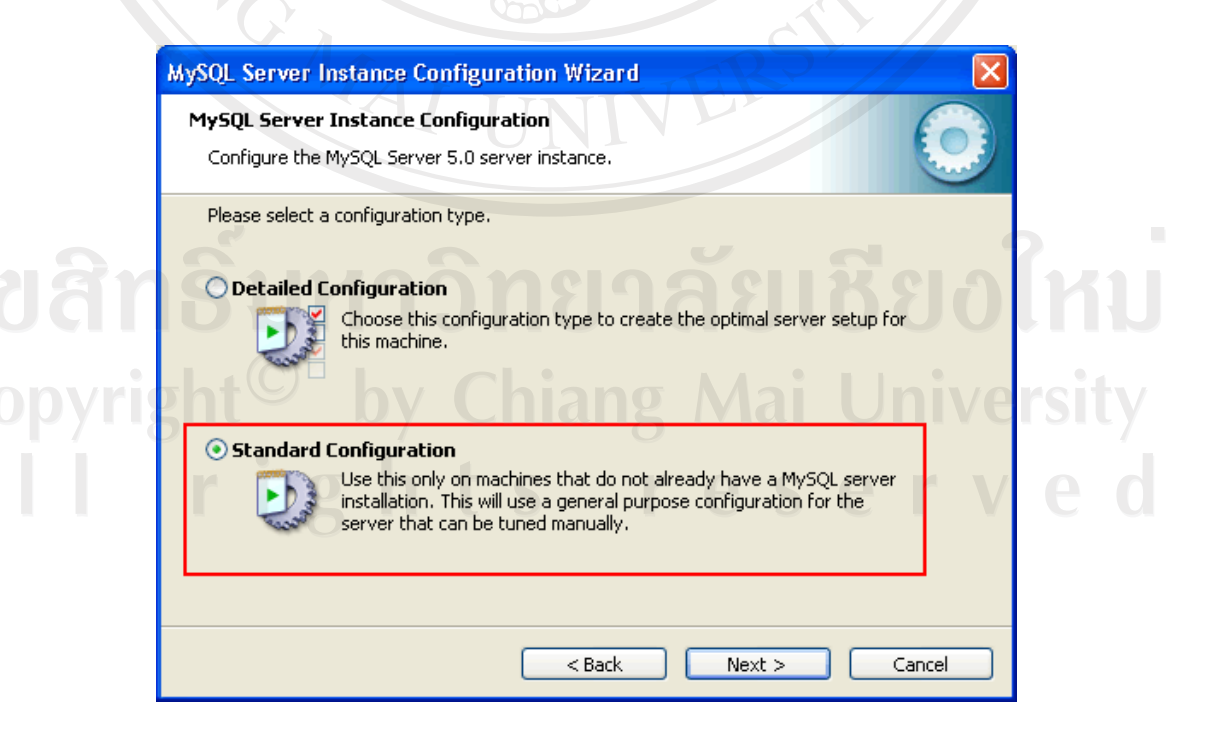

15. ที่ Service Name: ให้เลือกเวอร์ชั่น MySQL ที่ใช้งานอยู่ในที่นี้เลือก MySQL5 ให้คลิกเลือกที่ [ / ] Include Bin Directory in Windows PATH เสร็จแล้วคลิกที่ปุ่ม  $\mathord{\mid}$  $N$ ext >

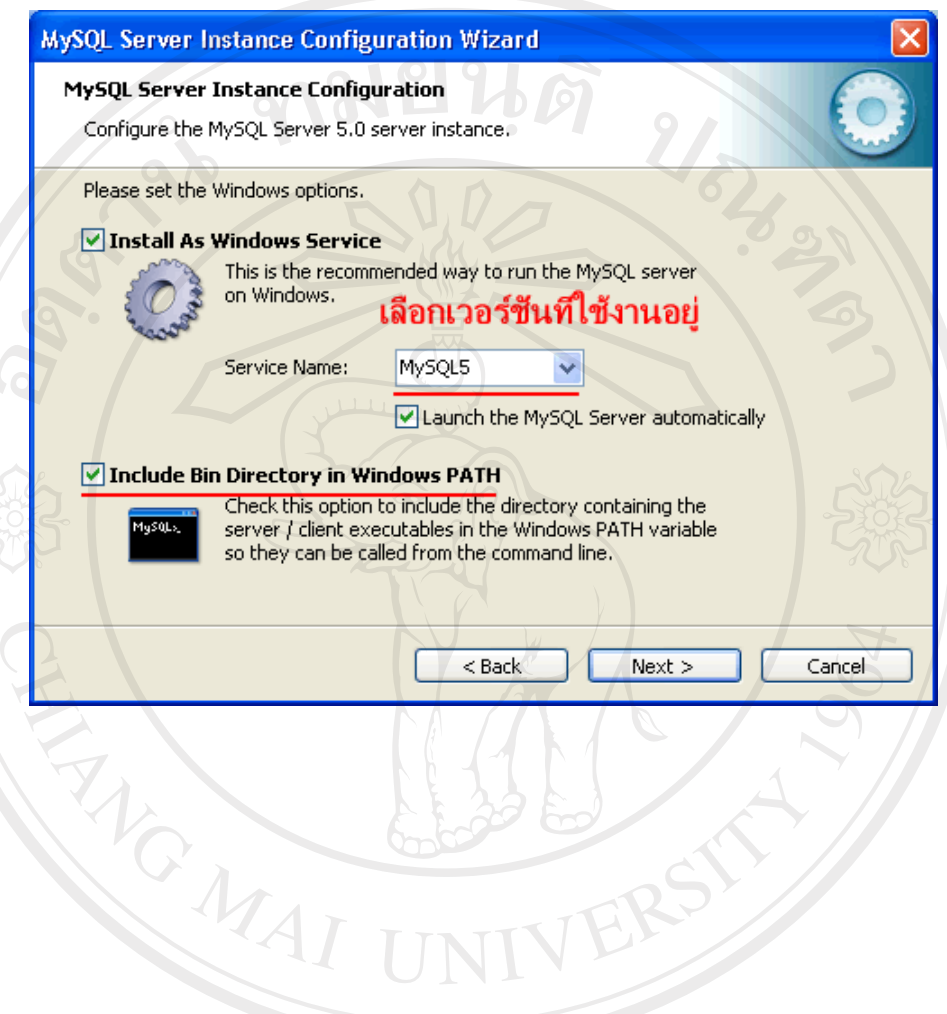

ลิขสิทธิ์มหาวิทยาลัยเชียงใหม่ Copyright<sup>©</sup> by Chiang Mai University<br>All rights reserved

16. กำหนดรหัสผ่าน root ที่ต้องการ New root password: \*\*\*\*\*\*\*\* และใส่รหัสผ่านที่ Confirm: \*\*\*\*\*\*\* อีกครั้งเพื่อยืนยันรหัสผ่านอีกครั้งให้ตรงกันกับรหัสผ่านช่องแรก แล้วเลือก [ / ] Enable root access from remote machines (กรณีต้องการใช้งาน MySQL จากเครื่องภายนอกแบบ Remote)  $201012$ 

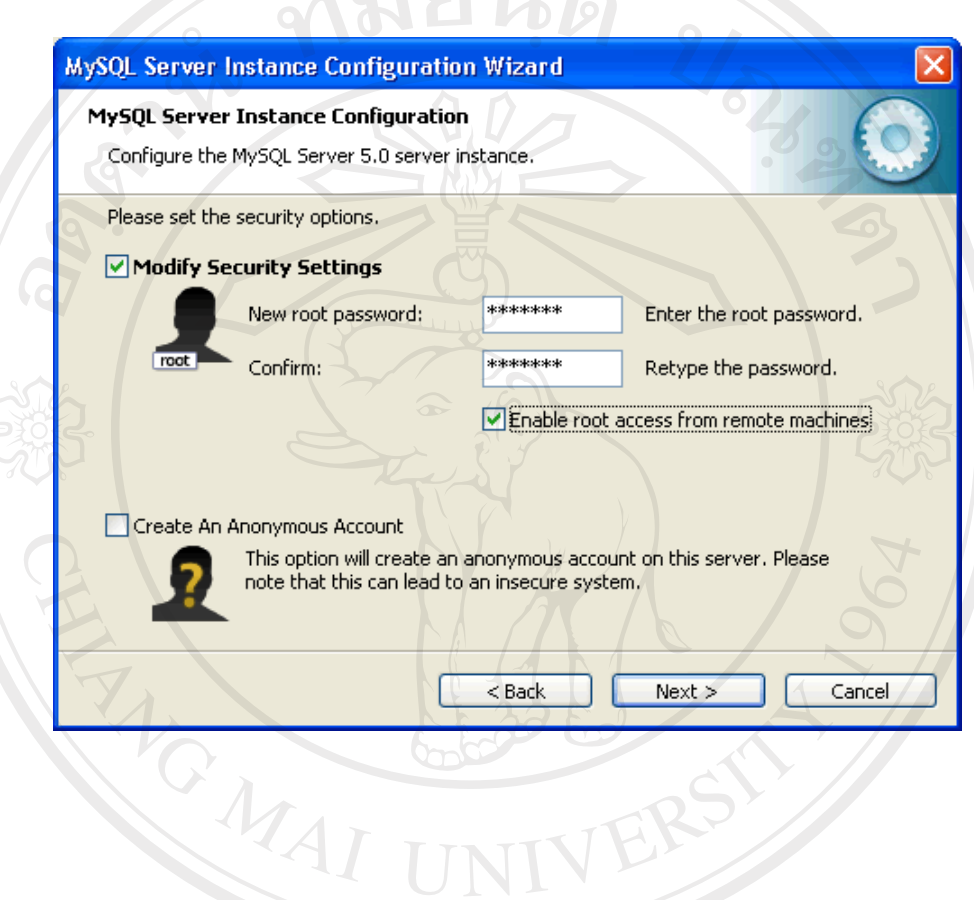

ลิขสิทธิ์มหาวิทยาลัยเชียงใหม่ Copyright<sup>©</sup> by Chiang Mai University<br>All rights reserved

17. คลิกปุ่ม  $N$ ext > แล้วคลิกปุ่ม Exceute ระบบจะทำการปรับคอนฟิกเขียนไฟล์ my.ini และ Start Service

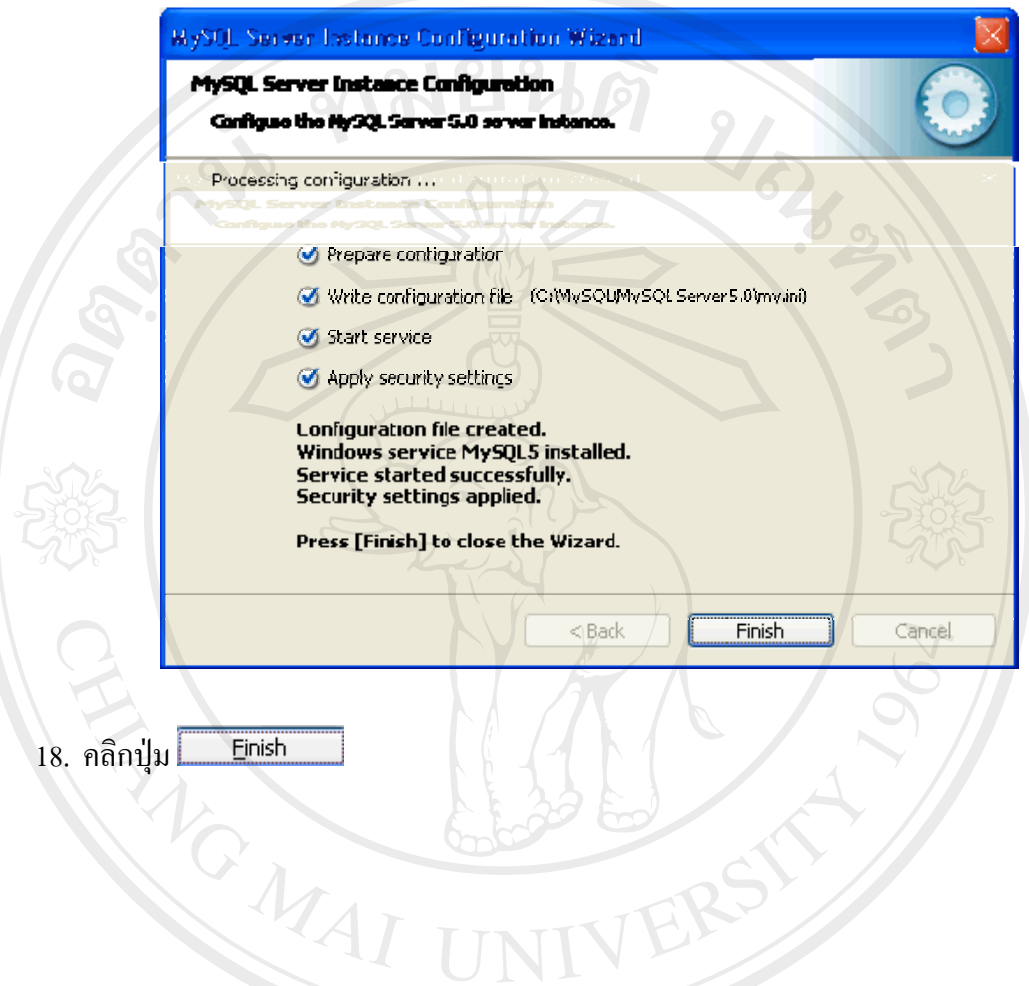

ลิขสิทธิ์มหาวิทยาลัยเชียงใหม่ Copyright<sup>©</sup> by Chiang Mai University All rights reserved

19. ห้องเก็บตัวติดตั้ง MySQL

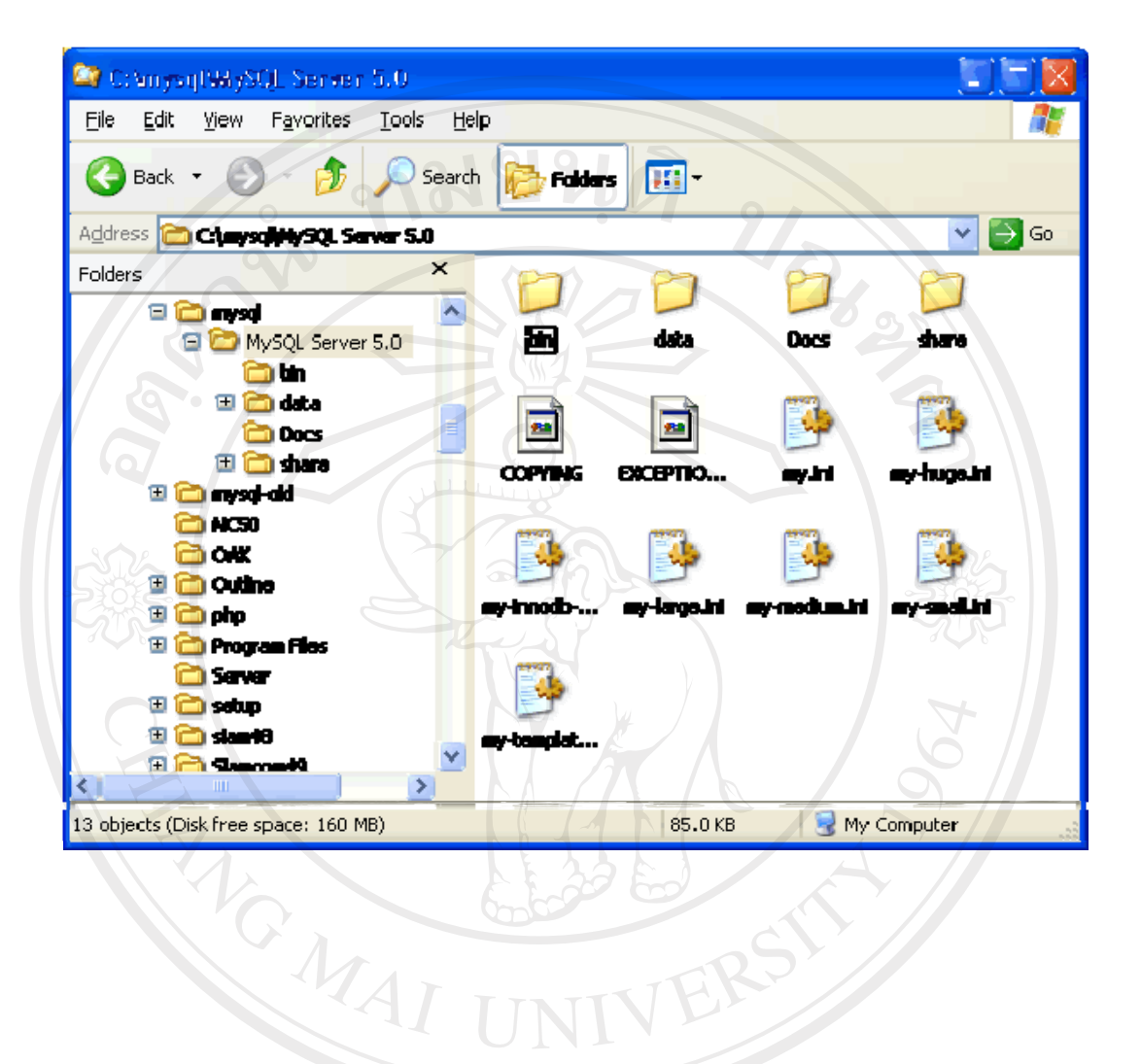

ลิขสิทธิ์มหาวิทยาลัยเชียงใหม่ Copyright<sup>©</sup> by Chiang Mai University All rights reserved

FRS

#### ข้อมูลของโฟลเดอร์ที่น่าสนใจ

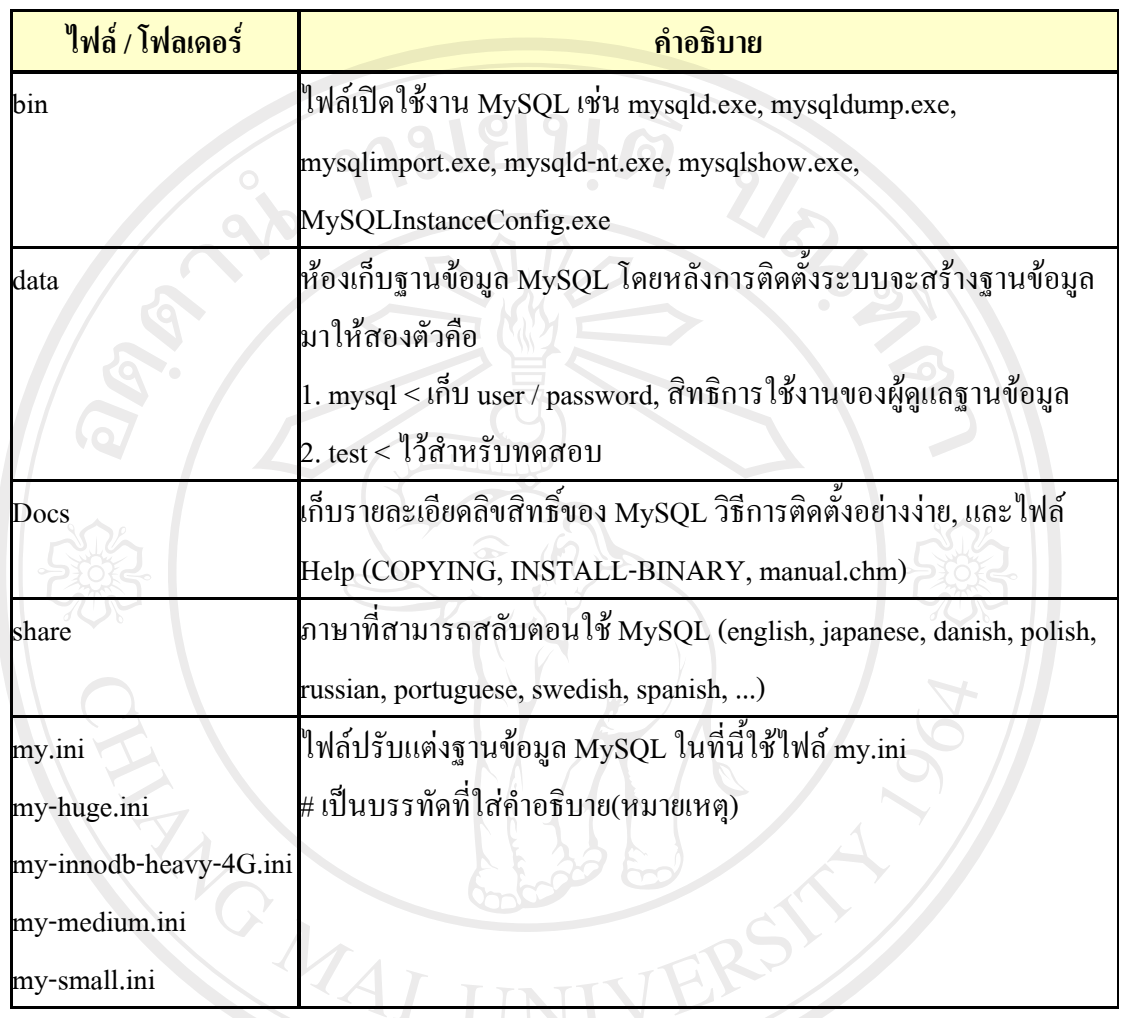

ลิขสิทธิ์มหาวิทยาลัยเชียงใหม่ Copyright<sup>©</sup> by Chiang Mai University All rights reserved

## การติดตั้งโปรแกรม phpMyAdmin

้เป็นเป็นโปรแกรมที่พัฒนามาจากภาษา PHP ลักษณะสคริปต์ ใช้ในการบริหารฐานข้อมูล ออนไลน์ผ่านทางหน้าเว็บไซต์ จำเป็นติดตั้งโปรแกรมตัวนี้ด้วย

1. สามารถดาวน์โหลดโปรแกรมได้ที่ http://www.phpmyadmin.net

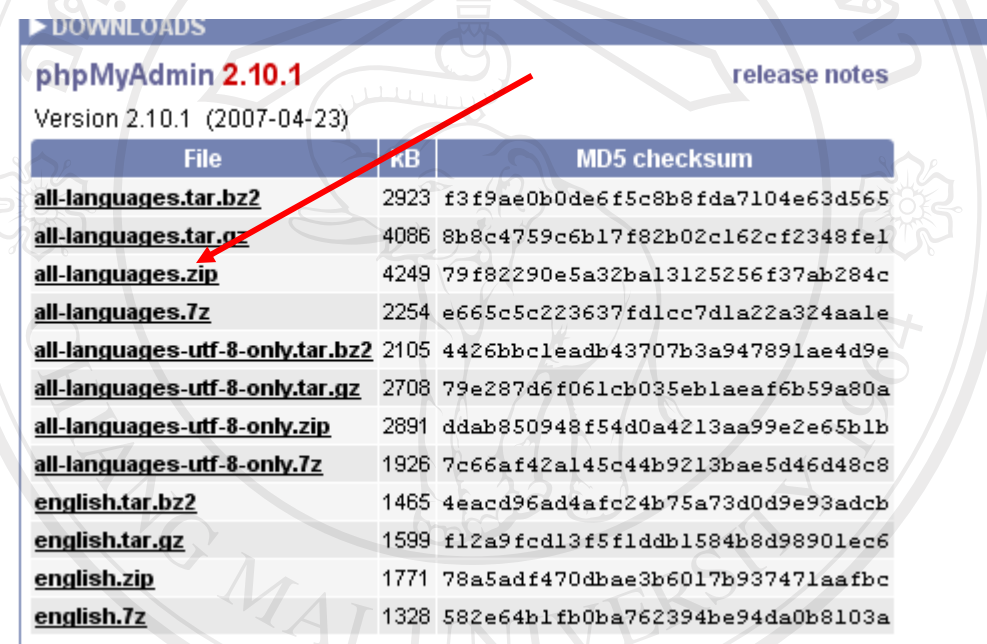

ลิขสิทธิ์มหาวิทยาลัยเชียงใหม่ Copyright<sup>©</sup> by Chiang Mai University<br>All rights reserved

2. ทำการแตกไฟล์ด้วย WinRAR หรือ Winzip ไปเก็บไว้ที่ D:\is-grass

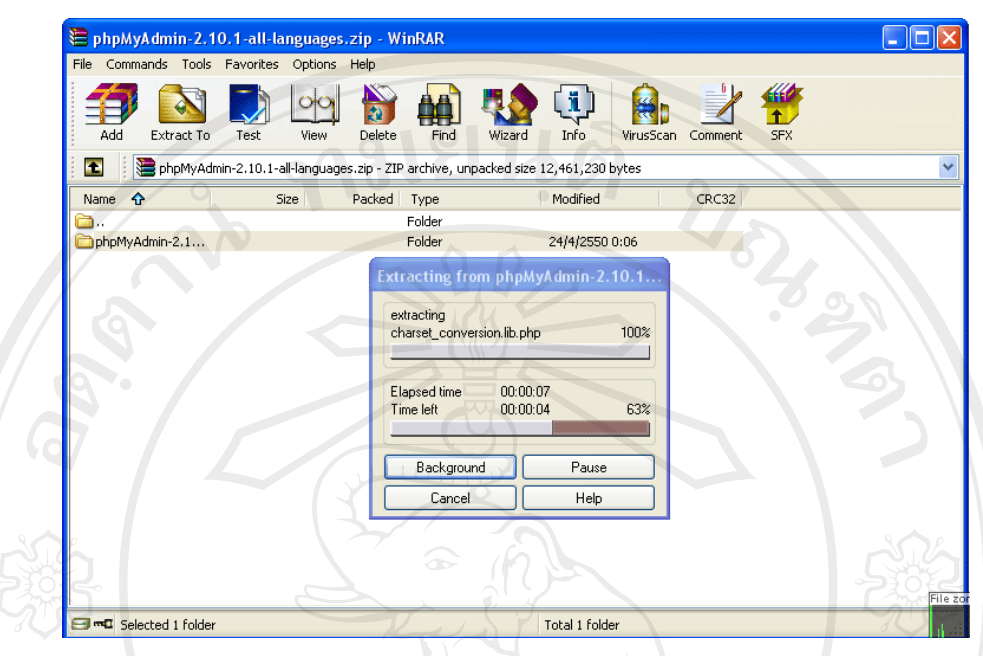

3. เข้าไปที่โฟลเดอร์ที่คลายไฟล์ซิปแล้ว เพื่อปลี่ยนชื่อโฟลเดอร์ จาก phpMyAdmin-2.10.1-all-languages.zip ให้เป็น phpMyAdmin

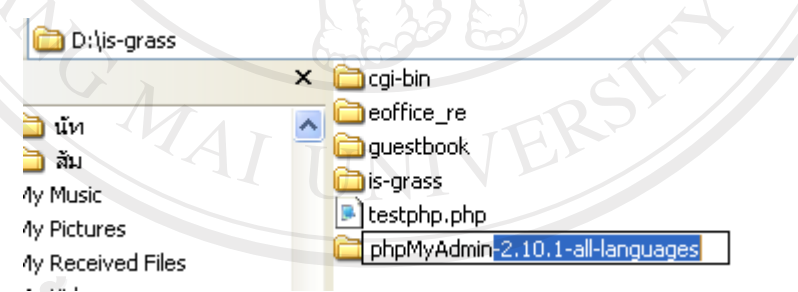

ลิขสิทธิ์มหาวิทยาลัยเชียงใหม่ Copyright<sup>©</sup> by Chiang Mai University<br>All rights reserved

- 4. เข้าไปในโฟลเดอร์ D:\is-grass \phpMyAdmin เพื่อแก้ไขค่าใน
- 5. ใช้ Editor ใด ๆ (อาจใช้ EditPlus หรือ Notepad) เข้าไปแก้ไขไฟล์ config.default.php

#### เปลี่ยนต่อไปนี้ (อยู่ประมาณบรรทัด 71)

 $\frac{\csc}{}$  Sefg['Servers'][\$i]['auth type'] = 'config'; // Authentication method (config, http or cookie

based)?

 $\frac{\csc}{{\rm scfg}$  ['Servers'][\$i]['user'] = 'root'; // MySQL user

 $\frac{\csc}{}$   $\csc$   $\csc$ 

// with 'config' auth type)

ให้เป็น ดังนี้

 $\frac{\csc}{}$  Scfg['Servers'][\$i]['auth type'] = 'config'; // Authentication method (config, http or cookie based)?

 $\frac{\csc}{}$   $\csc$   $\csc$ 

\$cfg['Servers'][\$i]['password'] = 'รหัสผ่านมายเอสคิวแอล'; // MySQL password (only needed

// with 'config' auth type)

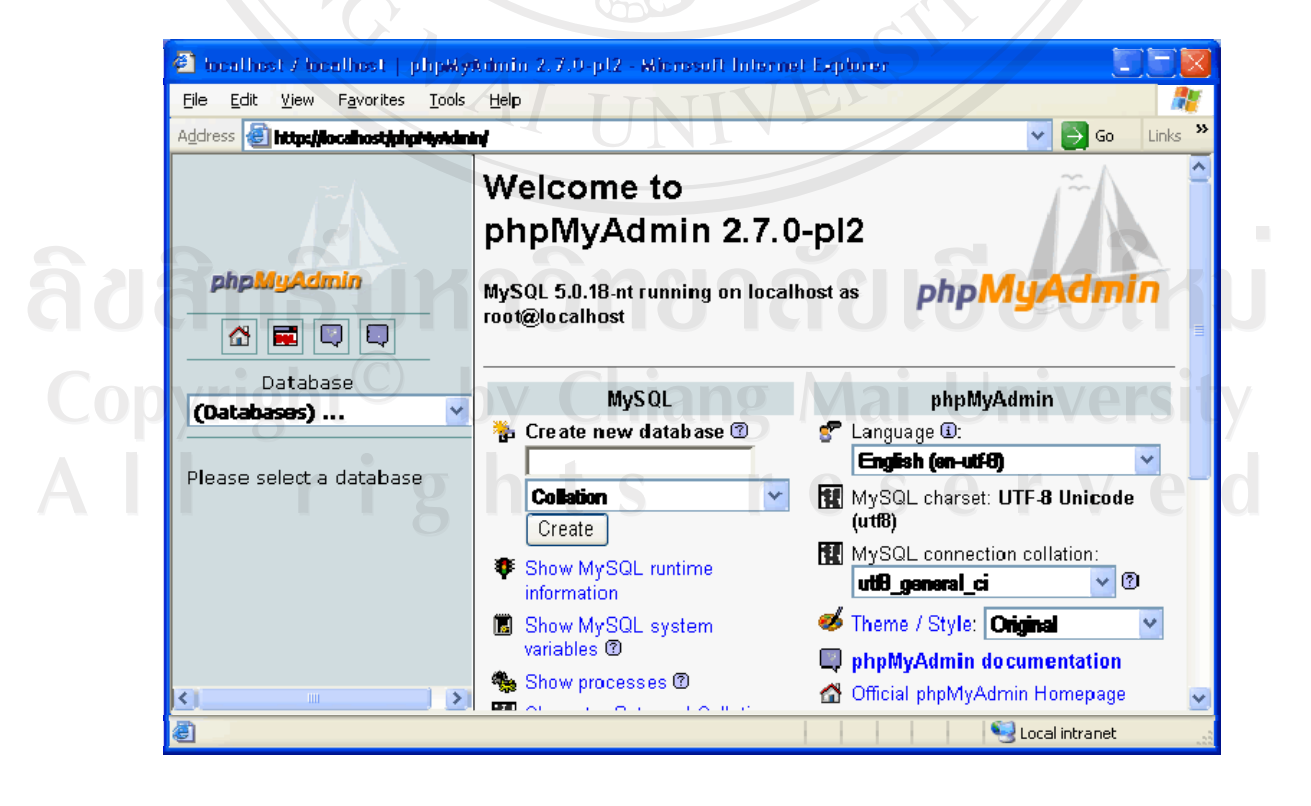

ทดสอบเข้าใช้งาน http://localhost/is-grass/phpMyAdmin/  $6.$ 

#### ภาคผนวก ค

#### ค่มือการใช้งาน

# ห้องสมุดดิจิทัลอนุกรมวิธานพืชวงศ์หญ้าในพื้นที่ที่ราบลุ่มภาคกลางของประเทศไทย

ห้องสมุดดิจิทัลอนุกรมวิธานพืชวงศ์หญ้าในพื้นที่ที่ราบลุ่มภาคกลางของประเทศไทย มีการกำหนดสิทธิการเข้าถึงข้อมูลในแต่ละส่วนของระบบต่างกัน คือ ผู้ดูแลระบบ และ นักพฤกษศาสตร์สามารถเมื่อทำการแสดงตนเข้าสู่ระบบแล้วจะสามารถใช้งานได้ในทุกระบบ และ ผู้ใช้งานทั่วไปจะสามารถเข้าใช้งานได้ ยกเว้นส่วนที่เป็นของผู้ดูแลระบบ โดยผู้ใช้ทั่วไปสามารถ ้สืบค้น เรียกดูข้อมูลต่าง ๆ ได้ตามสิทธิ แต่ไม่สามารถลบหรือแก้ไขข้อมูลของพืชได้ สามารถแก้ไข ข้อมูลส่วนตัวได้เท่านั้น

#### 1. การออกแบบจอภาพของหน้าจอหลัก

การออกแบบจอภาพของหน้าจอหลัก ดังภาพ ค.1

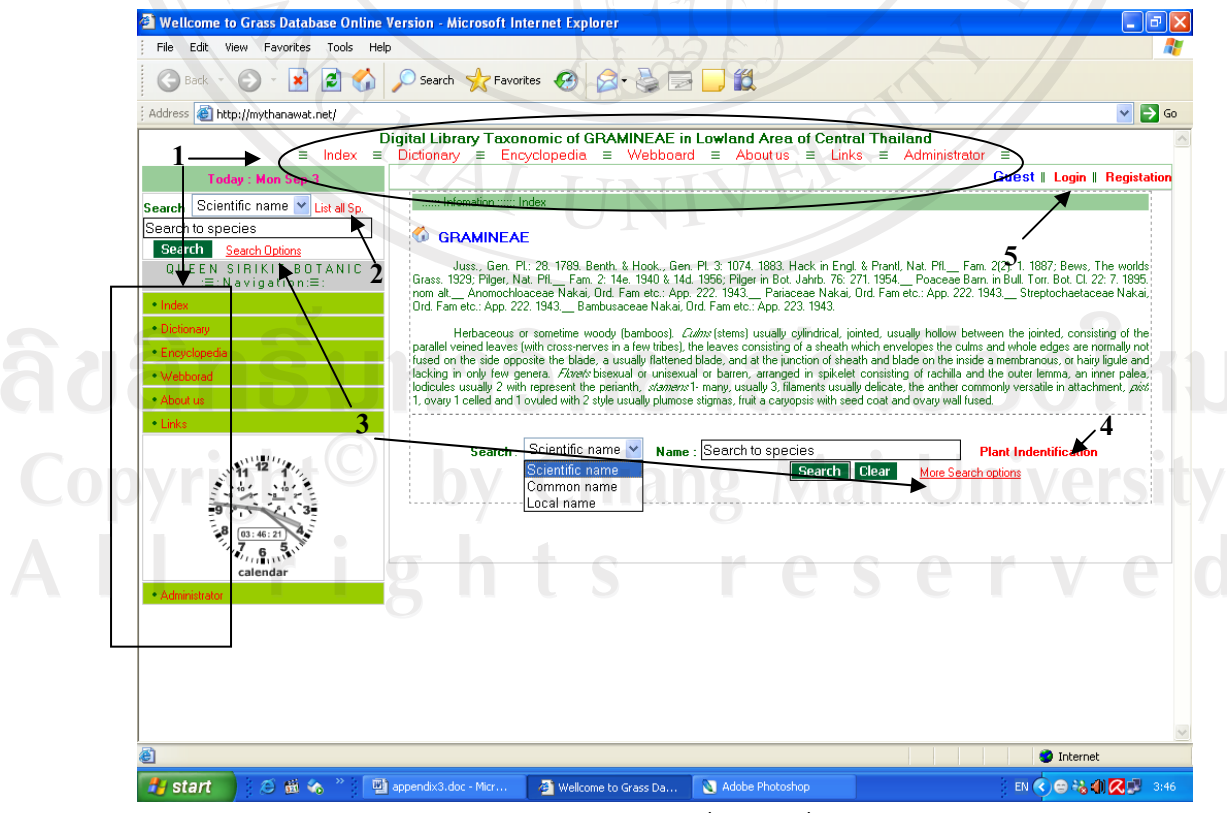

ิภาพ ค.1 แสดงจอภาพหน้าของหน้าจอหลัก

จากภาพ ค.1 เป็นการแสดงจอภาพหน้าจอหลัก (Index) เพื่อที่จะเข้าสู่ระบบ ซึ่งจะ ประกอบไปด้วยเมนู ดังนี้

- 1) เมนูรายการ
	- $\triangleright$  เมนูกลับไปหน้าหลัก (Index)
	- $\triangleright$  เมนูรายการพจนานุกรม (Dictionary)
	- $\blacktriangleright$  เมนูรายการสารานุกรม (Encyclopedia)
	- $\blacktriangleright$  เมนูกระทู้ถามตอบ (Webboard)
	- $\blacktriangleright$  เมนูเกี่ยวกับระบบ และผู้จัดทำ (About us)
	- $\blacktriangleright$  เมนูลิงค์ไปยังเว็บไซต์ที่เกี่ยวข้อง (Links)
	- $\blacktriangleright$  เมนูสำหรับผู้ดูแลระบบ และนักพฤกษศาสตร์ (Administrator)
- 2) เมนูรายการแสดงรายชื่อพืชทั้งหมดที่มีอยู่ในระบบ ประกอบด้วย
- เมนูรายการสืบค้นข้อมูลพืชแบบมีเงื่อนใข (Search Optional)  $3)$
- เมนูรายการสืบค้นข้อมูลพืชเพื่อระบุชื่อพืช (Plant Identification)  $4)$
- เมนูลงทะเบียนเพื่อเข้าสู่ระบบ (Login) หรือขอใช้งาน (Register)  $5)$

การใช้งานหากผู้ใช้ยังไม่ได้มีการเข้าสู่ระบบ จะปรากฏข้อความ Guest ที่มุมบนด้านขวา ของจอภาพ และข้อความจะเปลี่ยน ไปตามชื่อของผู้ใช้งานระบบจริง โดยเมื่อผู้ใช้เลือกเข้าสู่ระบบ (Login) จะปรากฎหน้าจอ ดังภาพ ค.2

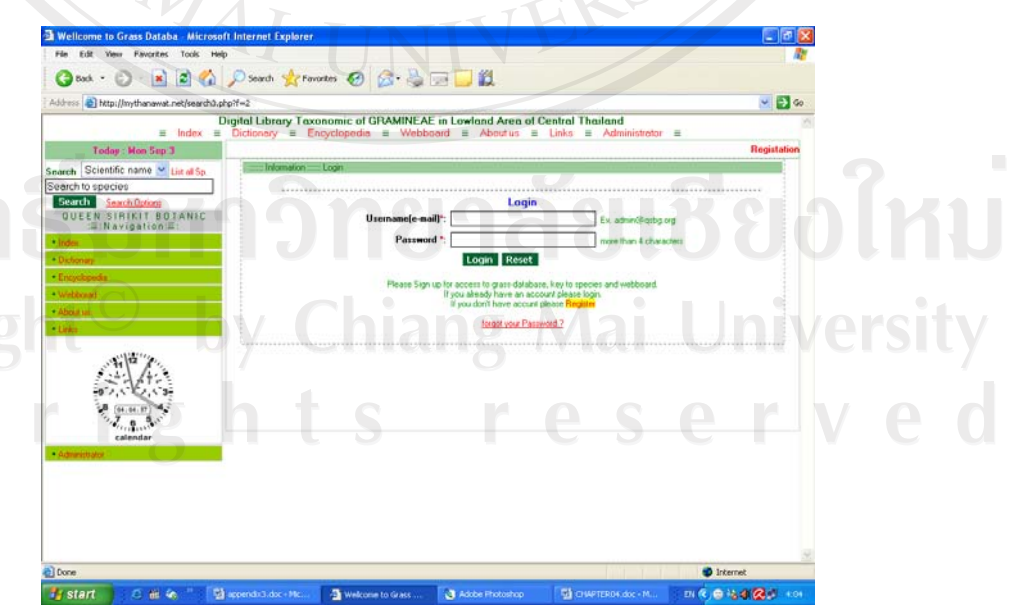

ภาพ ค.2 แสดงจอภาพหน้าสำหรับเข้าสู่ระบบ

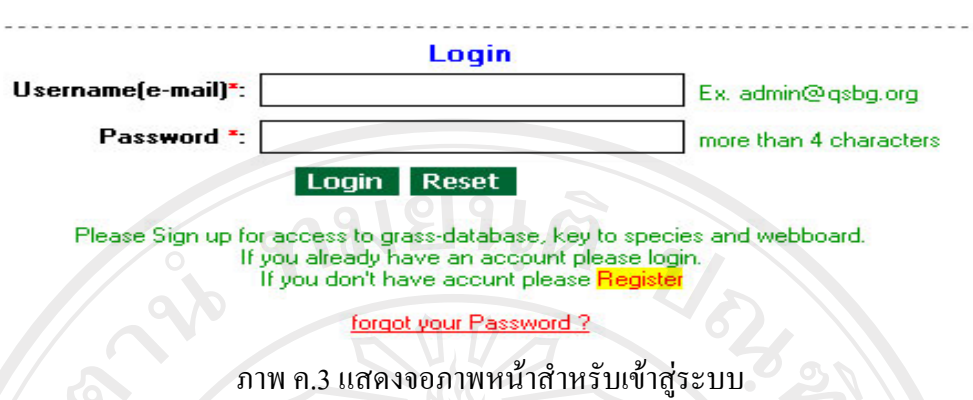

การเข้าสู่ระบบผู้ใช้งานจะต้องกรอกชื่ออีเมล์ เช่น admin@qsbg.org และรหัสผ่านเข้าสู่ ี ระบบ เมื่อกรอกข้อมูลครบถ้วนแล้วให้คลิกที่ปุ่ม Login ถ้าผู้ใช้กรอกรายละเอียด ไม่ถูกต้องจะ ปรากฏข้อความแจ้งเตือน ให้ตรวจสอบ ดังภาพ ค.4

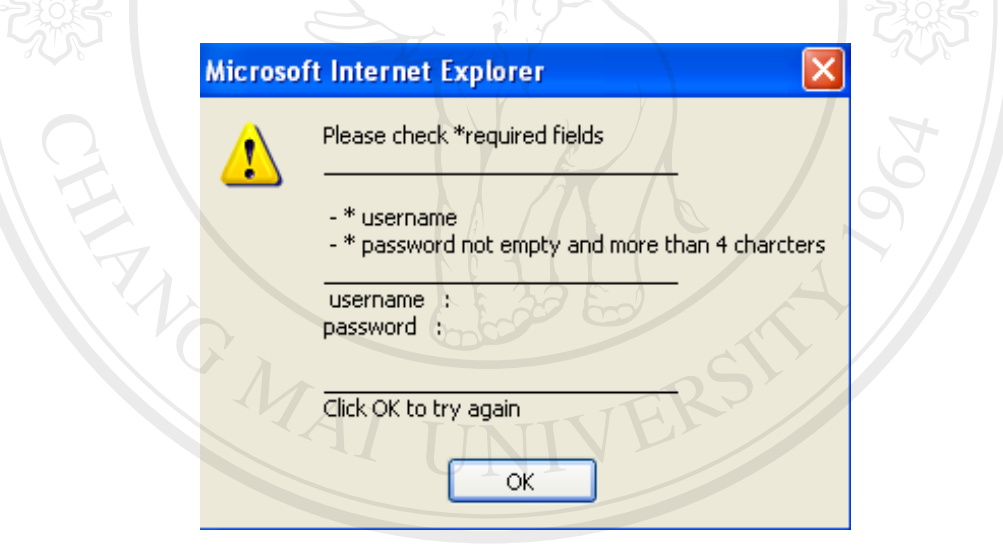

**ออาการ กรณีที่ชื่อผู้ใช้หรือรหัสผ่านผู้ใช้**ไม่ถูกต้อง จะมีจอภาพแจ้งเตือน และให้กลับไปกรอกชื่อ ้อีเมล์ และรหัสผ่านใหม่อีกครั้ง ดังภาพ ค.5 v e r

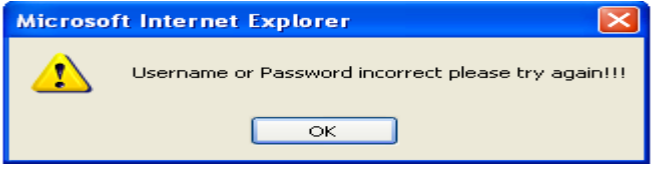

113

ิภาพ ค.5 แสดงข้อความแจ้งเตือนเมื่อชื่อผู้ใช้ หรือรหัสผ่านผิดพลาด หากผู้ใช้จำรหัสผ่านไม่ได้ ผู้ใช้สามารถตรวจสอบได้โดยคลิกที่ <u>forgot your Password ?</u> ผู้ใช้จะต้องกรอกเพียงชื่ออีเมล์ให้ถูกต้องกับที่ได้ลงทะเบียนไว้ ระบบจะทำการส่ง ชื่ออีเมล์และ รหัสผ่านกลับไปยังอีเมล์ที่ได้ทำการสมัครไว้ในตอนแรก

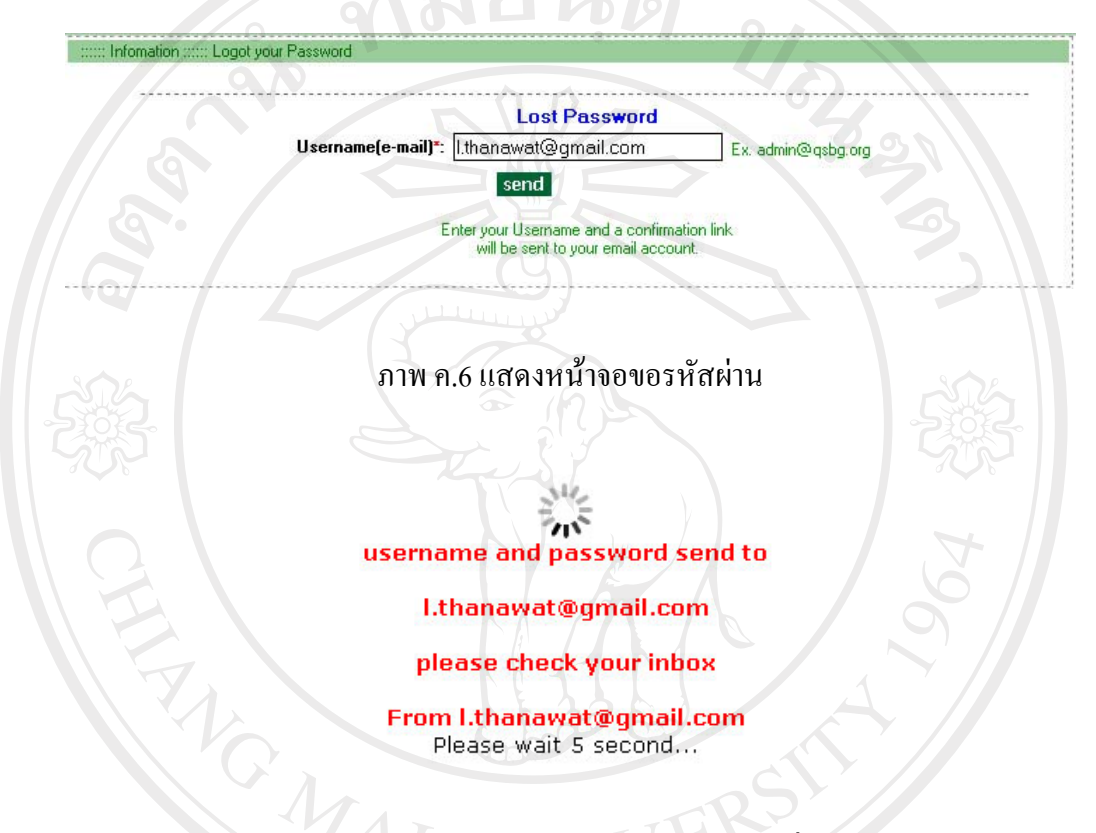

# ภาพ ค.7 แสดงข้อความแจ้งรหัสผ่านไปยังอีเมล์ที่กำหนด

ลิขสิทธิ์มหาวิทยาลัยเชียงไหม Copyright<sup>©</sup> by Chiang Mai University All rights reserve

#### 2. การออกแบบจอภาพเมื่อเข้าสู่ระบบ

้ เมื่อผู้ใช้ได้ลงทะเบียนเป็นที่เรียบร้อย แล้วและได้ทำการเข้าสู่ระบบตามขั้นตอน เมื่อผู้ใช้ ี่ สามารถเข้าสู่ระบบได้สำเร็จ ระบบจะนำข้อมูลส่วนตัวขึ้นมาแสดงเพื่อให้ผู้ใช้ได้แก้ไขข้อมูลให้ ถูกต้อง ในกรณีที่ไม่ต้องการแก้ไขให้ข้ามขั้นตอนนี้ไป แต่ผู้ใช้สามารถกลับมาแก้ไขได้ โดยคลิกที่ ชื่อของผู้ใช้ที่ปรากฏมุมบนด้านขวา ก็ได้ ดังภาพ ค.8

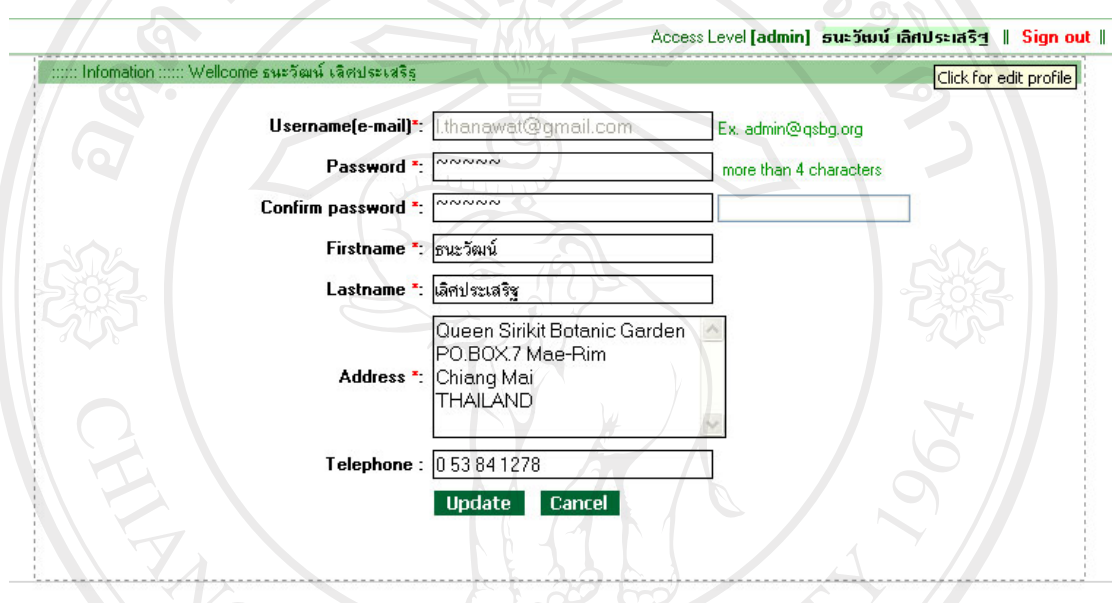

# ี ภาพ ค.8 แสดงข้อมูลส่วนตัวเพื่อให้แก้ไขข้อมูล

ลิขสิทธิ์มหาวิทยาลัยเชียงใหม่ Copyright<sup>©</sup> by Chiang Mai University All rights reserved

ถ้าผู้ใช้มีความต้องการลงทะเบียนเพื่อขอใช้งานระบบ ให้คลิกที่ Registration ซึ่งปรากฏอยู่ ที่มุมบนด้านขวาของจอภาพ จะปรากฎหน้าจอ ดังภาพ ค.9

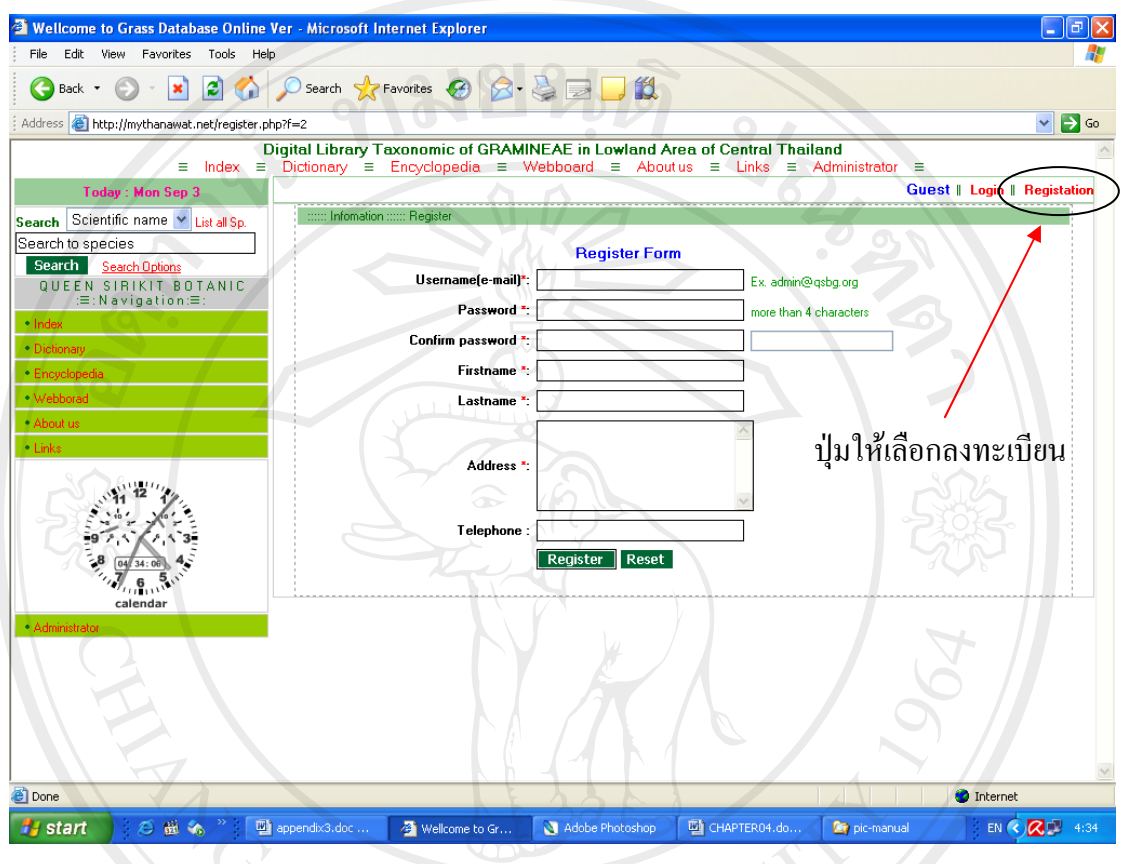

ภาพ ค.9 แสดงหน้าจอเพื่อการลงทะเบียนใช้งานระบบ

ลิขสิทธิ์มหาวิทยาลัยเชียงใหม่ Copyright<sup>©</sup> by Chiang Mai University All rights reserved

ในการลงทะเบียนใช้งานระบบ ผู้ใช้จะต้องกรอกข้อมูลให้ครบตามเครื่องหมายดอกจัน (\*) ที่ปรากฏหากผู้ใช้ไม่กรอกรายละเอียดดังกล่าวจะมีข้อความแจ้งเตือน ดังภาพ ค.10

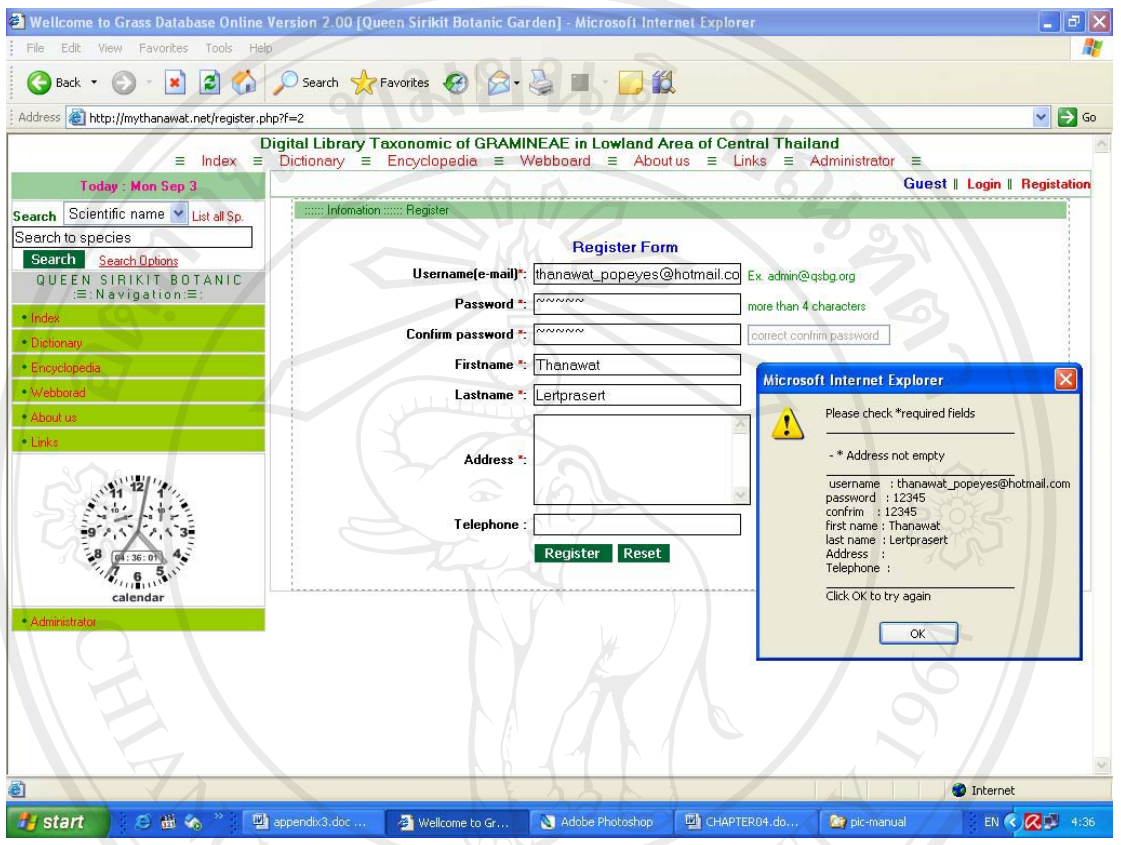

ิภาพ ค.10 แสดงข้อความแจ้งเตือนเมื่อผู้ใช้กรอกรายละเอียด ไม่ครบตามกำหนด

เมื่อผู้ใช้เข้าสู่ระบบเรียบร้อยแล้ว ผู้ใช้จะสามารถเข้าไปใช้เมนู Plant Identification และ สามารถเข้าไปตั้งกระทู้ ถาม – ตอบ หรือแสดงความคิดเห็น ในเมนูรายการถาม – ตอบ ใด้

Copyright<sup>©</sup> by Chiang Mai University All rights reserved

#### 3. การออกแบบจอภาพคำศัพท์ พจนานุกรม

ผู้ใช้ที่ต้องการทราบถึงคำศัพท์ใด ที่เกี่ยวกับวงศ์หญ้า ผู้ใช้สามารถเข้าไปค้นหาได้ที่ เมนู รายการ dictionary โดยใส่คำศัพท์ที่ต้องค้นหา บ้างส่วน หรือทั้งหมดของคำก็ได้ เช่น ต้องการค้นหา ้คำศัพท์ ที่มีคำว่า "name" สามารถใส่ได้ ดังภาพ ค.11

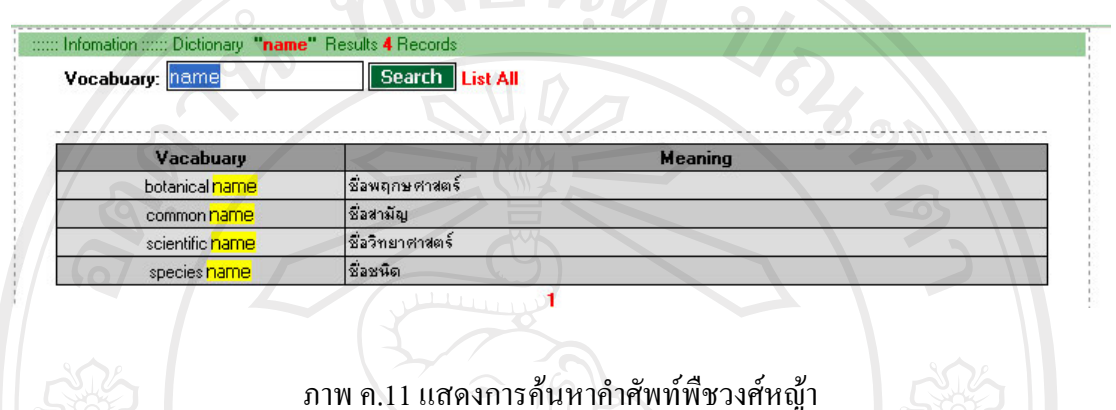

#### 4. การออกแบบจอภาพสารานุกรมพืชวงศ์หญ้า

ผู้ใช้ระบบสามารถเรียกดูสารานุกรมพืชวงศ์หญ้าได้ ซึ่งประกอบไปด้วย ลักษณะทั่ว ๆ ไป ทางพฤกษศาสตร์ของพืชวงศ์หญ้า ได้แก่ ลำต้น ใบ ดอก ผล ราก และตัวอย่างพืชวงศ์หญ้าบ้างชนิด ดังภาพ ค.12

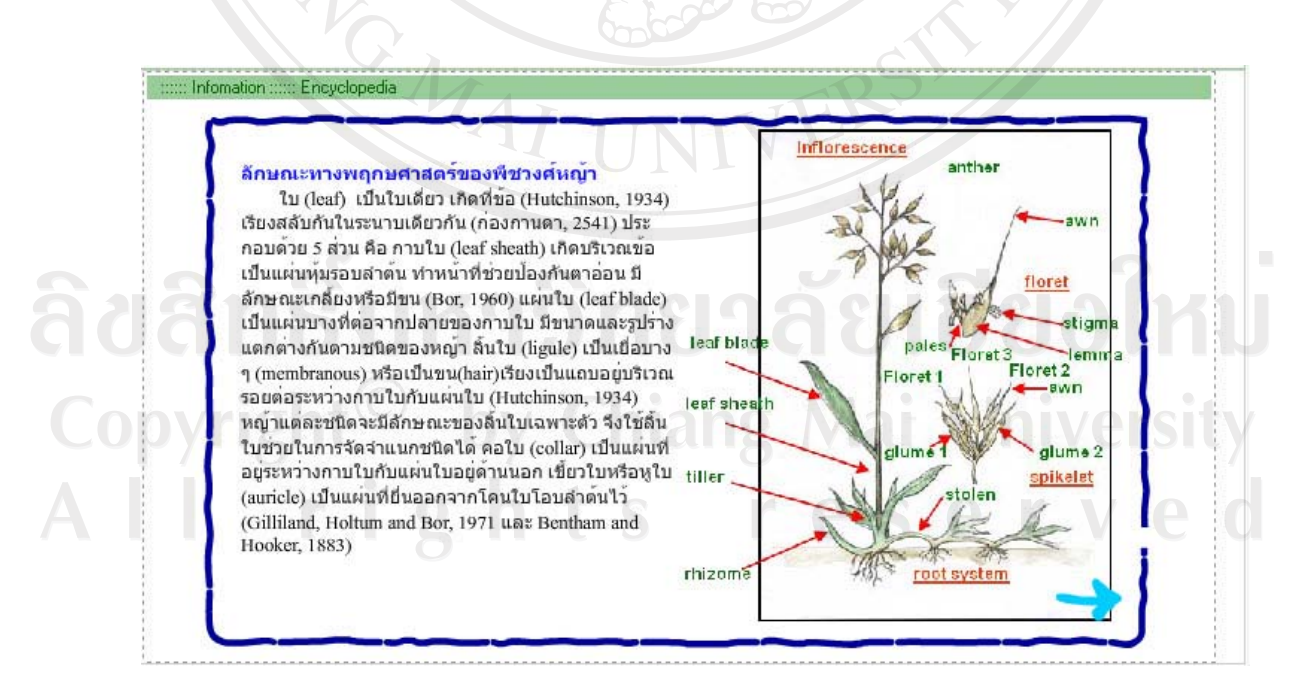

ิภาพ ค.12 แสดงหน้าจอสารานุกรมพืชวงศ์หญ้า

#### 5. การออกแบบจอภาพเกี่ยวกับระบบ

ผู้ใช้สามารถเรียกดูข้อมูลระบบ ซึ่งประกอบไปด้วย ภารกิจ พันธกิจ ของหน่วยงาน ที่อยู่ และอีเมล์ที่สามารถติดต่อใด้ ข้อมูลของเว็บมาสเตอร์ ซึ่งจะสังเกตข้อความที่เป็นสีแดง หมายถึง สามารถคลิกเพื่อเชื่อมโยงต่อไปได้ ดังภาพ ค.13 งามยนตั $\sim$ 

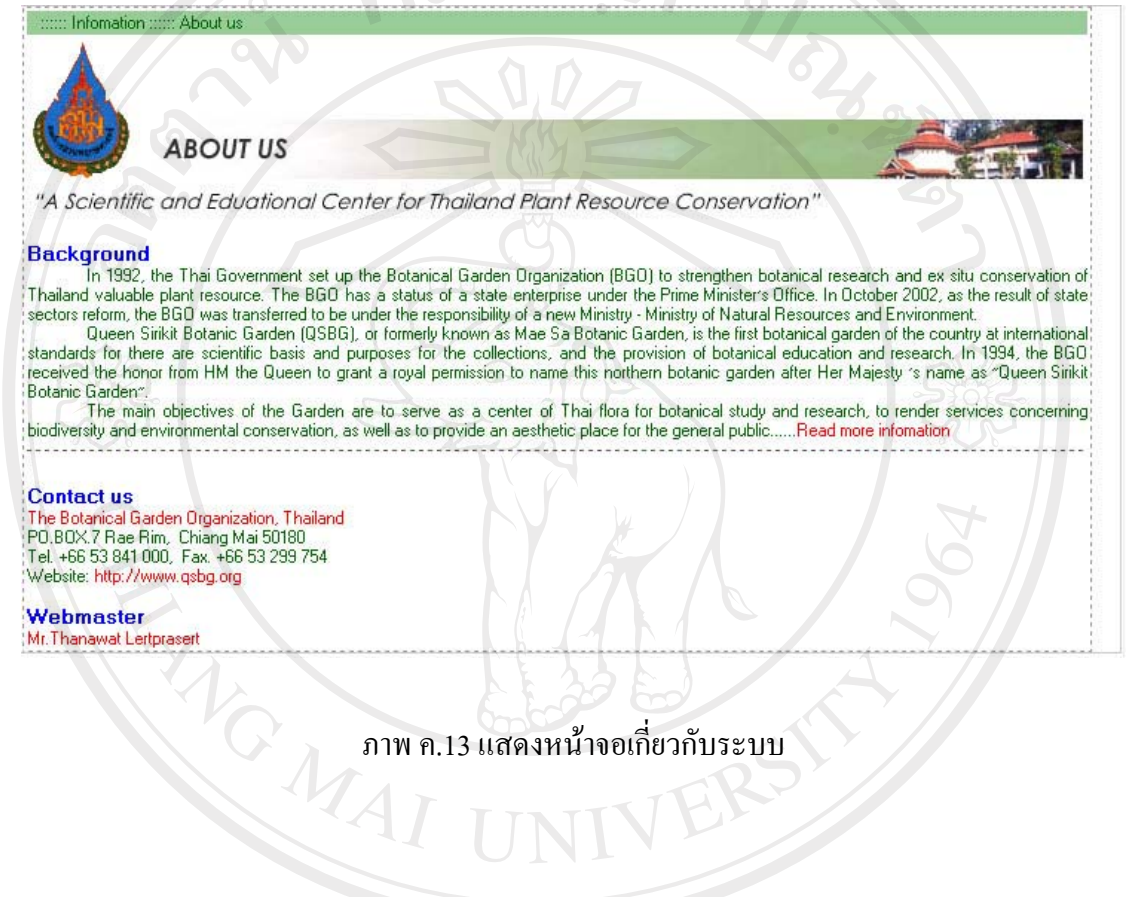

ลิขสิทธิ์มหาวิทยาลัยเชียงใหม่ Copyright<sup>©</sup> by Chiang Mai University All rights reserved

#### 6. การออกแบบจอภาพเชื่อมโยง

ผู้ใช้สามารถเรียกดูเว็บใซต์ที่เกี่ยวกับพฤกษศาสตร์ หรือพืชวงศ์หญ้าที่น่าสนใจ โดยจะถูก ้เชื่อมโยงไปที่ลิงค์ของหน่วยงานต่าง ๆ ที่ปรากฏ ดังภาพ ค.14

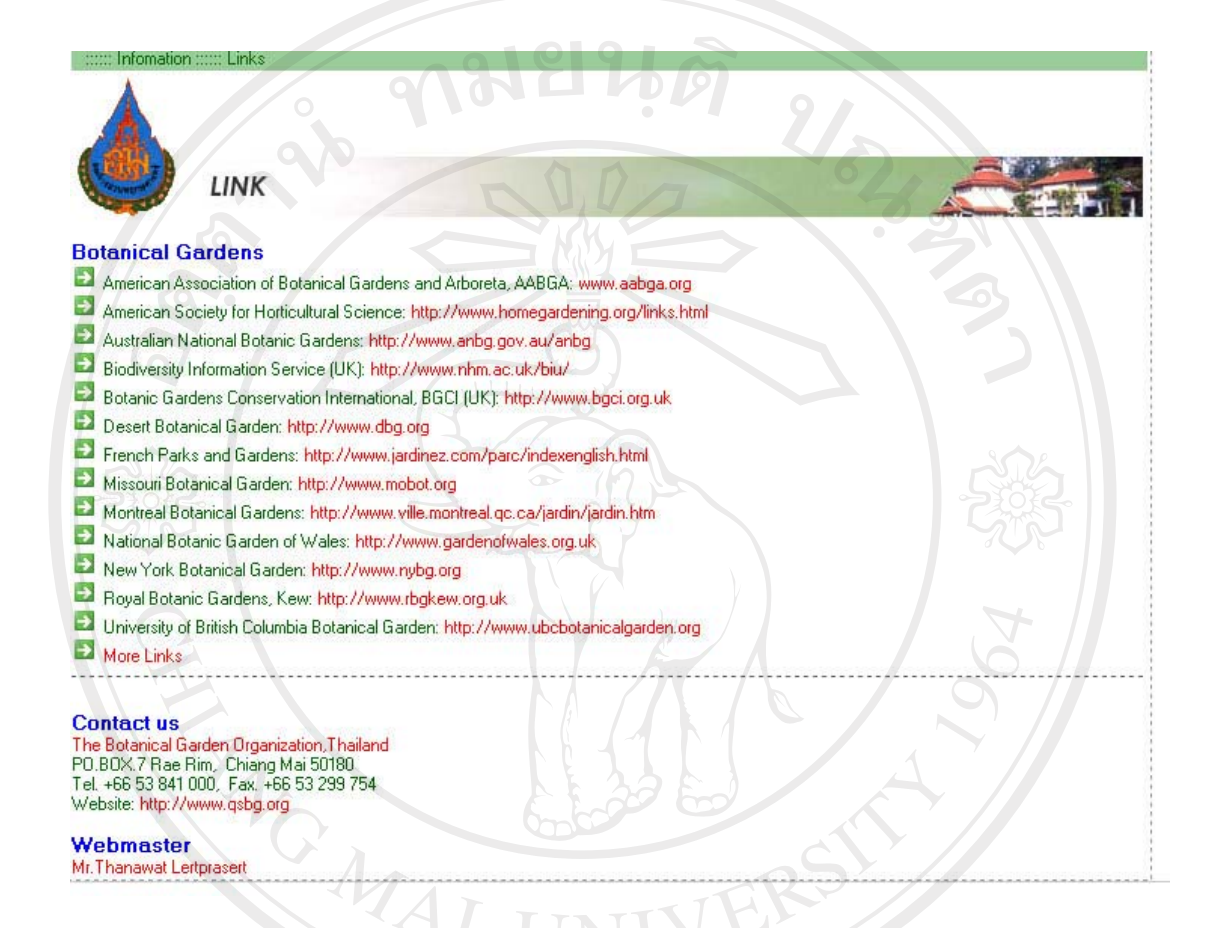

## ภาพ ค.14 แสดงหน้าจอเพื่อเชื่อมโยงไปยังหน่วยงานที่เกี่ยวข้อง หรือน่าสนใจ

ลิขสิทธิ์มหาวิทยาลัยเชียงไหม่ Copyright <sup>©</sup> by Chiang Mai University All rights re serve

#### 7. การออกแบบจอภาพการค้นหาแบบง่าย

ผู้ใช้สามารถทำการค้นหาข้อมูลพืชวงศ์หญ้าได้ง่าย ๆ โดยใส่วลี หรือข้อความที่ต้องการ ้ค้นหา เช่น ต้องการค้นหาคำศัพท์ คำว่า "หญ้า" ซึ่งต้องการค้นหาในข้อมูลชื่อท้องถิ่น สามารถทำ ได้ ดังภาพ ค.15

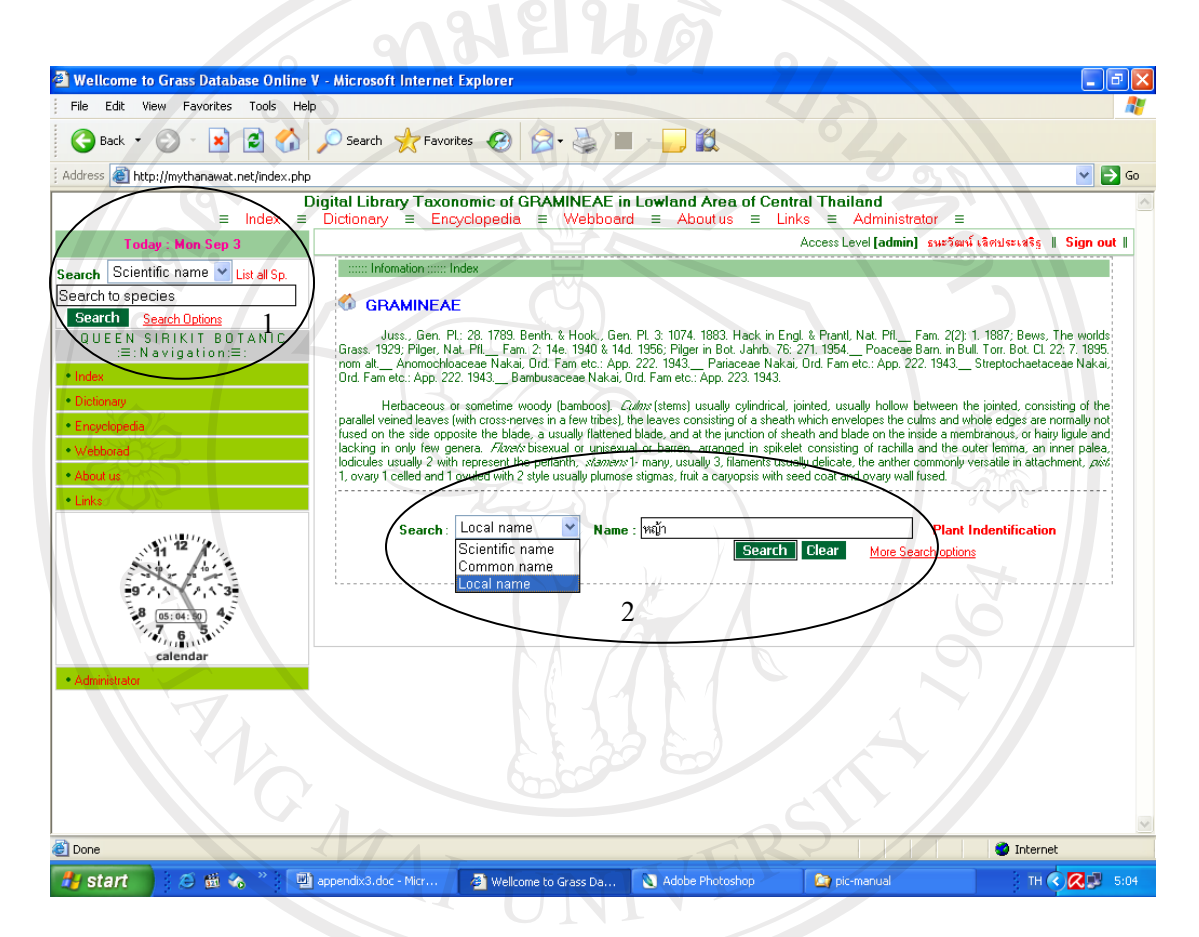

#### ภาพ ค.15 แสดงหน้าจอสำหรับค้นหาข้อมลพืชแบบง่าย

ิ การค้นหาข้อมูลสามารถทำได้โดย เลือกประเภทที่ต้องการค้นหา เช่น การค้นหาชื่อ วิทยาศาสตร์ (Scientific Name) การค้นหาชื่อสามัญ (Common Name) การค้นหาชื่อเรียกหรือชื่อ ู้ ท้องถิ่น (Local Name) จากนั้นใส่ข้อความที่ต้องค้นลงในช่อง Search ดังภาพ ค.15 การค้นแบบง่าย ี่สามารถป้อนข้อความ ที่มุมบนด้านซ้าย ของจอภาพ (หมายเลข 1) หรือ ที่บริเวณกลางจอภาพ (หมายเลข 2) ซึ่งให้ผลลัพธ์เช่นเดียวกัน

#### ่ 8. การออกแบบจอภาพการค้นหาแบบมีเงื่อนไข

้ ความสามารถที่เพิ่มขึ้นของระบบ คือ สามารถค้นหาโดยระบุเป็นลำดับขั้นได้ โดยผู้ใช้ สามารถเลือกได้ที่ <u>More Search Options</u> เช่น ถ้าผู้ใช้ทราบ รายละเอียดของ *Oryza minuta* สามารถ เลือกได้ตามลำดับชั้น คือ

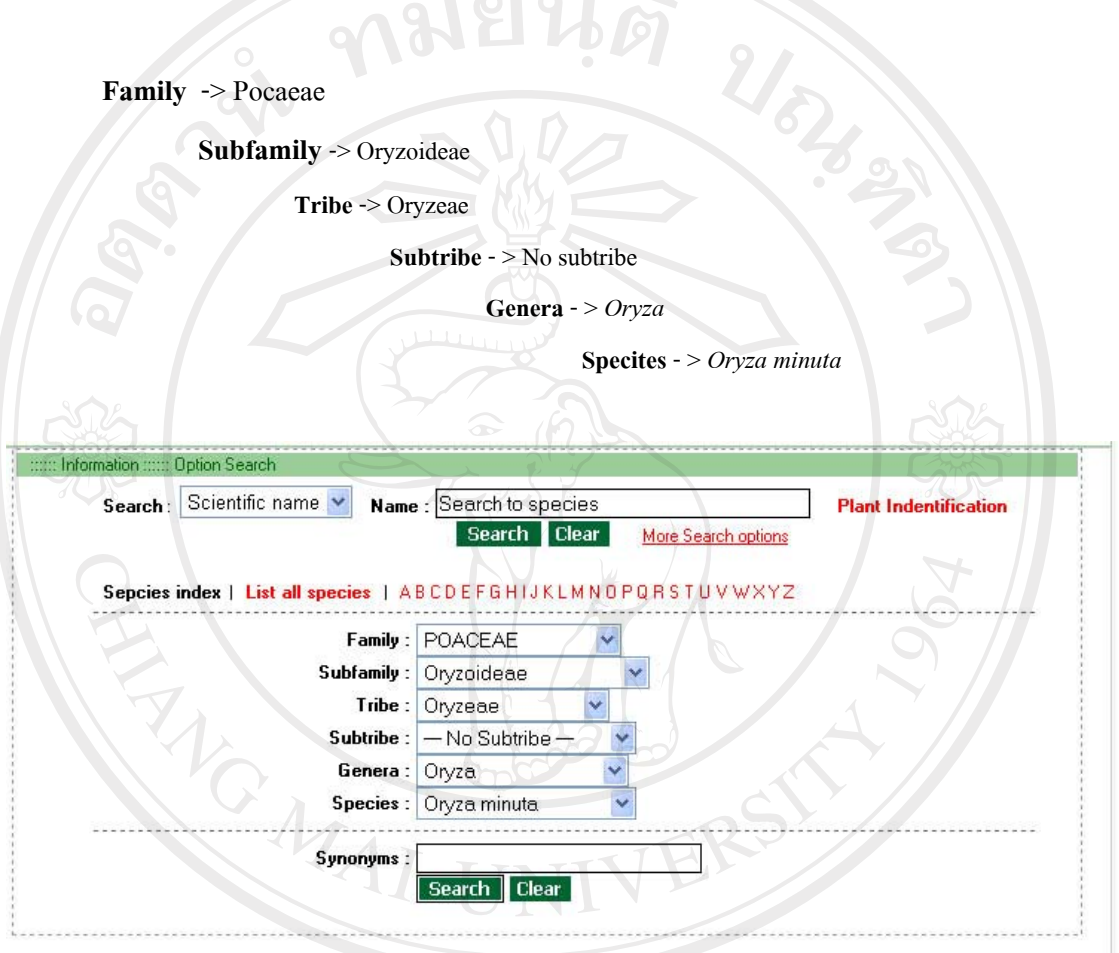

Copyright<sup>©</sup> by Chiang Mai University<br>All rights reserved

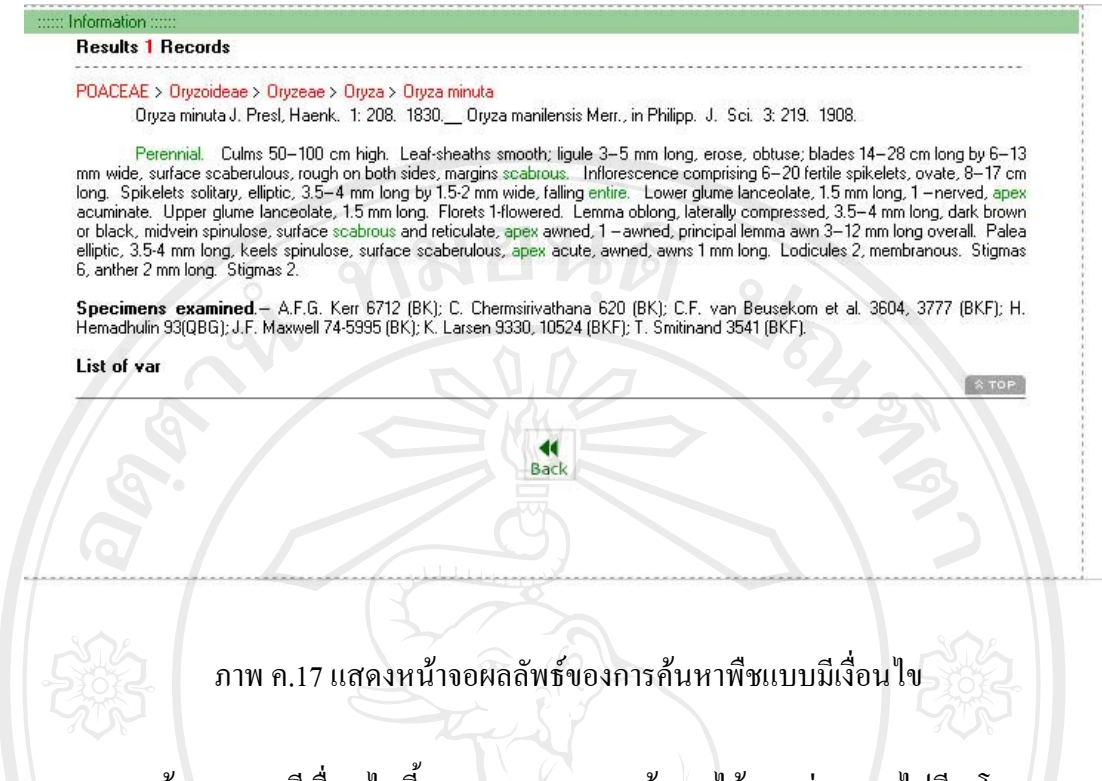

การค้นหาแบบมีเงื่อนไขนี้ สามารถแสดงการค้นหาได้แตกต่างออกไปอีก โดยสามารถ ้ค้นหาข้อความ ที่ประกอบอยู่ในส่วนที่เป็นเอกสารอ้างอิงของเนื้อหา เช่น การค้นหาชื่อพ้อง การค้นหาชื่อผู้ตั้งชื่อ การค้นหาปี ค.ศ. ที่มีการตั้งชื่อ ดังภาพ ค.18

ลิขสิทธิ์มหาวิทยาลัยเชียงไหม Copyright<sup>C</sup> by Chiang Mai University All rights re serve

**TOMAT** 

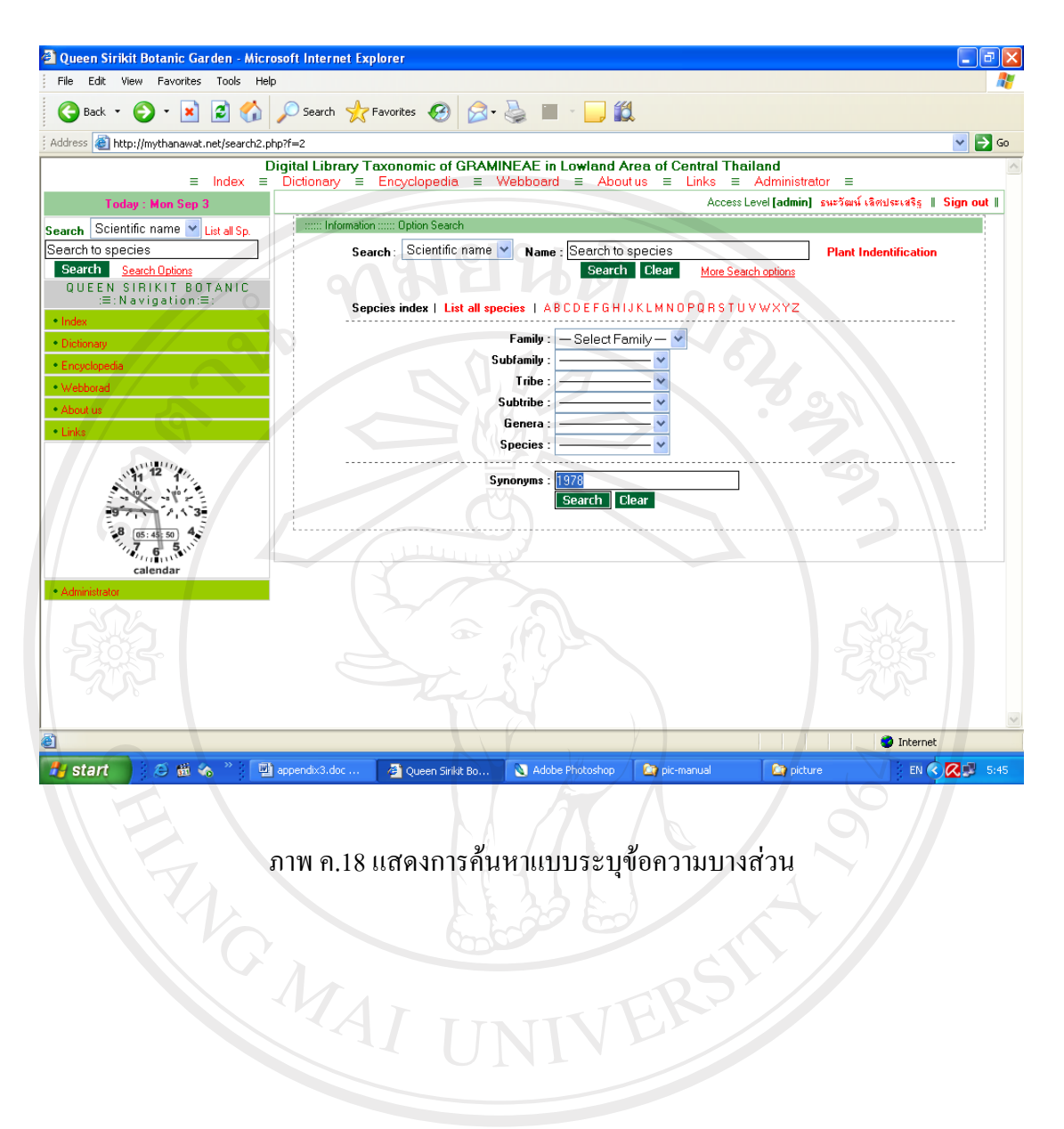

#### ิ ภาพ ค.18 แสดงการค้นหาแบบระบุข้อความบางส่วน

FRE

ลิขสิทธิ์มหาวิทยาลัยเชียงไหม Copyright<sup>©</sup> by Chiang Mai University All rights reserved

124

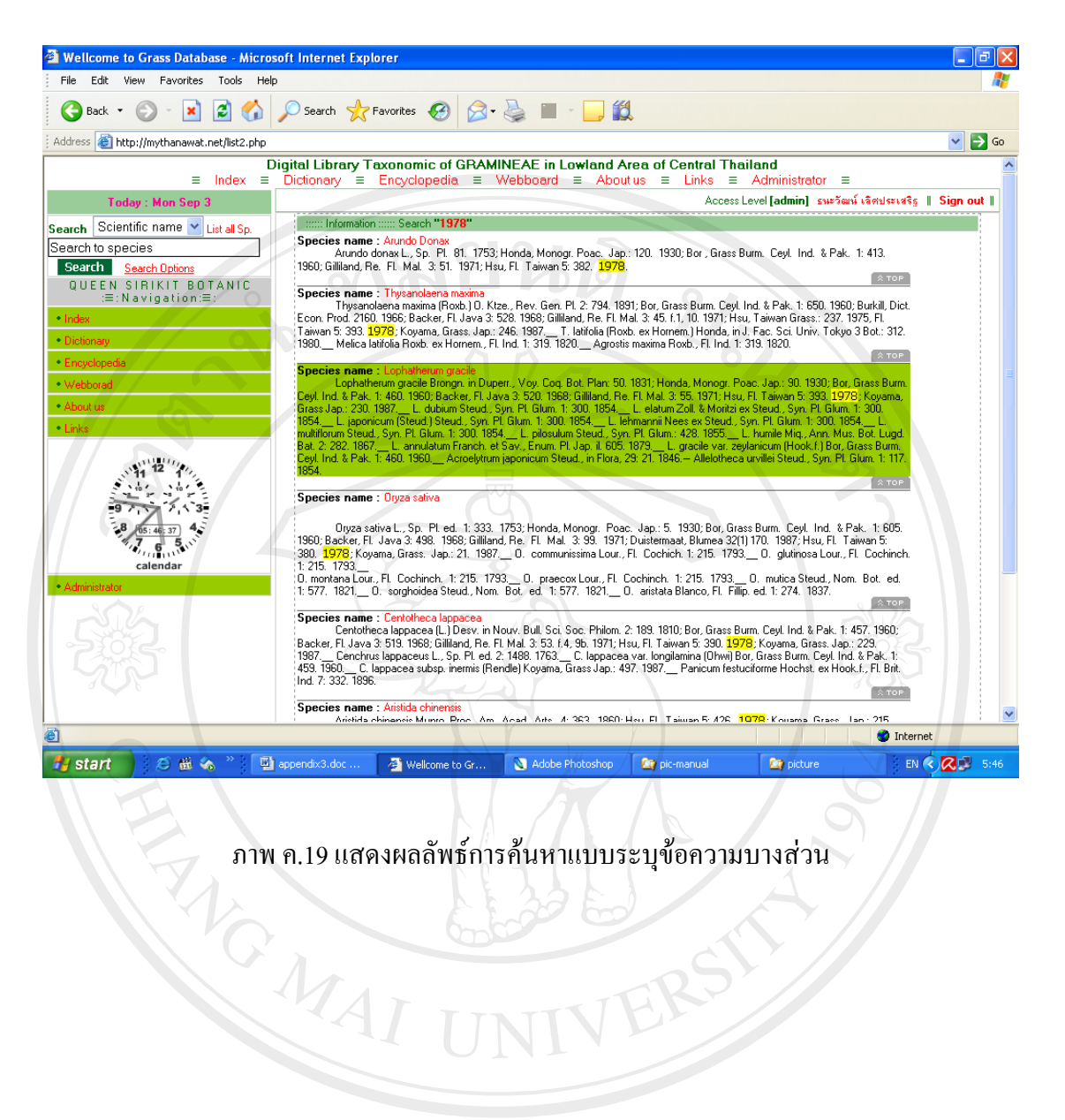

ภาพ ค.19 แสดงผลลัพธ์การค้นหาแบบระบุข้อความบางส่วน

FRS

ลิขสิทธิ์มหาวิทยาลัยเชียงไหม่ Copyright<sup>©</sup> by Chiang Mai University All rights reserved

#### 9. การออกแบบจอภาพแสดงข้อมูลพืชวงศ์หญ้า

ในกรณีที่ผู้ใช้คลิกเลือกแสดงรายการทั้งหมดของพืชวงศ์หญ้า ผู้ใช้สามารถเลือกดู รายละเอียดของพืชวงศ์หญ้า แต่ละชนิดได้ โดยรายละเอียดจะแสดง ดังภาพ ค.20

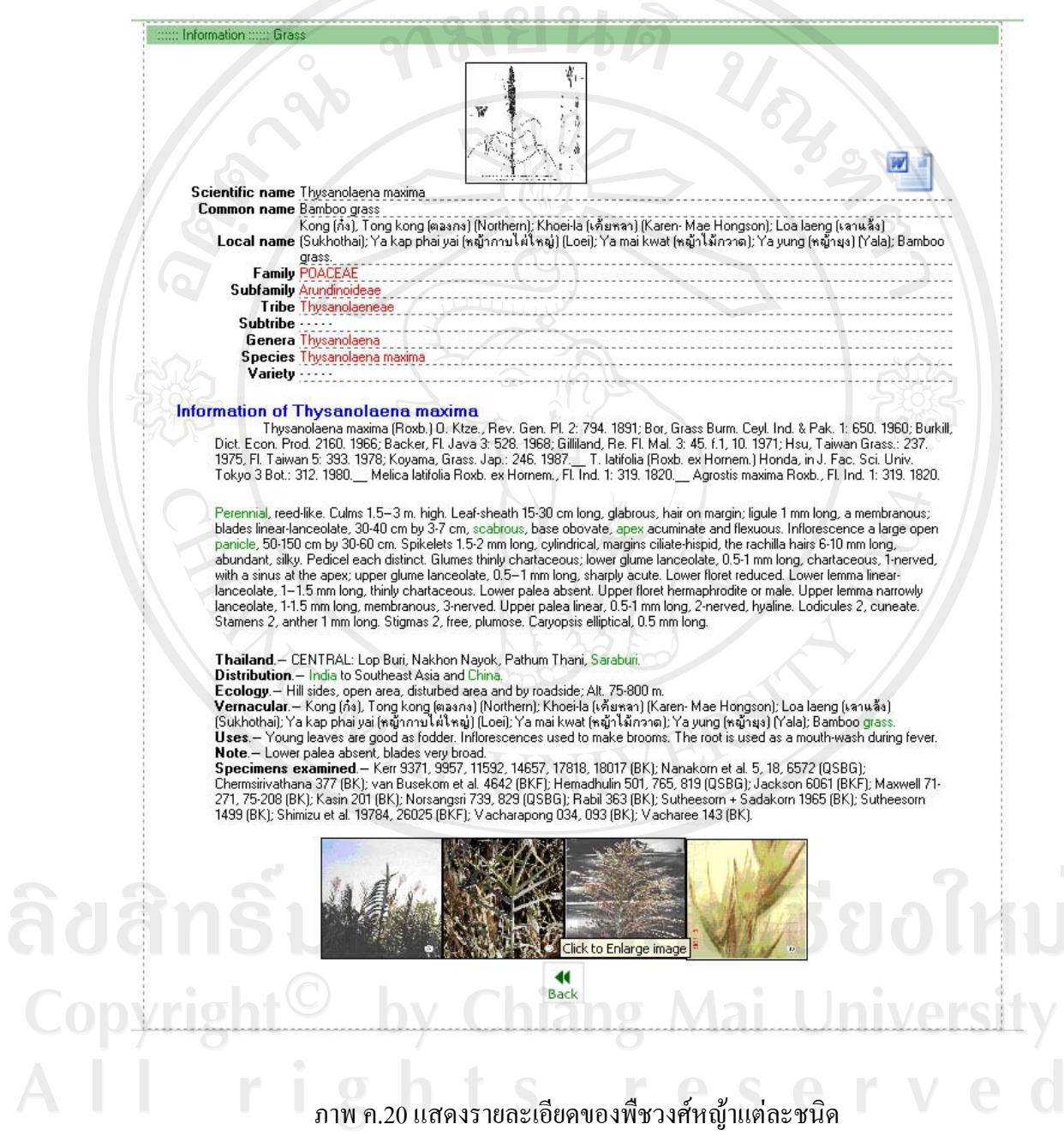

่ ส่วนที่เป็นรูปภาพผู้ใช้สามารถ คลิกเพื่อขยายดูเท่าขนาดจริงได้ ถ้าข้อมูลใดมีไฟล์เอกสาร ให้คาวน์โหลดได้ จะปรากฏสัญลักษณ์ ที่ ทรือ ที่ แล้วแต่ชนิดของเอกสารที่ปรากฏ

#### 10. การออกแบบจอภาพแสดงการระบุชื่อพืช (Plant Identification)

ิการใช้งานในเมนูนี้ผู้ใช้จะต้องเข้าสู่ระบบก่อนจึงจะสามารถใช้งานได้ โดยการใช้งานจะมี ้ลักษณะการจำแนกพืชออกเป็นกลุ่ม ๆ และระบุชื่อจากหน่วยใหญ่ ไปถึงหน่วยย่อยสุดของพืชวงศ์ หญ้า ได้แก่ Fmaily Subfamily Tribe Subtribe Genera Species Variety ดังภาพ ค.21 แสดง ตัวอย่างการระบุชื่อพืช  $21-$ 

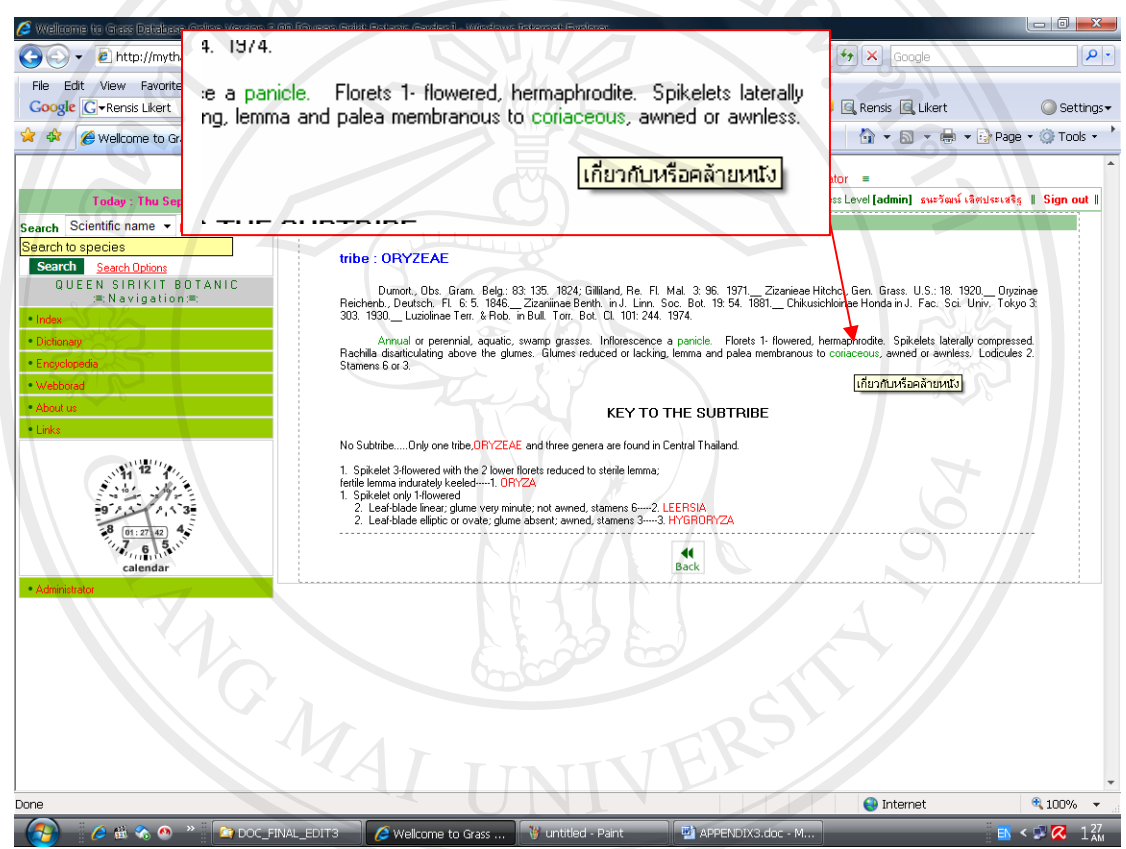

# 

จะสังเกตเห็นว่าในเนื้อหาจะมีข้อความที่เป็นสีเขียวซึ่งถ้านำเมาส์ไปซี้ จะปรากฏข้อความ างะสังเกตเห็นว่าในเนื้อหาจะมีข้อความที่เป็นสเขยวซงถานาเมาส เบซ จะบว เกมูจะก<br>คำแปล ซึ่งเป็นคำศัพท์ที่แสดงไว้ในเมนูคำศัพท์ และถูกเรียกนำมาใช้ในส่วนของเนื้อหารายการ

rights reserve

## ึการใช้งานสำหรับใช้ผู้ดูแลระบบ และนักพฤกษศาสตร์

ห้องสมุดคิจิทัลอนุกรมวิธานพืชวงศ์หญ้าในพื้นที่ราบลุ่มภาคกลางของประเทศไทย มีการ ้กำหนดสิทธิการเข้าถึงข้อมูลของผู้ดูแลระบบ และนักพฤกษศาสตร์โดยสามารถทำการเข้าถึงได้ทุก เมนูการใช้การ มีสิทธิที่เพิ่มขึ้นมาคือ การลบข้อมูลของผู้ใช้ และข้อมูลพืชวงศ์หญ้า

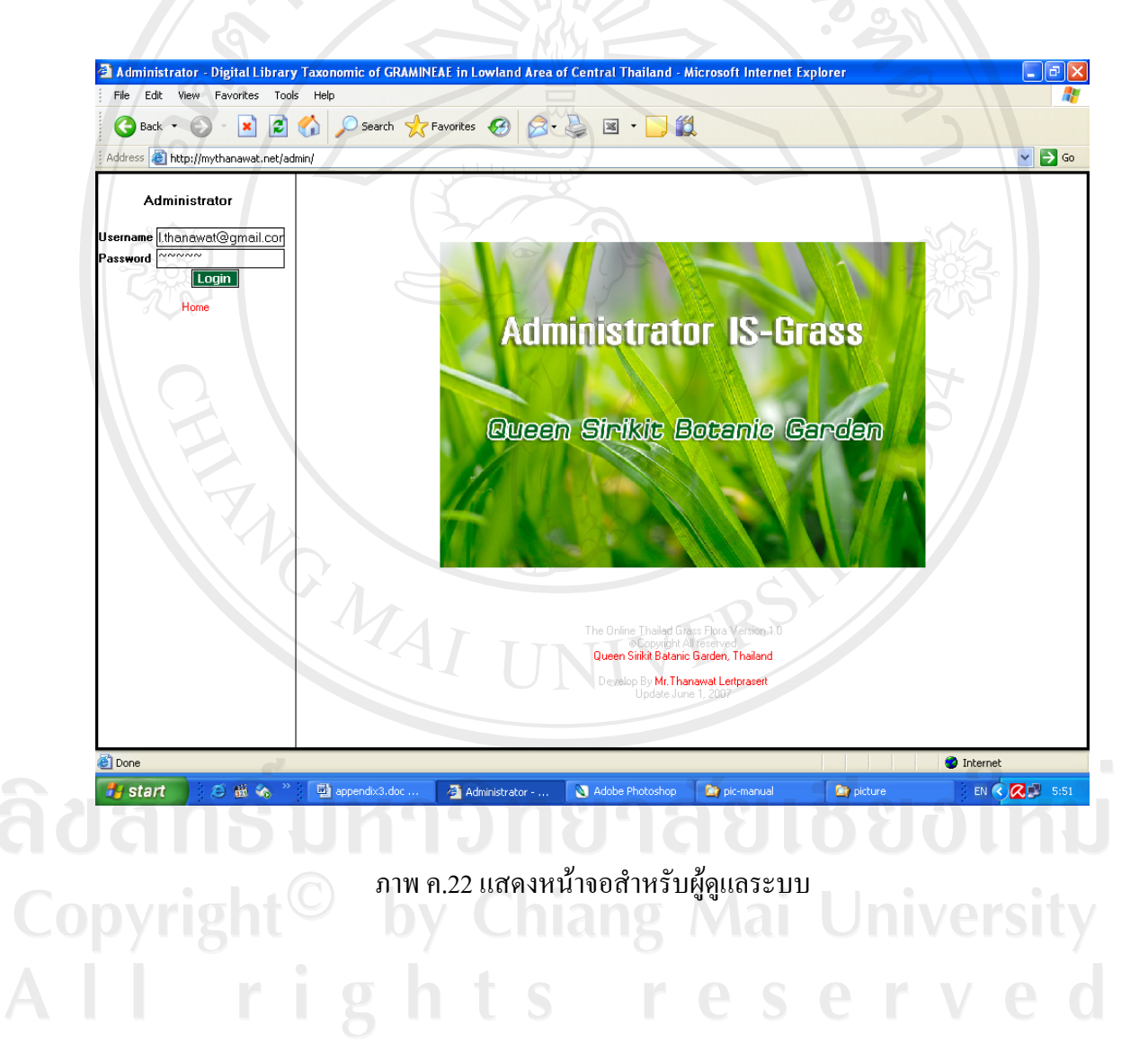

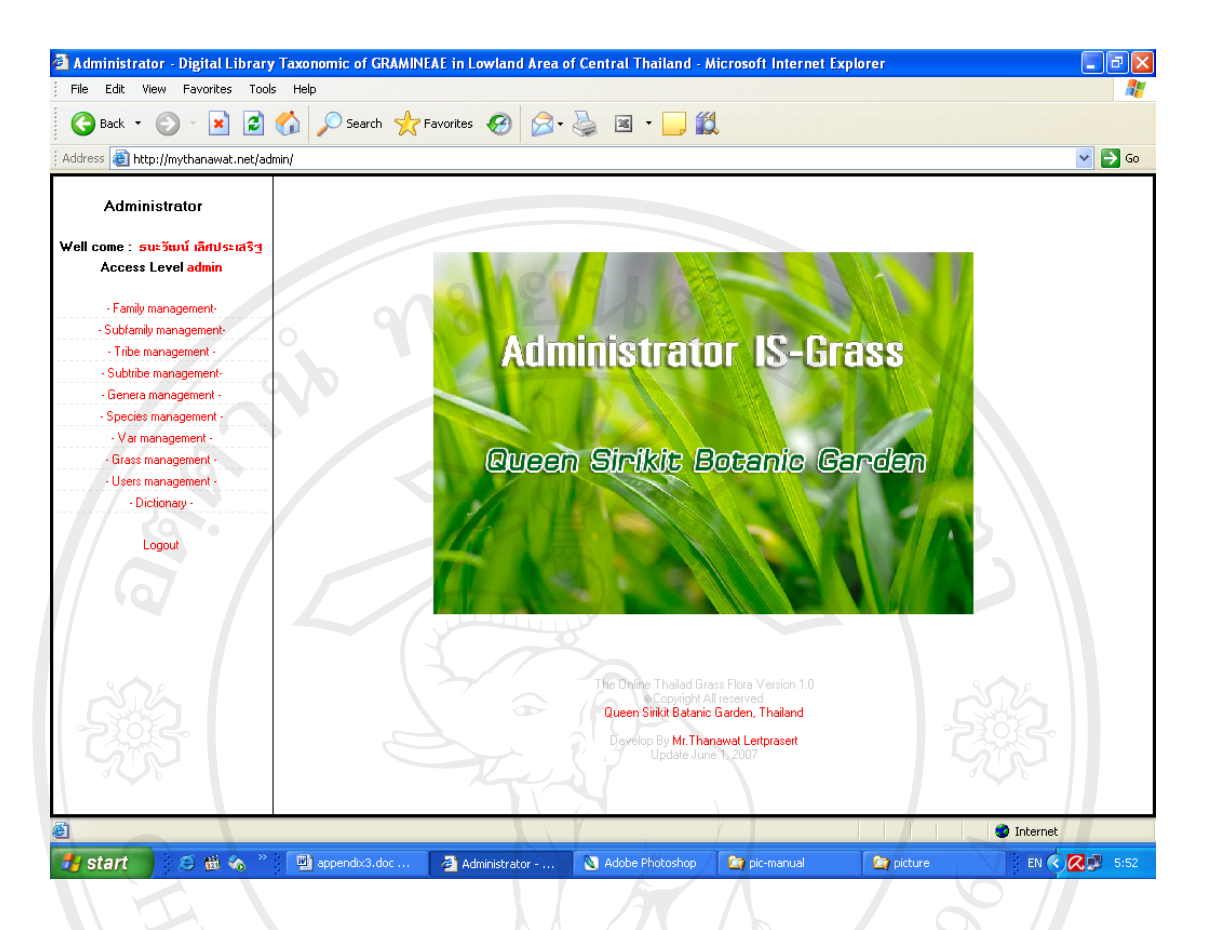

#### ิภาพ ค.23 แสดงหน้าจอสำหรับผู้ดูแลระบบเมื่อทำการล็อกอินสำเร็จ

ในส่วนรายการเมนูของผู้ดูแลระบบ จะเป็นเมนูรายการเพื่อจัดการข้อมูลของพืชวงศ์หญ้า ้ ทั้งหมด ข้อมูลคำศัพท์ ข้อมูลผู้ใช้ทุกคน โดยผู้ดูแลระบบสามารถ เพิ่ม แก้ไข หรือลบข้อมูลดังกล่าว ๆู้ด้

# 11. การออกแบบจอภาพสำหรับเพิ่มข้อมูลพืช

เมื่อผู้ดูแลระบบคลิกที่เมนูด้านซ้าย เพื่อแสดงรายการ ที่มีการบันทึกไว้ จะปรากฏข้อมูลที่มี ึการบันทึกไว้ และจะปรากฏคำสั่ง เพิ่ม แก้ไข ลบ ข้อมูล อยู่เหนือตารางแสดงข้อมูลตามเมนู ต่าง ๆ ที่กำหนด ในการเพิ่มข้อมูล มีความสำคัญยิ่งต่อการแสดงผลของระบบ ซึ่งถ้าผู้ดูแลระบบไม่มีความ ้ เข้าใจในการลงข้อมูล หรือแก้ไขข้อมูลแล้ว จะทำให้ระบบเกิดการแสดงผลลัพธ์ที่ผิดพลาดได้

#### ตัวอย่างการเพิ่มข้อมูลของพืช

เช่น ต้องการเพิ่มข้อมูลของ Subfamily ให้เลือกที่เมนูด้านซ้ายในหัวข้อ Subfamily management แล้วเลือกที่ Add Information: = subfamily

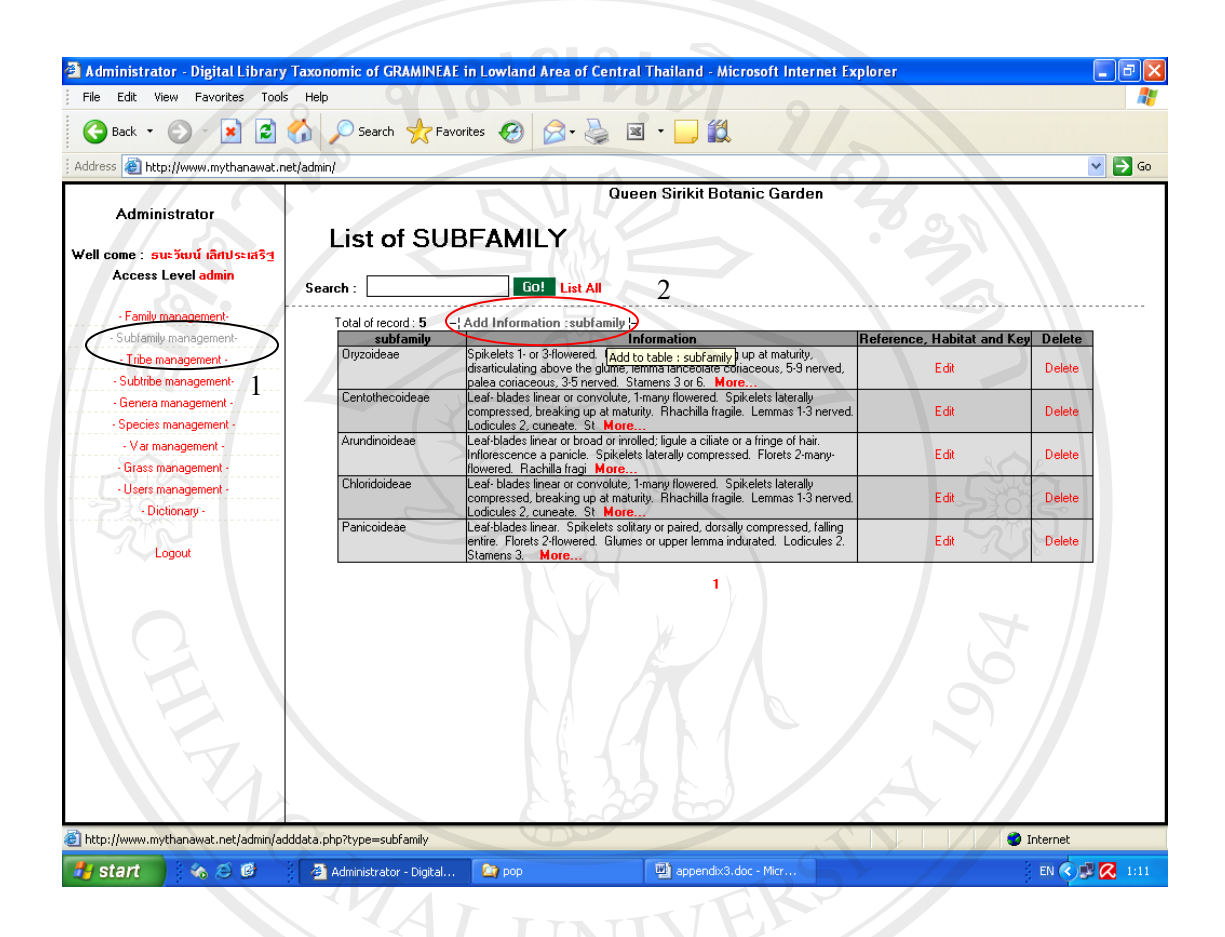

#### ภาพ ค.24 แสดงหน้าจอการเลือกเพิ่มข้อมูล subfamily

#### ขั้นตอนการปฏิบัติ

่ 1. คลิกที่เมนูด้านซ้ายในหัวข้อที่ต้องการเพิ่มข้อมูล (ในตัวอย่างเป็นการเลือกเพิ่มข้อมูล  $subfamily$  (C) y Chiang Mai University

2. เลือกที่หัวข้อ Add Information : subfamily

3. ทำการเพิ่มข้อมลตามที่ต้องการ ในกรณีที่เป็นข้อมลที่มาจากโปรแกรมไมโครซอฟท์ เวิร์ด **ข้อสำคัญ**ในการลงบันทึกข้อมูลผู้ใช้จะต้องเปิดโปรแกรม Notepad และทำการคัดลอก ข้อความที่จะบันทึก ลงไปใน notepad ก่อน เพื่อเป็นการล้างภาพแบบของข้อความ ซึ่งภาพแบบที่ ้ติดมากับไมโครซอฟท์เวิร์ด จะมีผลต่อการแสดงผลบนหน้าเว็บของโปรแกรมแต่ในการใช้งาน

หากต้องการทำเป็นตัวอักษรหนา หรือตัวอักษรเอียง ให้ทำการเลือกข้อความที่ต้องการแล้วคลิก เลือกที่เมนูของระบบแทน ดังภาพ ค.25

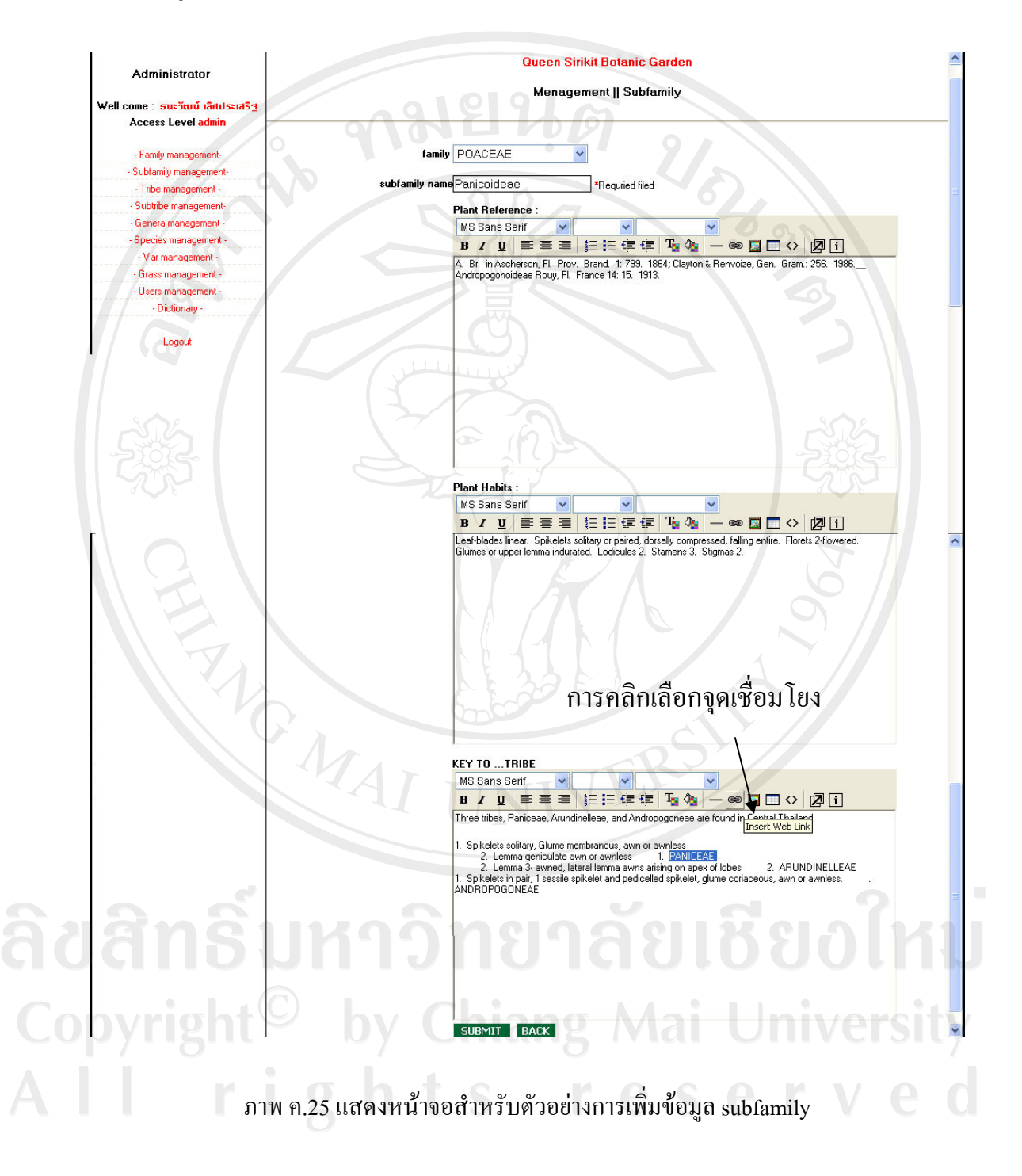

4. ในส่วนของ Key to ... สามารถทำเชื่อมโยงข้อมูลได้โดยการเลือกข้อความที่ต้องการ ้ทำจุดเชื่อมโยง แล้วคลิกเลือกที่เครื่องมือภาพโซ่

5. ในช่องกำหนดจุดเชื่อมโยงให้ใส่เป็น list3.php?name= PANICEAE ดังภาพ ค.26

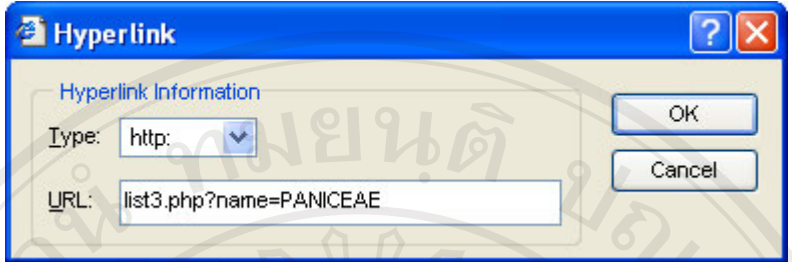

ภาพที่ ค.26 หน้าจอแสดงการกำหนดจุดเชื่อมโยง

- และในจุดเชื่อมโยงอื่น ๆ สามารถปฏิบัติเช่นเดียวกันกับ ข้อ 5 จนครบ  $\overline{6}$ .
- 7. จากนั้นจึงคลิกที่ปุ่ม submit

#### การค้นหาข้อมูลพืช

- 1. ทำได้โดยกรอกข้อความหรือวลี ที่ต้องการค้น
- 2. คลิกที่ปุ่ม Go
- 3. หากต้องการดูข้อมูลทั้งหมดให้คลิกเลือกที่ List all

#### **List of SUBFAMILY**

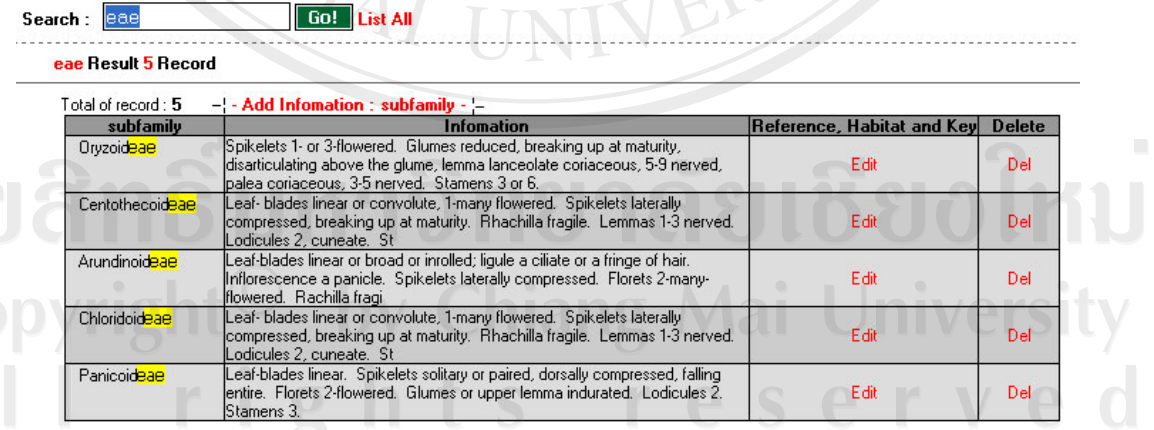

ภาพ ค.27 แสดงหน้าจอตัวอย่างการค้นหาข้อมูลพืช

4. ในส่วนของเมนูการจัดการตั้งแต่ family ไปจนถึง variety ก็ให้ปฏิบัติเช่นเดียวกันจน หมดข้อมูล

5. หากต้องการแก้ไขข้อมูลใด ๆ ก็ให้คลิกเลือกที่ปุ่ม Edit หรือ หากต้องการลบข้อมูลใด ก็ให้เลือกที่ Del เช่นกัน

**กมยนตั** 

#### ข้อสังเกต

รูปแบบการทำจุดเชื่อมโยง หากกำหนดชื่อหลัง list3.php?name=(ชื่อที่ต้องการเชื่อมโยง) ้ผิด เช่น การเว้นวรรคที่ไม่เท่ากัน กับข้อมูลถัดไป จะมีผลทำให้ การสร้างจุดเชื่อมโยงผิดพลาด และ ใม่สามารถเชื่อมโยงไปถึงกันได้ ดังนั้นในการสร้างจุดเชื่อมโยงจึงควรสังเกตข้อมูลถัดไปให้ดี เพื่อที่ การสร้างจุดเชื่อมโยงไม่เกิดความผิดพลาด

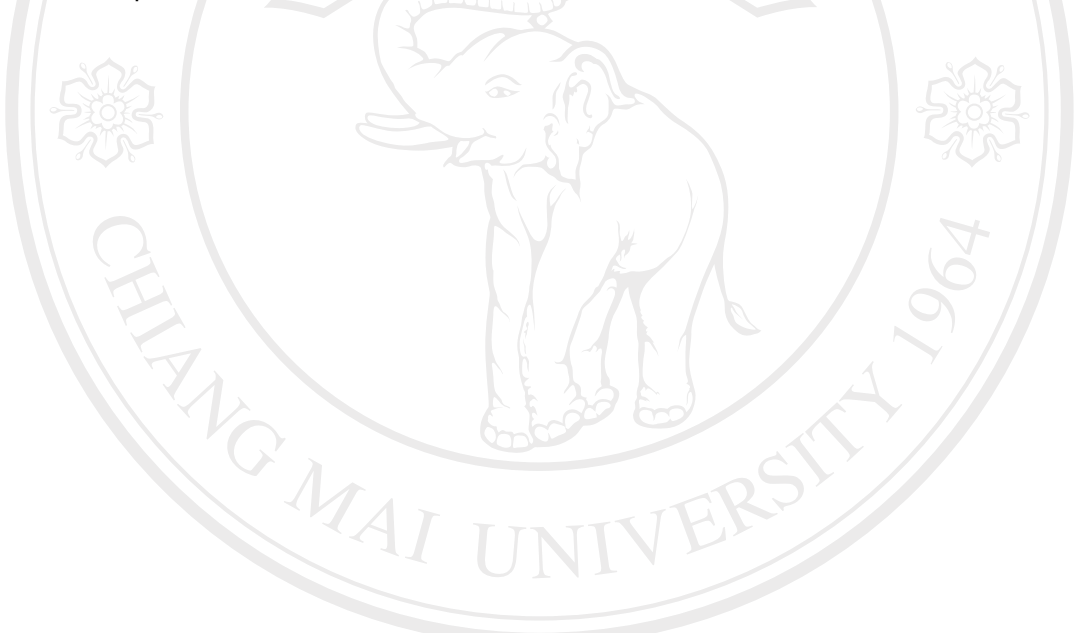

ลิขสิทธิ์มหาวิทยาลัยเชียงใหม่ Copyright<sup>©</sup> by Chiang Mai University All rights reserved

#### การบันทึกข้อมูลหญ้า – Grass Management

จะปฏิบัติคล้ายกันกับการเพิ่มข้อมูล ในระดับ family ไปจนถึง variety แต่ที่เพิ่มขึ้นมาใน ส่วนของข้อมูลหญ้าคือ การเลือกรายการ ตั้งแต่ระดับ family ไปจนถึง variety (ถ้ามี variety ซึ่งส่วน ใหญ่จะต้องเลือกรายการไปถึง species)

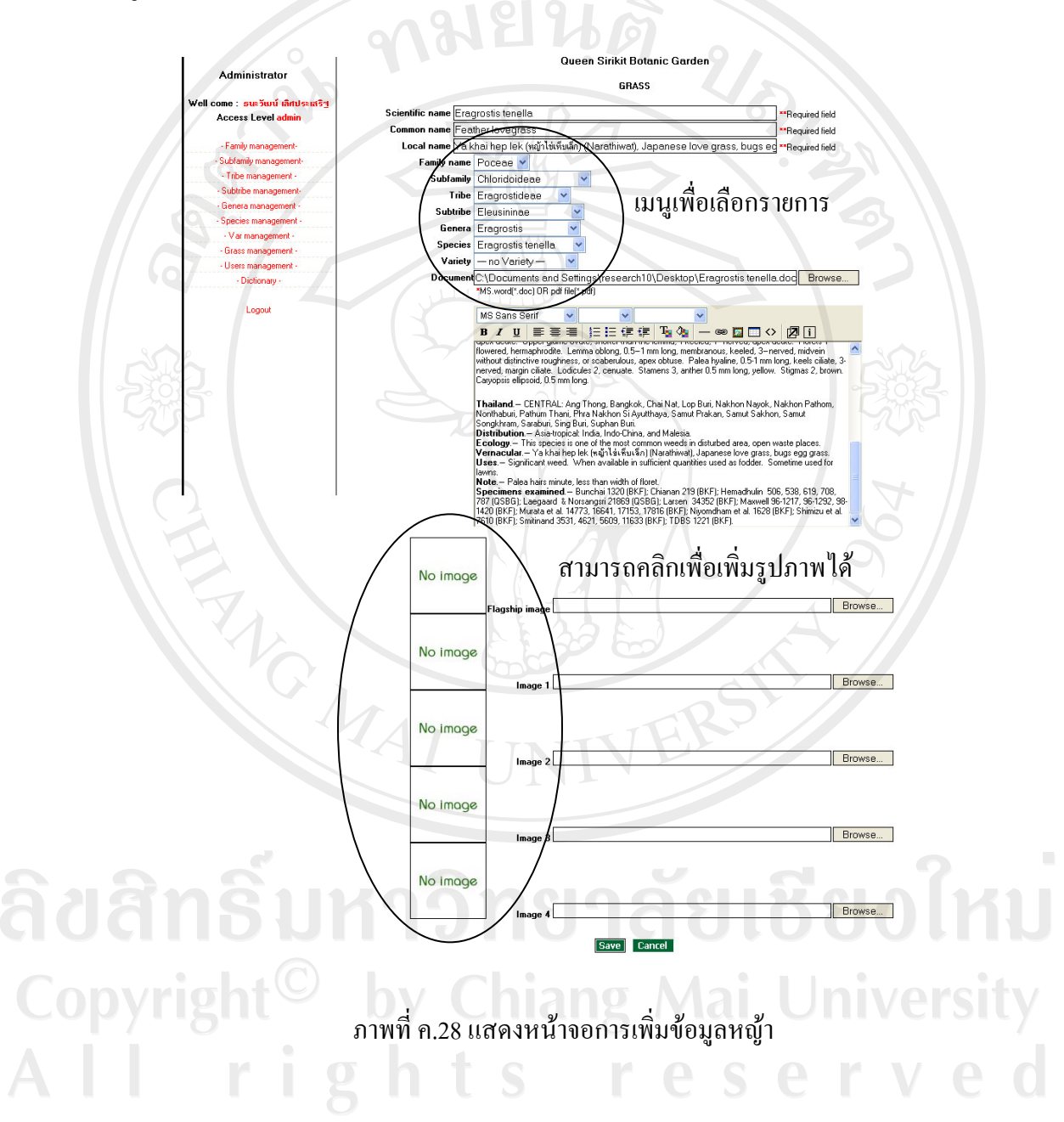

#### เมนูการจัดการผู้ใช้ระบบ – User management

้เป็นเมนูเพื่อใช้ในการจัดการข้อมูลผู้ใช้ทั้งหมดที่ได้ลงทะเบียนไว้ในระบบ โดยผู้ดูแล ระบบสามารถเข้ามาเพื่อกำหนดระดับการเข้าถึงข้อมูล สามารถจัดการข้อมูลส่วนบุคคลของผู้ใช้ได้ ทุกคน สามารถตรวจดูจำนวนครั้งที่ผู้ใช้แต่ละคนเข้ามาใช้งานในระบบได้

![](_page_52_Picture_26.jpeg)

ิภาพ ค.29 แสดงหน้าจอเมนูรายชื่อผู้ใช้ระบบที่ได้ทำการลงทะเบียนไว้

ลิขสิทธิ์มหาวิทยาลัยเชียงใหม่ Copyright<sup>©</sup> by Chiang Mai University All rights reserved

![](_page_53_Picture_21.jpeg)

ภาพ ค.30 แสดงหน้าจอภาพเมื่อคลิกเข้าไปดูรายละเอียดข้อมูลผู้ใช้

ในเมนูจัดการผู้ใช้นี้ ผู้ดูแลระบบสามารถจะเพิ่ม แก้ไข ปรับปรุง หรือลบผู้ใช้ออกจาก ระบบได้ รวมถึงสามารถเปลี่ยนแปลงรหัสผ่าน ผู้ใช้ได้ ยกเว้น ชื่ออีเมล์ที่จะไม่สามารถแก้ไขได้

ลิขสิทธิ์มหาวิทยาลัยเชียงใหม่ Copyright<sup>©</sup> by Chiang Mai University<br>All rights reserved

 $^{\prime}$ AI HNIV

#### เมนูจัดการพจนานุกรม - Dictionary management

เป็นเมนูจัดการเกี่ยวกับพจนานุกรมที่ใช้กับระบบ ผู้ดูแลระบบสามารถ เพิ่ม แก้ไข ปรับปรุง หรือลบข้อมูลพจนานุกรมออกจากระบบได้

![](_page_54_Picture_22.jpeg)

ี<br>ภาพ ค.31 แสดงหน้าจอภาพรายการพจนานุกรม

ลิขสิทธิ์มหาวิทยาลัยเชียงใหม่ Copyright<sup>©</sup> by Chiang Mai University All rights reserved

![](_page_55_Picture_0.jpeg)

ิภาพ ค.33 แสดงหน้าจอภาพแก้ไขรายการพจนานกรม

#### **ภาคผนวก** ง

#### **°µ¤µ¦Äoµ¦³**

#### ห้องสมุดดิจิทัลอนุกรมวิธานพืชวงศ์หญ้าในพื้นที่ที่ราบลุ่มภาคกลางของประเทศไทย **r**

**----------------------------------------------------------------------------------------------------**

#### **ε¸ÊÂ**

 $^1$ แบบสอบถามนี้เป็นส่วนหนึ่งของการค้นคว้าแบบอิสระเรื่อง ห้องสมุดดิจิทัลอนุกรมวิธานพืช ้วงศ์หญ้าในพื้นที่ราบลุ่มภาคกลางของประเทศไทย (Digital Library Taxonomic of GRAMINEAE in Lowland Area of Central Thailand) เพื่อต้องการทราบผลการใช้งานระบบ รวบรวมเป็นข้อมูล ์ พื้นฐานในการปรับปรุงและพัฒนา โดยความคิดเห็นที่ท่านตอบนี้จะมีคุณค่าเป็นอย่างยิ่ง และ ่ คำตอบนี้จะ ไม่ส่งผลกระทบต่อผู้ตอบแบบสอบถามใด ๆ ทั้งสิ้น

#### $\overline{u}$ บบบสอบถามมีทั้งหมด 3 ตอน คือ

- **คอนที่ 1 ข้อมูลของผู้ตอบแบบสอบถาม**
- **่ตอนที่ 2 ประสิทธิภาพของการใช้งานโปรแกรม**
- **<b>ดอนที่ 3** ข้อเสนอแนะและแนวทางในการปรับปรุงและพัฒนาระบบ

#### **°¸É 1 o°¤¼¨°¼o°Â°µ¤**

โปรดทำเครื่องหมาย  $\checkmark$  ลงใน  $\Box$  หน้าข้อความ ซึ่งตรงกับข้อมูลของท่านตามความเป็นจริง

I rights reserved

# $\Box$  ผู้ใช้งานระบบ

 $\Box$  ้ผู้ดูแลระบบ และนักพฤกษศาสตร์

มีต่อหน้าที่ 2 $\ldots$ 

# ีตอนที่ 2 ประสิทธิภาพของการใช้งานโปรแกรม

แบบสอบถามเกี่ยวกับการค้นคว้าแบบอิสระเรื่อง

ห้องสมุดดิจิทัลอนุกรมวิธานพืชวงศ์หญ้าในพื้นที่ที่ราบลุ่มภาคกลางของประเทศไทย

http://www.mythanawat.net

โปรคพิจารณาข้อคำถามแล้วทำเครื่องหมาย ✔ ในช่องที่ท่านเห็นว่าเป็นจริงที่สุด

![](_page_57_Picture_26.jpeg)

![](_page_57_Picture_27.jpeg)

#### **£µª**

# $\;$ แบบชนิดของข้อมูลโปรแกรมจัดการฐานข้อมูลมายแอสคิวแอล

![](_page_58_Picture_191.jpeg)

![](_page_59_Picture_12.jpeg)

 $\bar{\phantom{a}}$ 

# แบบชนิดของข้อมูลโปรแกรมจัดการฐานข้อมูลมายแอสคิวแอล (ต่อ)

![](_page_60_Picture_12.jpeg)

 $\bar{\phantom{a}}$ 

# แบบชนิดของข้อมูลโปรแกรมจัดการฐานข้อมูลมายแอสคิวแอล (ต่อ)

![](_page_61_Picture_15.jpeg)

#### แบบชนิดของข้อมูลโปรแกรมจัดการฐานข้อมูลมายแอสคิวแอล (ต่อ)

ลิขสิทธิ์มหาวิทยาลัยเชียงใหม่ Copyright<sup>©</sup> by Chiang Mai University All rights reserved

# ประวัติผู้เขียน

![](_page_62_Picture_174.jpeg)

 $\bar{a}$ 

145